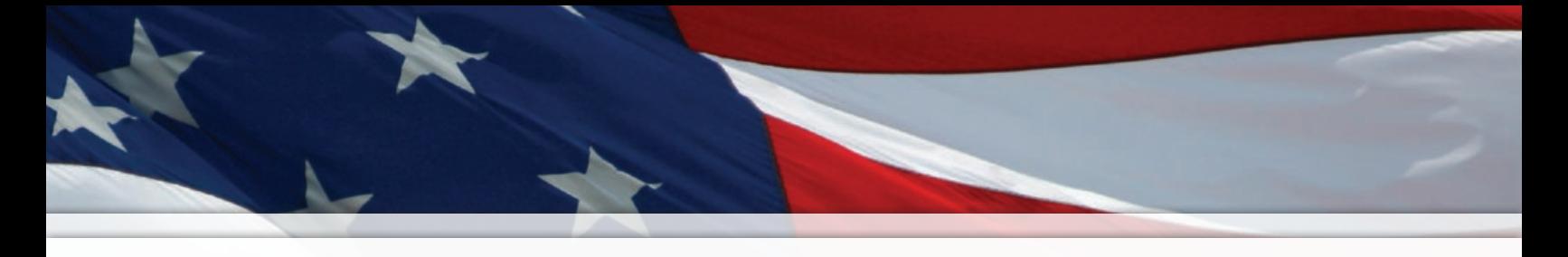

# Installation and Operation Manual

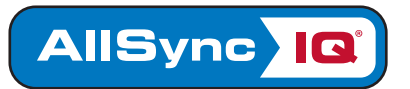

# AllSync IQ® Wired Master Clock

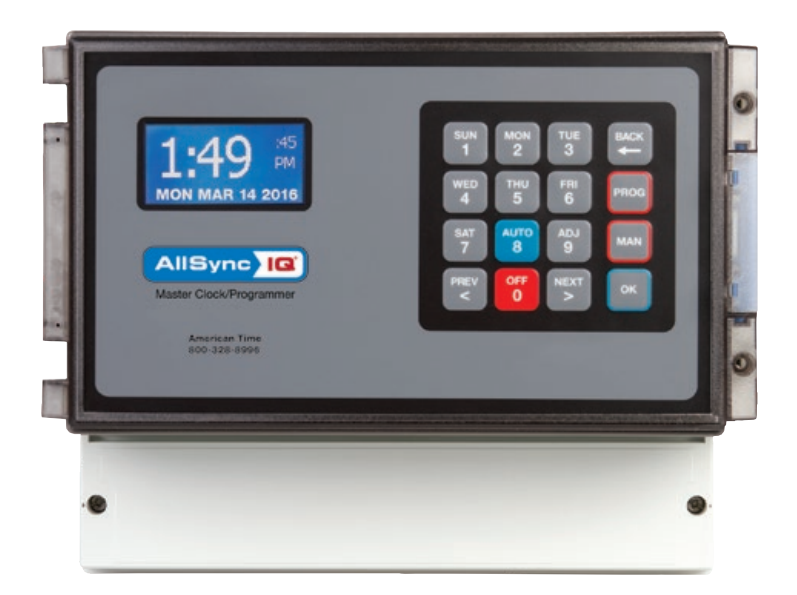

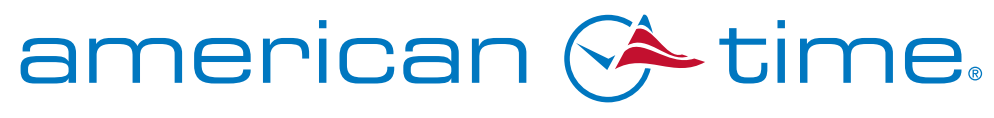

**Integrated Solutions** 

Part # H004658 Rev. 5 January 2018

# FCC Conformity (USA only) all Sync IQ Installation Manual AllSync IQ Installation Manual

Responsible Party: American Time, 140 3rd St. S., PO Box 707, Dassel, MN 55325-0707 USA TEL: 320-275-2101, declares that the product(s):

AllSync IQ Master

Comply with Part 15 of the FCC Rules. Operation is subject to the following two conditions:

- (1) This device may not cause harmful interference
	- (2) This device must accept any interference received, including interference that may cause undesired operation

This equipment has been tested and found to comply with the limits for a Class B digital device, pursuant to Part 15 of the FCC Rules. These limits are designed to provide reasonable protection against harmful interference in a residential installation.

# Safety Precautions

All electrical power and signal wiring connected to the AllSync IQ Master, secondary clocks and signaling devices must be installed by qualified persons in conformance with applicable national and local electrical codes. Improper installation of this equipment can result in lethal electrical shock and fire.

Disconnect and lock out electrical power to the unit before removing the wiring compartment cover.

Voltage applied to clock and signal relay contacts must not exceed 250vac.

The AllSync IQ Master should be installed in a secure location protected from:

- Physical damage<br>• Water including
- Water, including condensation
- Direct sunlight
- Operation by untrained personnel

## **Table of Contents**

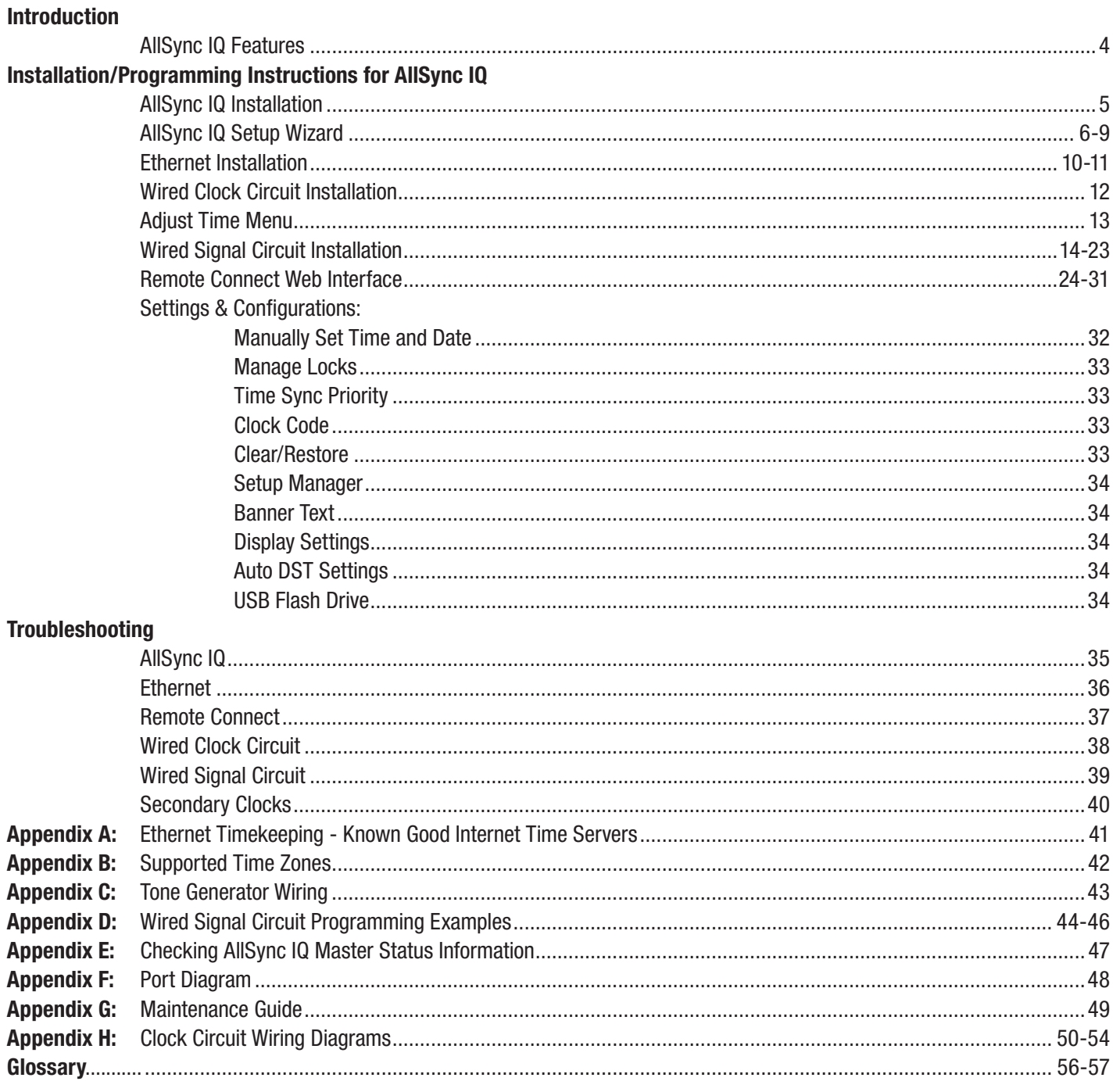

### **American Time**

140 3rd Street South **PO Box 707** Dassel, MN 55325-0707

Phone: 800-328-8996 Fax: 800-789-1882 american-time.com

# Introduction

Introduction

The AllSync IQ master provides synchronized control of secondary system clocks and electrical circuits such as those for controlling signaling devices and lights.

Standard features of the AllSync IQ master include:

- Built-in keypad and LCD for setup and operation
- Internal clock accuracy of  $\pm 1$  minutes per year (without synchronization)
- User selectable clock codes for controlling a wide range of clock types
- Two level password security
- Manual advance of impulse clock types
- Automatic Daylight Saving Time and Leap Year correction
- Programmable Custom and Automatic Daylight Saving Time
- Automatic time synchronization with Ethernet
- Remote setup and operation with web browser interface via Ethernet

Optional features include:

- Flexible control of 6 signal circuits and/or 1 set of clock circuits
- Manual control of signal circuits

The following table shows the relay options included with each model number.

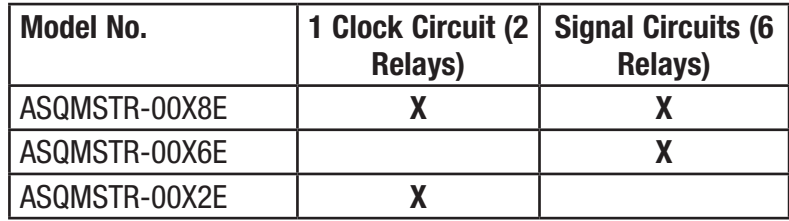

Troubleshooting

# Installation

# Introduction

# Electrical Connections

### 120vac Supply Connections

### WARNING

To prevent electrical shock, do not apply electrical power to the master, clock relays or signal relays before completing all wiring connections.

Connect the ungrounded (hot) wire to the H screw terminal, the neutral wire to the N terminal and the ground wire to the  $\textcircled{\textcircled{\tiny\#}}$  terminal

### Fuse

A 2.5A - 240vac subminiature (Little Fuse Inc. part #37412500410 recommended) protects the power input circuit. Each clock and signal relay circuit must be current limited to 8A or less by an external circuit breaker or fuse.

### Clock Connections

### CAUTION

To prevent damage to relays, relay contact voltage must not exceed 240vac.

### WARNING

To protect against shorts between power and signal circuits, all wires connected to the power, clock, and signal circuit terminals must be insulated to 300vac.

Appendix I shows wiring connections to the master clock and the secondary clocks for all clock types controlled by the AllSync IQ master.

# Mounting Master Clock

The AllSync IQ master clock should be:

- Located indoors in a dry location
- Mounted upright on a vertical surface
- Protected from physical damage
- Protected from water, including condensation
- Out of direct sunlight
- Operated by trained personnel

An area at least 22" wide and 201/2" high should be reserved to allow a clearance of at least 12" below and on left side of the AllSync IQ master. Wiring for power, clock and signal circuits must enter through conduit knockouts along the bottom of the enclosure. Connector for Ethernet and power switch are are located on the left side of the enclosure.

The AllSync IQ master is designed to be wall-mounted by a keyhole hanger and screws. The Quick Start Guide shows a template for locating wall hangers to mate with these openings.

# AllSync IQ Setup Wizard

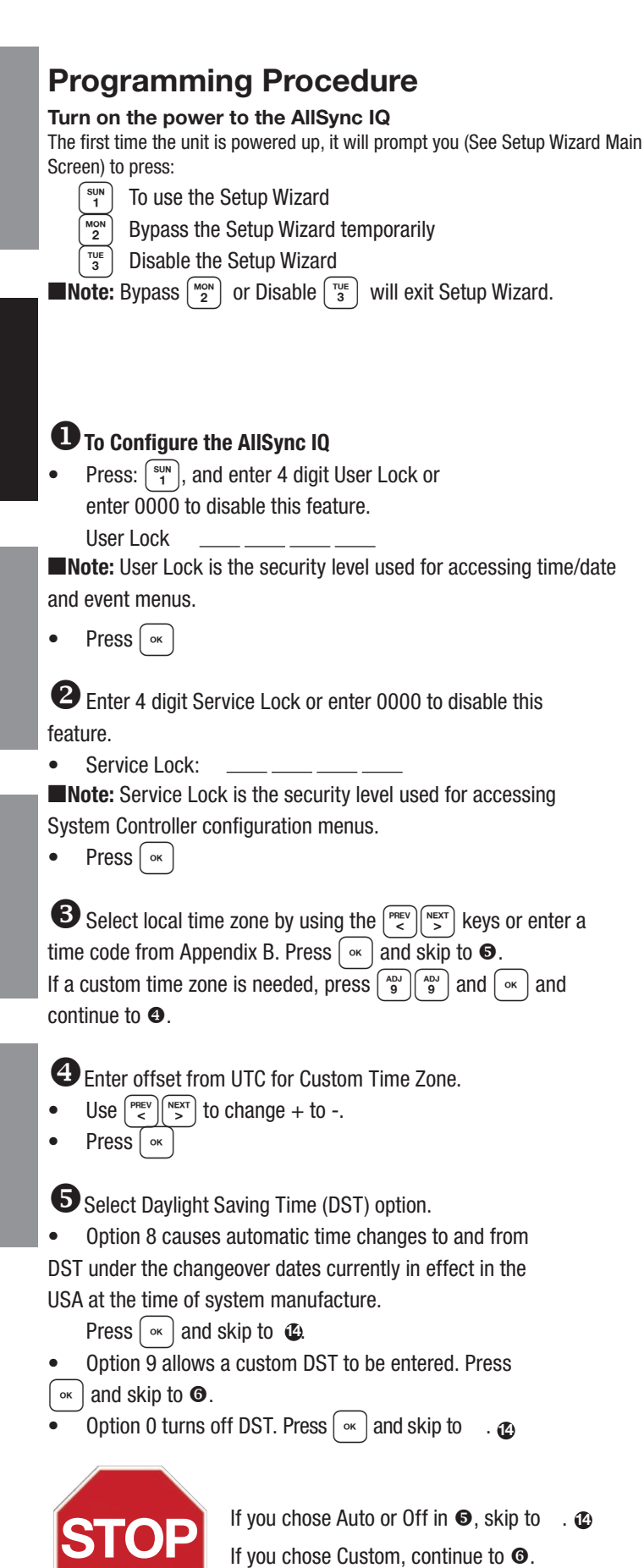

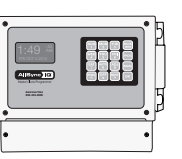

### Setup Wizard Main Screen

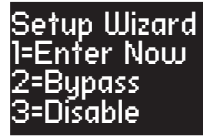

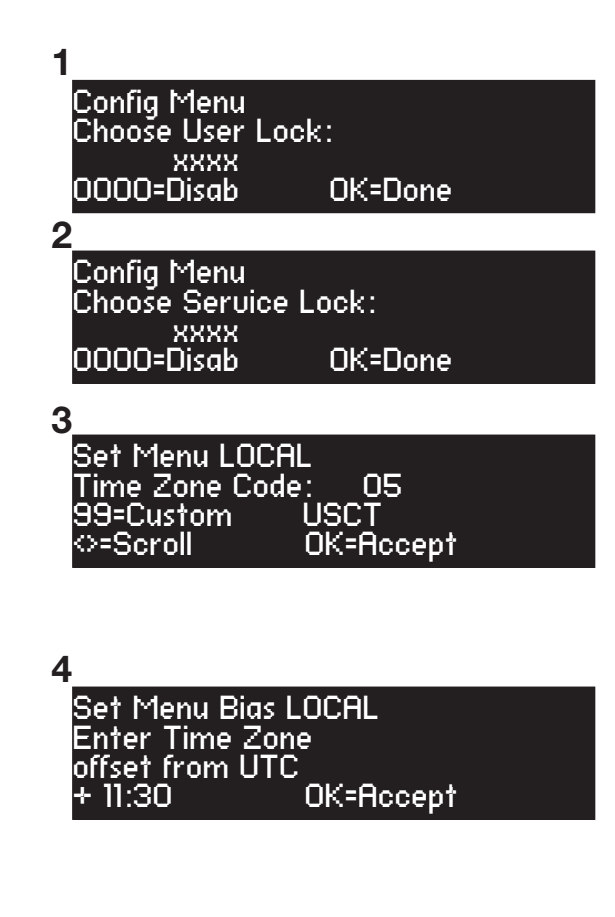

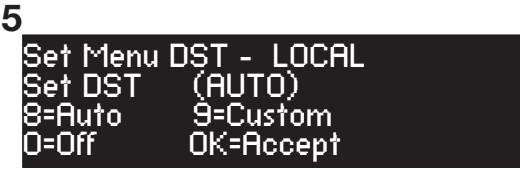

Introduction

Glossary

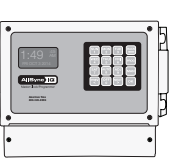

# **AllSync IQ Setup Wizard**

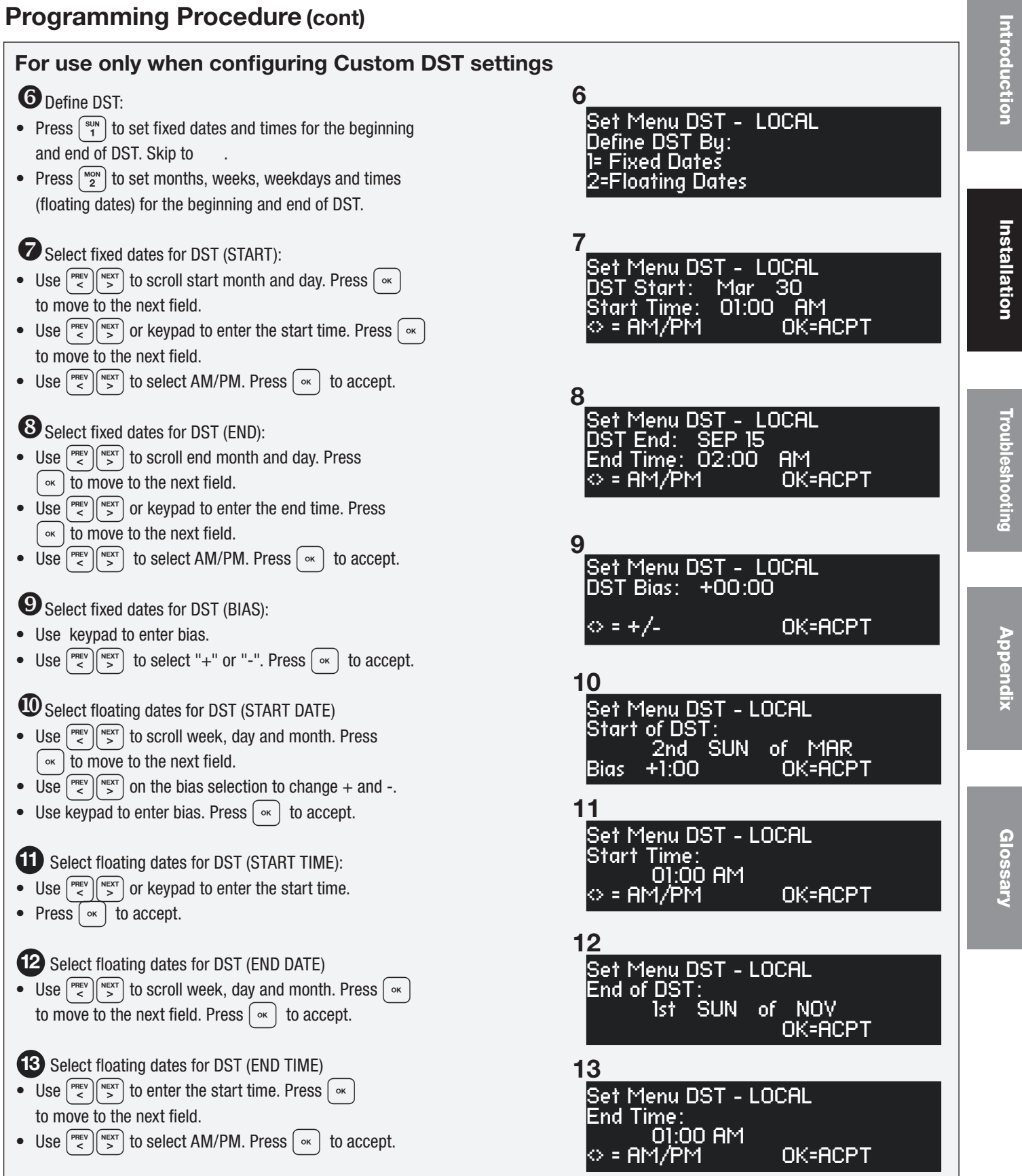

# AllSync IQ Setup Wizard

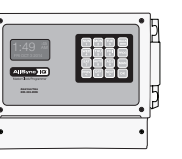

AllSync IQ Installation Manual

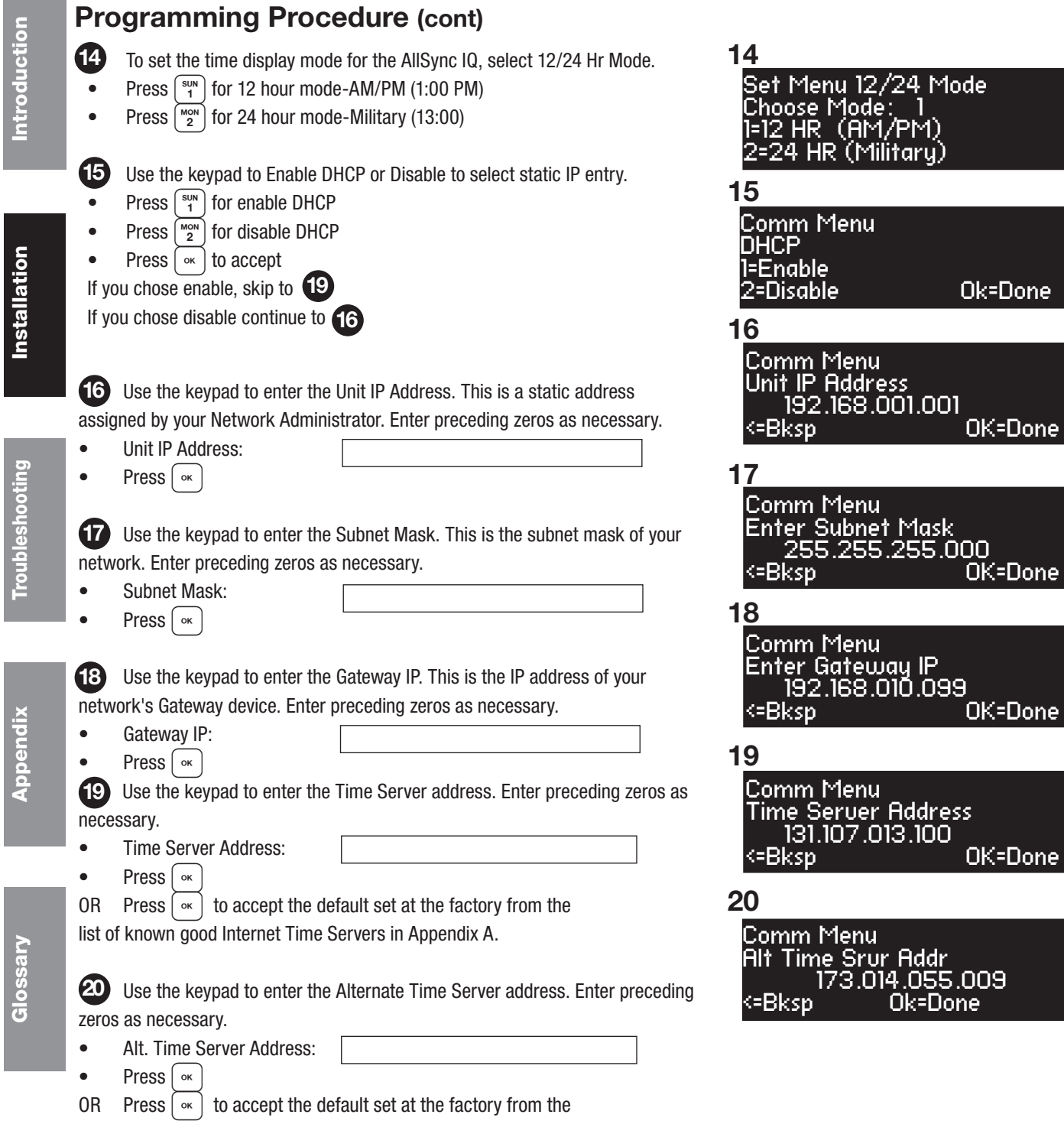

list of known good Internet Time Servers in Appendix A.

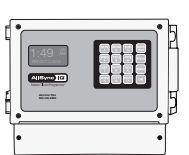

### Programming Procedure (cont)

 The unit will prompt you to enter the Port Number. This is for remote web access and should be set to 0080. 21

- Port Number: 0080
- Press  $\left[\alpha\right]$  to accept the default (80) set at the factory.

**22** Press  $\begin{bmatrix} \frac{AUT}{8} \\ 8 \end{bmatrix}$  to sync.

- a. If successful "Sync Successful" will display.
- b. If not successful, "Sync Failed" will display. Refer to the troubleshooting guide.
- Press  $\lceil \infty \rceil$  to exit the Sync Now function.

Screen 22 will be displayed when the Setup Wizard has been completed. You will no longer be prompted on power-up for the setup information.

The AllSync IQ should now show the correct time and date on its display screen.

Your AllSync IQ is now set up for proper operation. You can continue to the other sections of this manual for further information on other features. If you have any questions or problems that cannot be resolved by following the steps in the Troubleshooting Guide, please contact Technical Support at American Time (800-328-8996).

# AllSync IQ Setup Wizard

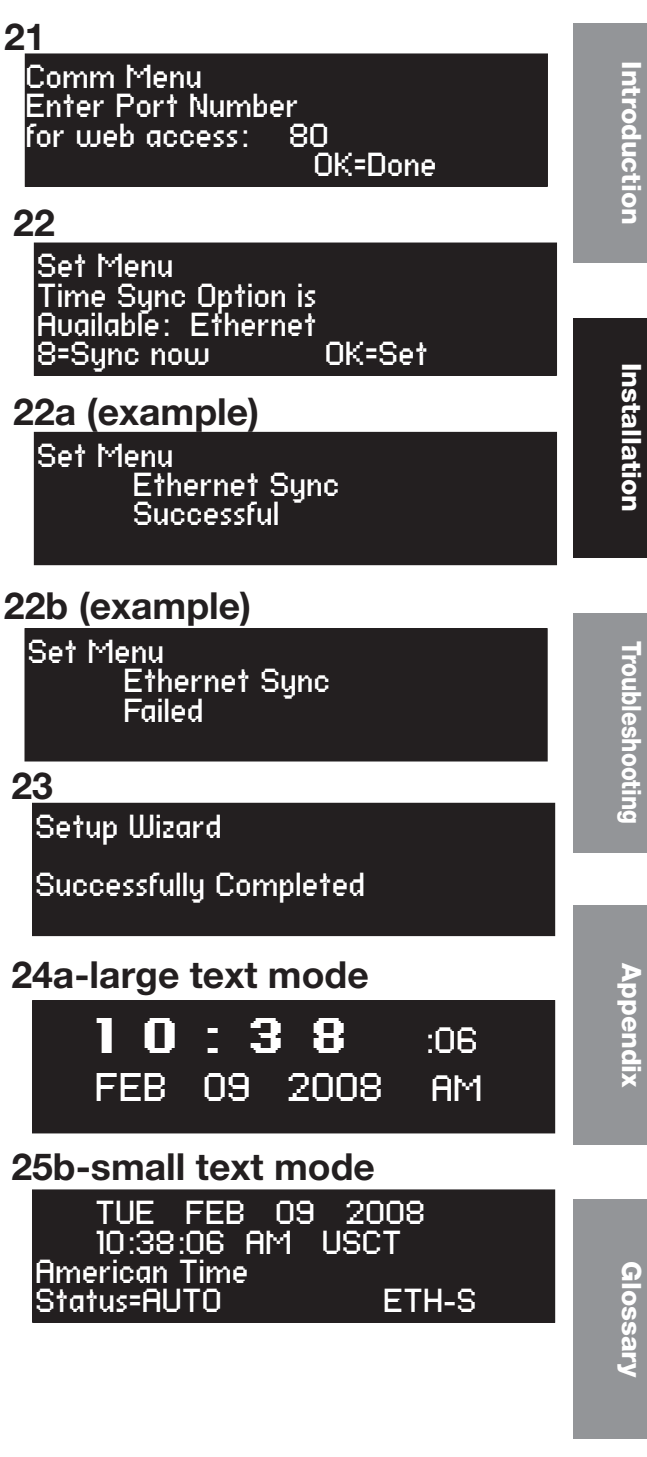

23

# Ethernet Option

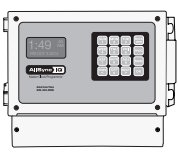

### Connecting Ethernet Option

This option provides time synchronization via Simple Network Time Protocol (SNTP) or Daytime Protocol from Internet Time Servers or an internal Network Time Server.

Ē lOi N

### Ethernet Option requires:

- 1. TCP/IP Network with Internet access or connection to a Network Time Server.
- 2. Cat 5 or above patch cable (not included).
- 3. Host Name:

■ Note: \*\*Record the last 6 digits of device serial number (located on the side of the AllSync IQ master). The Host name can be used

asiq\*\*

to identify the AllSync IQ master on the network for DHCP.

■Note: The default ethernet settling has DHCP enabled to automatically obtain an IP address from a DHCP server. If no DHCP address is received, the device will default to 192.168.10.10.

- 4. \*Unit IP Address from Network Administrator:
- 5. \*Subnet Mask:
- 6. \*Gateway IP Address:

### \*Not required if DHCP is Enabled

- 7. Port Number (defaulted to 80):
- 8. Time Server DNS Address:
- 9. Time Server Address:
- 10: Alternate Time Server Address:

See Appendix A for a list of Internet Time Server addresses (or use the address of a server on your local network)

**■Important Note:** Time Servers provide time sync for UTC Time, but do not set Time Zone or DST settings.

**Note:** This option automatically syncs once per hour at a time preset at the factory.

Configuration 1: Receive Time Sync via the Internet (SNTP or Daytime Protocol)

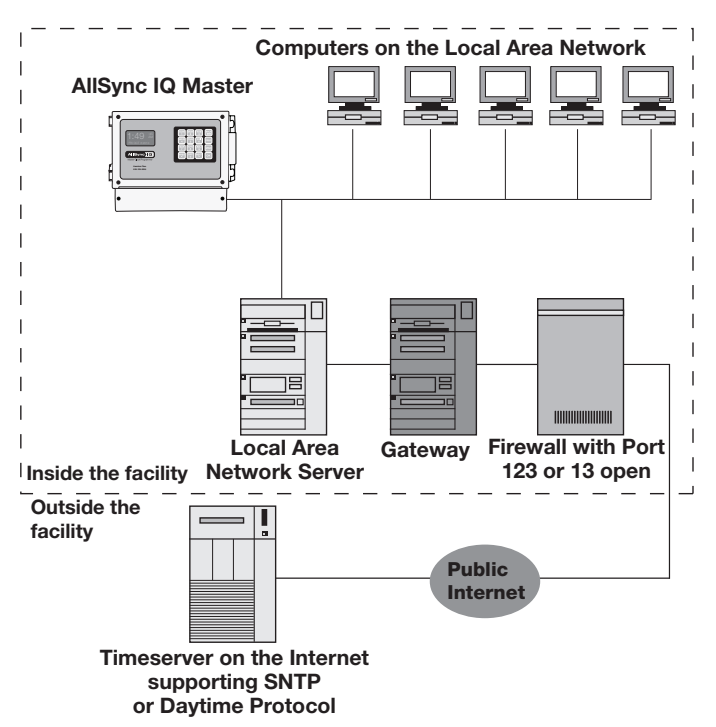

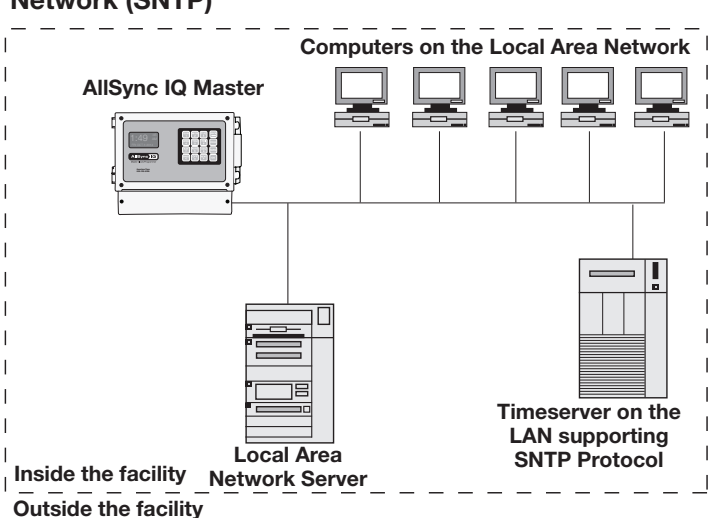

### Configuration 2: Receive Time Sync via the Internal Network (SNTP)

Glossary

Appendix

leshooting

Trouble

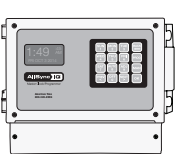

### Programming Procedure-Keypad

Turn on the power to the AllSync IQ **Note:** These settings may already have been entered using the Startup Wizard.

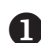

### **1** Configure Communication (Comm) Settings:

Press  $\lceil \frac{\text{max}}{7}, \frac{\lceil \frac{\text{max}}{3} \rceil}{3} \rceil$  to access Comm Settings:

- a. Use the keypad to Enable DHCP or Disable to select static IP entry.
	- Press  $\lceil \frac{\text{sun}}{1} \rceil$  for enable DHCP
	- Press  $\begin{bmatrix} \frac{MON}{2} \end{bmatrix}$  for disable DHCP
	- Press  $\sim$  to accept
	- If  $\begin{bmatrix} \frac{sun}{1} \\ \end{bmatrix}$  skip to e

b. Use the keypad to enter the Unit IP Address. This is a static address assigned by your Network Administrator. Enter preceding zeros as necessary.

- Press  $\int$  ok
- c. Use the keypad to enter the Subnet Mask. Enter preceding zeros as necessary. This is the subnet mask of your network.
	- Press  $\int$  ok
- d. Use the keypad to enter the Gateway IP. Enter preceding zeros as necessary. This is the IP address of your network's Gateway device.  $\bullet$  Press  $\sim$
- e. Use the keypad to enter the Time Server Address. Enter preceding zeros as necessary. Press  $\lceil \cdot \cdot \cdot \rceil$ .
- OR Press  $\sim$  to accept the default set at the factory from the list of known good Internet Time Servers in Appendix A.
	- f. Use the keypad to enter the Alternate Time Server Address. Enter preceding zeros as necessary. Press  $\lceil \cdot \cdot \cdot \rceil$ .
- OR Press  $\lceil \infty \rceil$  to accept the default set at the factory from the list of known good Internet Time Servers in Appendix A.
	- g. The unit will prompt you to enter the Port Number. This is for Remote Connect web access and should be set to 0080.
		- Press  $\sim$  to accept the default (80) set at the factory.
	- h. Press:  $\int_{\infty}^{\infty}$   $\left| \frac{\text{BACK}}{2} \right|$ , to return to Main Screen.

### **2** Sync System Controller with correct time & date:

- a. Press:  $\lceil \frac{\text{PROG}}{1} \rceil$ , to Set Menu Mode.
- b. Enter User Lock and press  $\lceil \infty \rceil$
- c. Press:  $\lceil \frac{4D}{9} \rceil$ , to sync the System Controller with Ethernet. Press  $\begin{bmatrix} \n\text{NEX} \\
\end{bmatrix}$  until Ethernet option is chosen.
- d. Press  $\begin{bmatrix} \Delta U^{TO} \\ B \end{bmatrix}$  to sync with Ethernet.

**Note:** If "Ethernet Sync Successful" is displayed, press  $\sqrt{\frac{BAC}{A}}$  and to return to Main Screen.

If "Ethernet Sync Failed" is displayed, reference the troubleshooting guide.

 $\bullet$  The Ethernet sync option is now configured and will update the time on the System Controller automatically once each hour at a time preset at the factory.  $\blacksquare$  Note: When Ethernet synchronization is working, ETH=S will be displayed on the screen in small text mode as shown in screen shot  $3$ . If a synchronization attempt fails, ETH=N will be displayed.

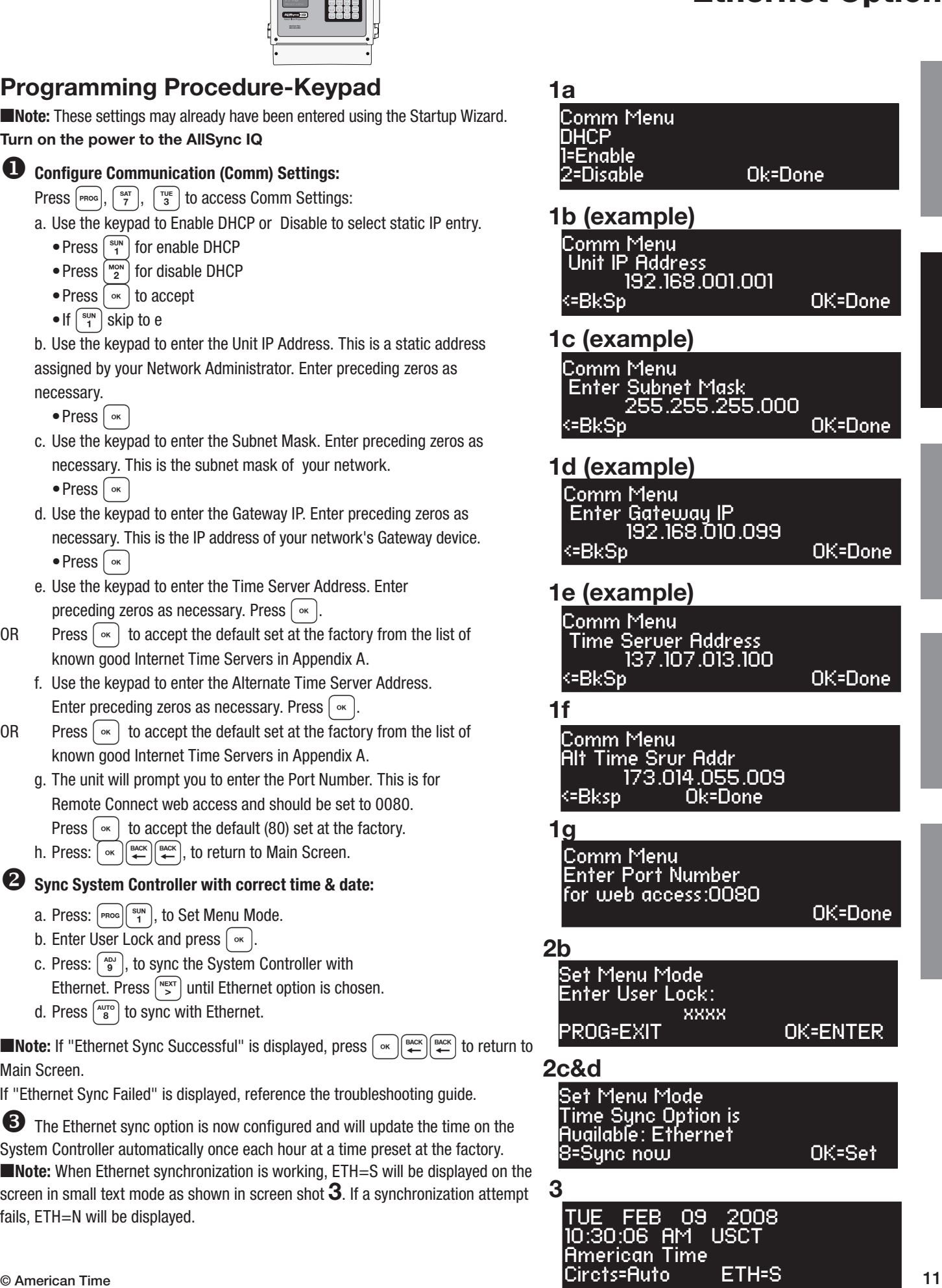

Ethernet Option

Introduction Installation Installation Introduction Installation Internation Internation Internation

Troubleshooting

Appendix

Glossary

**Installation** 

Introduction

# Wired Clock Circuit Option

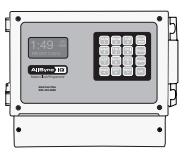

# Introduction

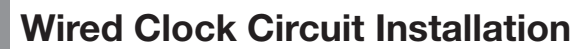

To install wired clock circuits:

- 1. Disconnect and lock out power to the AllSync IQ Master and any circuit wiring.
- 2. Remove the terminal block cover from the AllSync IQ. a. Remove screw from each side of the cover.
	- b. Lift the cover up off the unit.
- 3. Route signal circuit wires into the wiring compartment of the AllSync IQ.

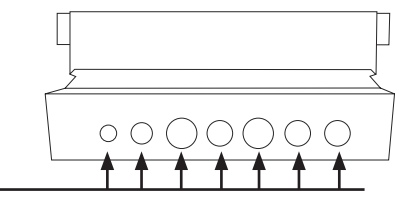

- a. Remove knockout(s).
- b. Use copper conductors only.
- c. Use strain relief connector fittings in the knockout holes to secure the wires.
- d. Route the wires into the wiring compartment, leaving enough slack to make all connections to the relay terminals.
- 4. Connect clock wires to the circuit relay terminals

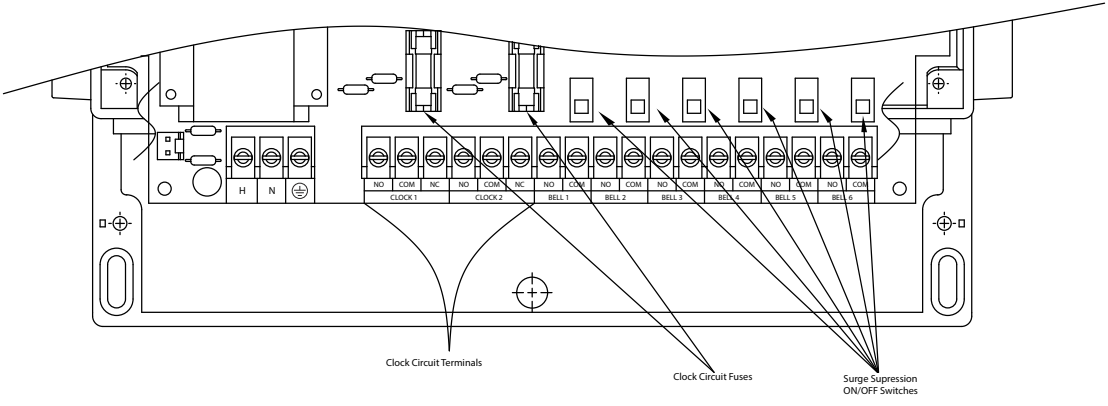

See Appendix H on Page 50 for Clock Circuit Wiring Diagram

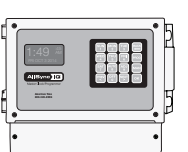

# Adjust Time Menu

The Adjust Time menu serves two functions:

- 1. Manual correction of impulse secondary clocks, and
- 2. Simple synchronization of the AllSync IQ to an external time source.

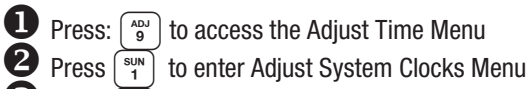

 $\bigodot$  Press  $\begin{pmatrix} \frac{w}{n} \\ 1 \end{pmatrix}$  to bring up the Calculated Adjust screen

 Enter the time shown on the secondary clocks (to the nearest minute). The time entered should be in 12 hour format as AM/PM settings are irrelevant.

Press  $\lceil \infty \rceil$ . The time difference between the secondary clocks and the system controller is displayed.

Press  $\lceil \infty \rceil$  to initiate automatic correction of the secondary clocks and return to the Adjust Time screen.

**4** Pressing  $\begin{bmatrix} \frac{\text{mon}}{2} \\ \end{bmatrix}$  in the Adjust System Clocks menu (#3 at right) brings up the Manual Adjust screen.

Press  $\sqrt{\frac{N}{n}}$  repeatedly to correct impulse clocks manually.

Press  $\lceil \infty \rceil$  when finished to return to the Adjust Time menu.

Pressing  $\sqrt{\frac{w}{2}}$  in the Adjust Time screen (#2 above) causes the unit to attempt synchronization with external time sources\* in order of priority. If successful, a message confirming this flashes before the Time Display screen appears.

\*The time sync priority can be configured. Reference Settings and Configuration on Page 33.

Adjust Time Choose: 1=Adjust System Clks 2=Ethernet Sync Now 2

Adjust System Clocks 1=Calculated Adjust 2=Man. Adjust Impulse 0=Cancel

3a

4

3

Calc Clock Adjust Enter Time Shown on secondary clocks 00:00

Adjust System Clocks Manual Adj. Impulsed >=Advance Clocks (1 per min) OK=Done

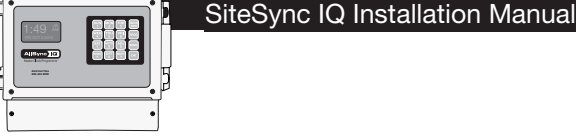

Alloyne 12

Wired Signal Circuit Installation

To install wired signal circuits (for electrical device control including bells, tone generators, lights, etc.):

- 1. Disconnect and lock out power to the AllSync IQ Master and any circuit wiring.
- 2. Remove the terminal block cover from the AllSync IQ. a. Remove screws from each side of the cover. b. Lift the cover up off the unit.
- 3. Route signal circuit wires into the wiring compartment of the System Controller.

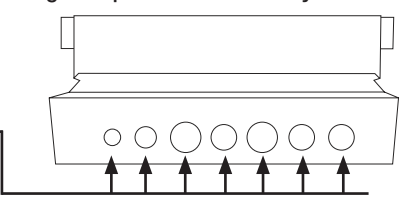

a. Remove knockout(s).

- b. Use copper conductors only.
	- c. Use strain relief connector fittings in the knockout holes to secure the wires.
	- d. Route the wires into the wiring compartment, leaving enough slack to make all connections to the relay terminals.
- 4. Connect signal wires to the circuit relay terminals.
	- a. Route the power (feed) line of each circuit to the COM terminal of the desired circuit (1-6) being connected.
	- b. Route the switched (load) line of each circuit to the NO terminal of the desired circuit (1-6) being connected.
	- c. Label the wires for each circuit as desired.

**Note:** The signal circuits are protected with surge suppression components. In some applications, this protection can cause leakage current to trigger the output device(s) when the circuit is switched ON. In these cases, the surge protection switches (see illustration below) can be moved to the OFF position. Contact American Time Technical Support at 800-328-8996 with any questions.

### AllSync IQ Master Wiring Compartment Diagram

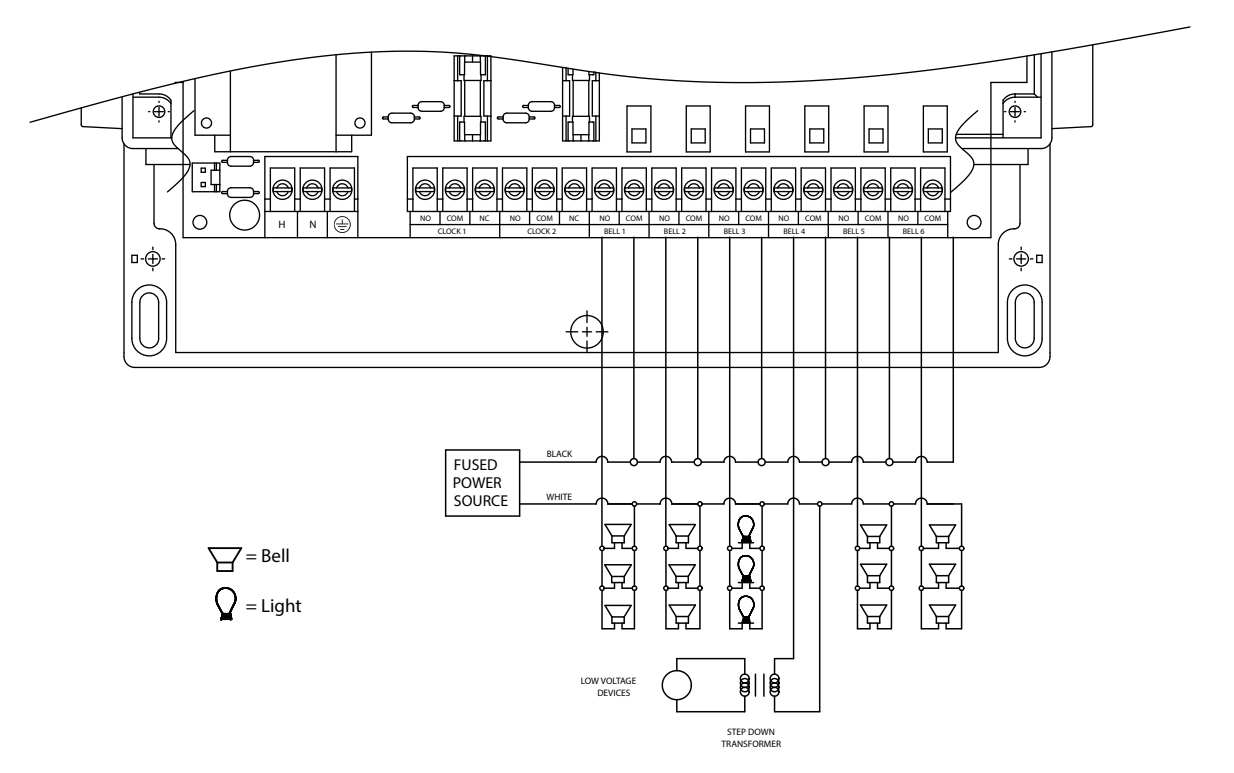

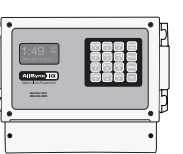

### Programming Events (Keypad Interface)

The AllSync IQ Master contains 6 integrated signal relays. When configured, the Signal Circuit Option allows the System Controller to be used for operating bells, tone generators, lighting circuits and other electrical equipment.

**Note:** AllSync IQ masters with the Ethernet option can also be programmed via the Remote Connect web interface (see page 25).

### Definitions:

An Event is programmed into the AllSync IQ master with time and date information, as well as a duration or a start/stop command. For example, Event 0001 may be programmed to execute every Monday, Wednesday and Friday at 10:00 am for 3 seconds. Each<br>event is assigned to a **Schedule**. The AllSync IQ Master can store up to 9,999 events. The event durat event is assigned to a **Schedule**. The AllSync IQ Master can store up to 9,999 events. The event duration is programmable from<br>1 to 9 seconds and also allows for ON or OFF commands. Normal events are recurring weekday even date information that is not specific to weekdays. For example, you can set a special event for the 4th day of every month, the 4th day of every January or the 4th day of January in a specific year. You can also set a special event for every Thursday in January or every Thursday in a specific year. A **Schedule Change Event** is entered in the same manner as a **Special Event**. A schedule change event allows you to change from one schedule to another. This may be useful for changing from a normal schedule to a holiday schedule.

A Schedule is a group of events. For example, a school might program Schedule 01 with 4 events for their morning Elementary<br>recess schedule. The AllSync IQ Master allows for 99 unique schedules, with any number of events i of 9,999 events). Schedules, with groups of events, are assigned to **Circuits**.

A Circuit is defined as one of the 6 relay outputs on the AllSync IQ Master. Each circuit can be assigned one schedule at a time. For<br>example, Schedule 01 with 4 events might be assigned to Circuit 1 and Schedule 03 with 1

### **UProgramming New Events**

- a. Press:  $\lceil \frac{\text{max}}{2} \rceil$ , enter User Lock using the keypad and press  $\lceil \frac{\text{max}}{2} \rceil$  to enter the Event Menu.
- b. Press:  $\begin{bmatrix} \frac{syn}{1} \\ 1 \end{bmatrix}$  to add an event.
- c. Select the number of the schedule for the new event and press  $\int \infty$
- d. If any events have already been assigned to the selected schedule, the days and start time for the first event are displayed. Use the  $\begin{bmatrix} \n\kappa x \\ \n\end{bmatrix}$  key to move to the New Event screen. Press  $\lceil \infty \rceil$  to display the Select Weekdays screen.

**Note:** Press  $\begin{bmatrix} \mathbb{R}^n \\ 0 \end{bmatrix}$  on the first event to view the last event. Press  $\begin{bmatrix} \mathbb{R}^n \\ 0 \end{bmatrix}$  to move to the New Event Screen.

e. To program event days, press  $\begin{bmatrix} \frac{syn}{1} \\ \frac{syn}{1} \end{bmatrix}$  keys to add or remove days individually, or

Press  $\binom{avg}{8}$  to add weekdays (shown),  $\binom{69}{9}$  to add weekends, or

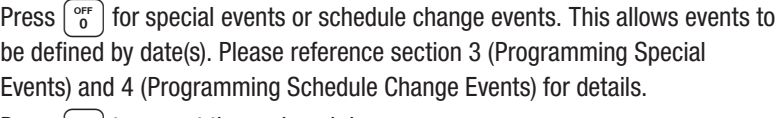

Press  $\sim$  to accept the assigned days.

### **O** Programming Recurring Events by Weekday

For a non-special event, this brings up the Event Time screen. To program start time:

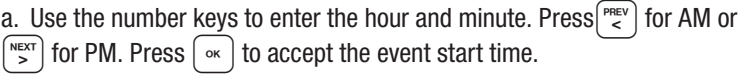

The Event Duration screen appears. To program event duration (1-9 seconds):

b. Press any number  $\begin{bmatrix} \frac{syn}{4} \\ 1 \end{bmatrix}$  to specify duration, or

Press  $\begin{bmatrix} \circ \\ \circ \end{bmatrix}$  to use the default duration(s) for the circuit(s) assigned to the schedule, or

Press  $\begin{bmatrix} \n\text{NEX} \\
\end{bmatrix}$  to latch assigned circuits on until a later event turns them off, or

Press  $\left| \cdot \right|$  to turn off assigned circuits that were previously turned on.

Press  $\sim$  to accept event duration.

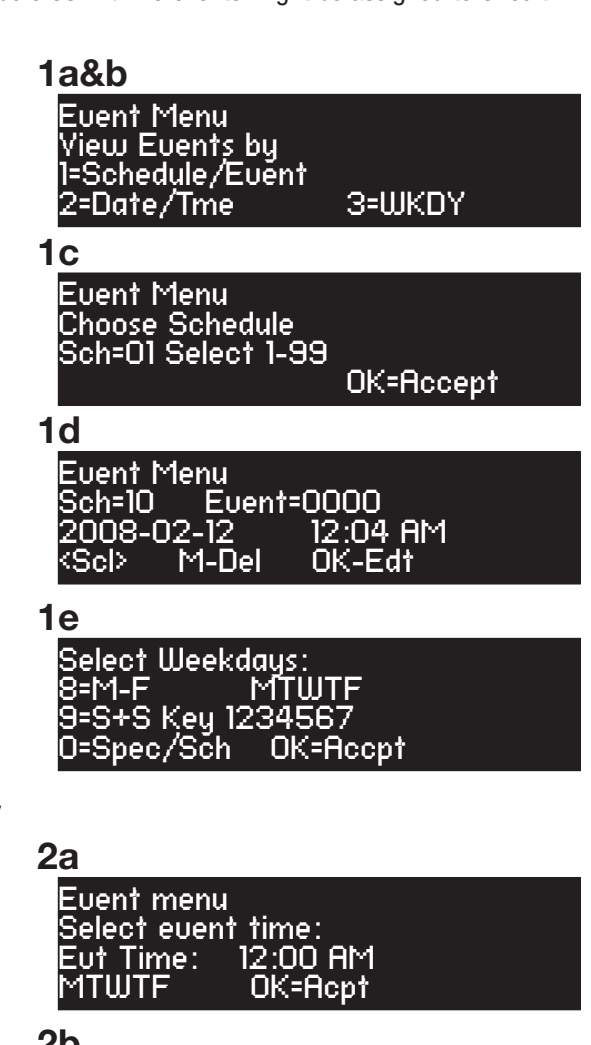

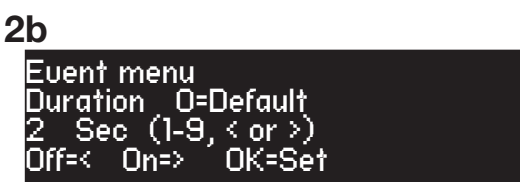

**Glossary** 

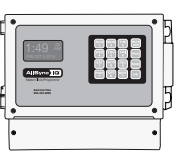

2c

### **P**Programming Recurring Events by Weekday (continued)

The Choose Schedule screen reappears:

- c. Press  $\lceil \infty \rceil$  to accept the schedule number.
- d. The Event Saved screen briefly appears followed by the Select Event Time screen.
- e. If a new event is to be programmed with the same assigned schedule, days and duration as the previous event, Press  $\lceil \frac{syn}{1} \rceil$ . Enter only the start time of the new event and press  $\boxed{\infty}$ . Follow this procedure for all new events sharing the same schedule, days and duration.

To see a programming example, see Appendix D.

Press the  $\binom{M\circ n}{2}$  key to exit this loop and return to the View Events screen at the top of the Event Menu.

### **@Programming Special Events**

- a. Press  $\begin{bmatrix} 0 & 0 \\ 0 & 0 \end{bmatrix}$  in the Select Weekdays screen.
- b. Press  $\begin{bmatrix} \frac{1}{2} \\ 1 \end{bmatrix}$  for special Event.
- c. Change the year if necessary or enter 0000 to indicate all years. Press  $\sim$  bring up the Enter Event Month screen.
- d. To change the month, enter the number of the month as 2 digits. Enter 00 to select all months. Press  $\sim$  to accept and bring up the Choose screen.
- e. Press  $\begin{bmatrix} \frac{1}{3} \\ 1 \end{bmatrix}$  to select a day of the month and bring up the Select Event Date screen.
- f. Enter a 2-digit day of the month or 00 for all days and press  $\lceil \infty \rceil$

Pressing  $\binom{\text{mon}}{2}$  in the Choose Screen (3e) brings up the Select Day screen. At this screen:

- Press  $\lceil \frac{\text{sun}}{1} \rceil \frac{\text{sar}}{7} \rceil$  keys to add or remove days individually, or
- Press  $\begin{bmatrix} \frac{\text{AVTO}}{8} \end{bmatrix}$  to add weekends.
- Press  $\left[\right]$  ox to accept the assigned days.

# Glossary

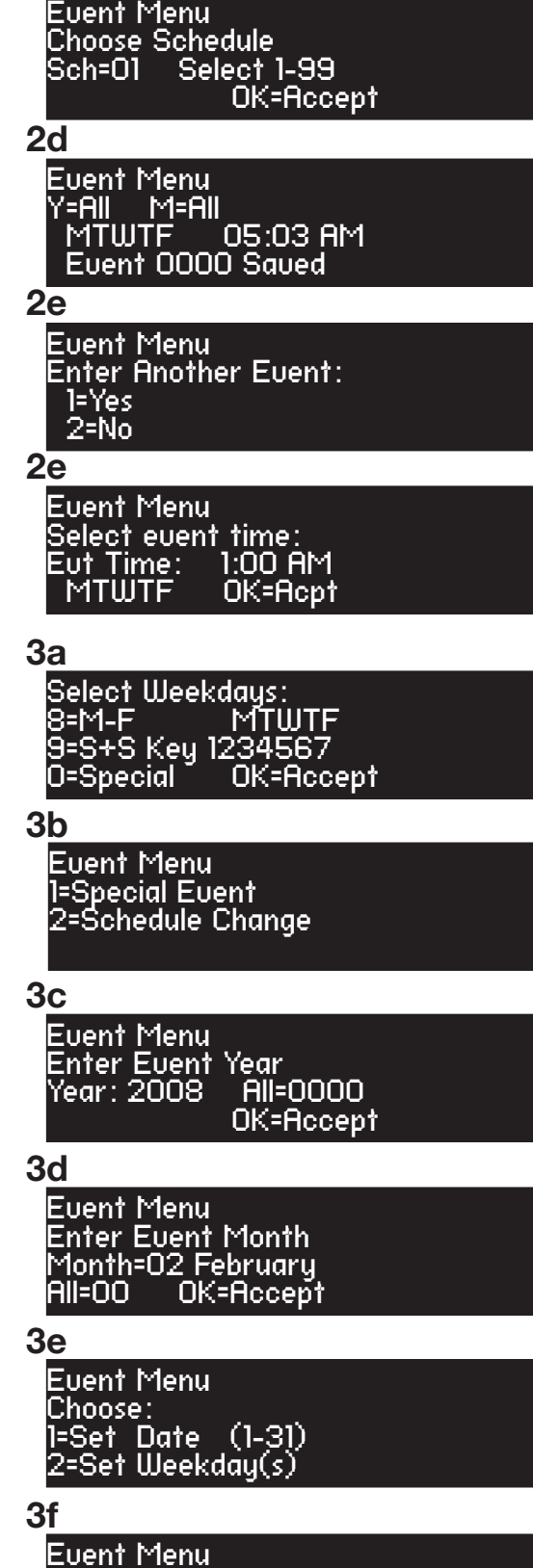

Select event date Day of month= 15<br><u>All=0</u>0 0K=Acce

OK=Accept

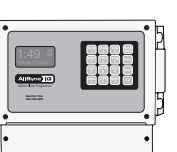

# Introduction Introduction Installation Installation Introduction Installation Internation Internation Internation 3gEvent Menu Select event time: Evt Time: 12:00 AM OK=Acpt 3h Event Menu **Installation** Duration 0=Default 2 Sec (1-9, sone)<br>Off=< On=> OK=Set 2 Sec (1-9, <or>) 3i Event Menu Choose Schedule Sch=01 Select 1-99 OK=Accept Troubleshooting 3j Event Menu Y=All M=All<br>MTWTF 05:03 AM Event 0000 Saved

**O**Programming Special Events (continued)

g. The Select Event Time screen appears. To program start time: Use the number keys to enter hour and minute.

Press  $\begin{bmatrix} \n\text{PREV} \\
\text{S}\n\end{bmatrix}$  for AM or  $\begin{bmatrix} \n\text{NEXT} \\
\text{S}\n\end{bmatrix}$  for PM.

- Press  $\sim$  to accept the event start time.
- The Event Duration screen appears. To program event duration (1-9 seconds):
- h. Press any number  $\begin{bmatrix} s_{\rm UV} \\ 1 \end{bmatrix}$   $\begin{bmatrix} s_{\rm UV} \\ 9 \end{bmatrix}$  to specify duration, or

Press  $\begin{bmatrix} \circ \cdot \\ \circ \end{bmatrix}$  to use the default duration(s) for the circuit(s) assigned to the schedule, or

- Press  $\left[\begin{array}{c} \n\sqrt{m} \\ \n\sqrt{m} \n\end{array}\right]$  to latch assigned circuits on until a later event turns them off, or
- Press  $\begin{bmatrix} \n\text{resp} \\
\text{resp} \n\end{bmatrix}$  to turn off assigned circuits that were previously turned on.
- Press  $\left[\right. \infty\right.$  to accept event duration.

The Choose Schedule screen reappears:

- i. Press  $\sim$  to accept the schedule number.
- j. The Event Saved screen briefly appears followed by the Select Event Time screen.
- To see a programming example, see Appendix D.
- Press  $\left[\frac{BACK}{2}\right]$  exit the Event Menu.

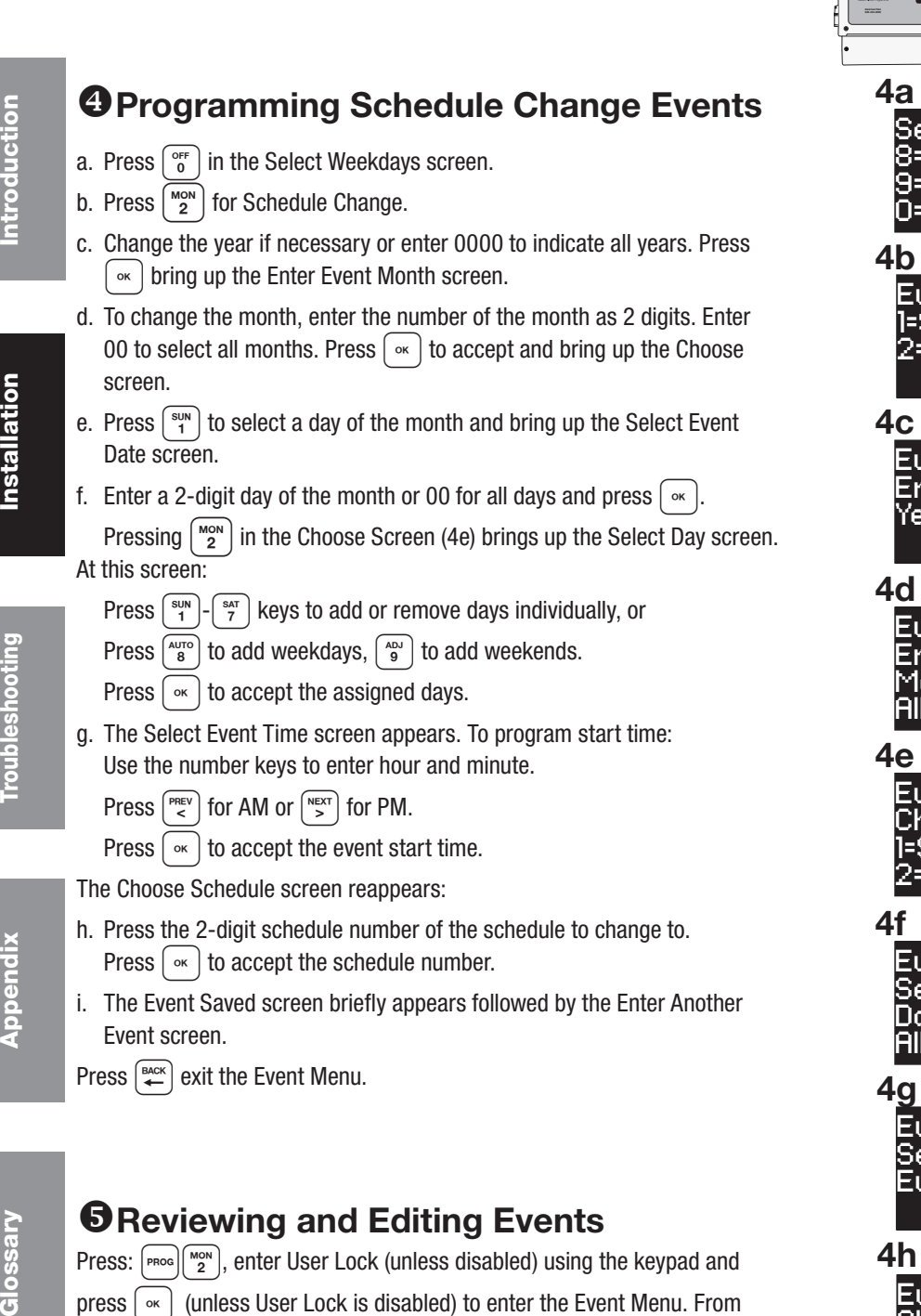

- i. The Event Saved screen briefly appears followed by the Enter Another Event screen.
- Press  $\left[\frac{\text{BACK}}{\leftarrow}\right]$  exit the Event Menu.

### **O**Reviewing and Editing Events

Press:  $\lceil \frac{m_{\text{QN}}}{2} \rceil$ , enter User Lock (unless disabled) using the keypad and press  $\boxed{\infty}$  (unless User Lock is disabled) to enter the Event Menu. From

here: Press  $\lceil \frac{\text{sum}}{1} \rceil$  to add, view, edit or delete events sequentially by event number in a particular schedule, or

Press  $\binom{M(2)}{2}$  to view, edit or delete events in all schedules, beginning with the first event scheduled to start on or after a specified hour, or

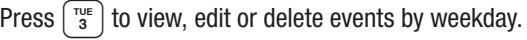

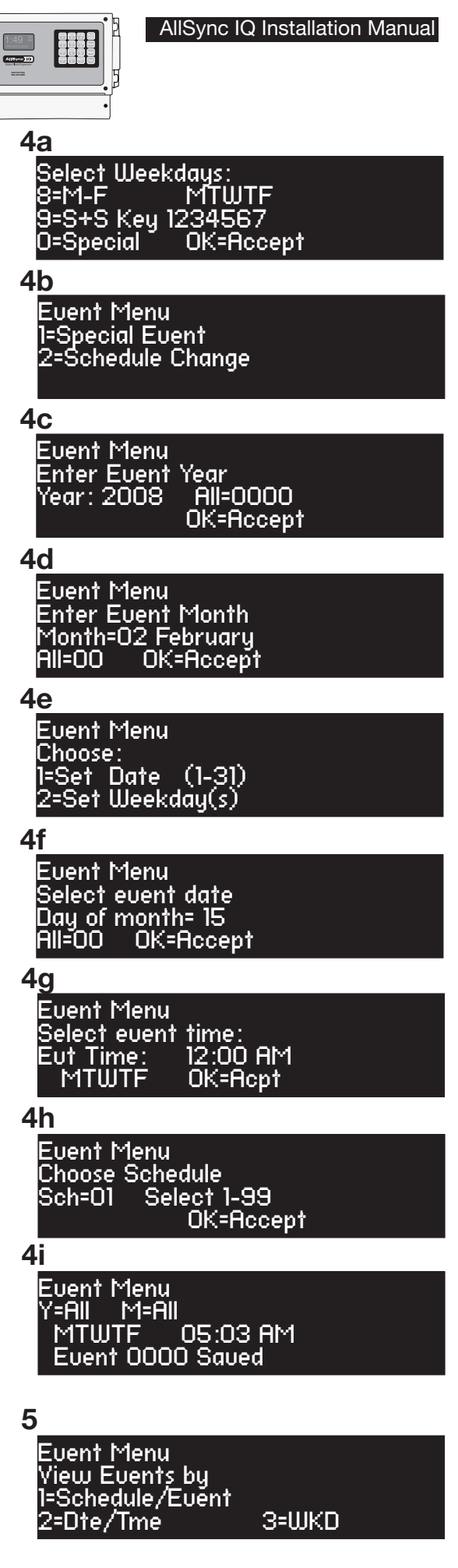

Glossary

AllSync IQ Installation Manual

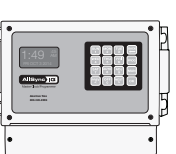

### **O** Reviewing and Editing Events by Schedule

a. From the "View Events by" screen (4), press  $\begin{bmatrix} \frac{\text{sur}}{1} \\ 1 \end{bmatrix}$  to select Schedule/Event screen.

Key in a schedule number and press  $\lceil \infty \rceil$ . If there are existing events assigned to the schedule, the days and start time for the lowest numbered event are displayed.

Use the  $\begin{bmatrix} \n\text{PPEV} \\
\text{SEV}\n\end{bmatrix}$  and  $\begin{bmatrix} \n\text{NEY} \\
\text{SEV}\n\end{bmatrix}$  keys to scroll through screens for all existing events or enter an event number to move immediately to that event.

Press  $\left[\stackrel{\text{BACR}}{\leftarrow}\right]$  to exit the Event Menu. Press  $\left[\stackrel{\text{MAN}}{\leftarrow}\right]$  to delete the event. Press ok to view the Select Weekdays screen.

b. This screen shows the days previously assigned to the event. To change event days:

Press  $\lceil \frac{\text{sun}}{1} \rceil - \lceil \frac{\text{sar}}{7} \rceil$  keys to add or remove days individually, or

Press  $\begin{bmatrix} \Delta U_{\rm TO} \\ B \end{bmatrix}$  to add weekdays, or

Press  $\begin{bmatrix} 4D \ 9 \end{bmatrix}$  to add weekends, or

Press  $\begin{bmatrix} \circ \cdot \\ \circ \end{bmatrix}$  to edit a special event (this will lead to the series of screens for defining special events).

Press  $\sim$  to accept the assigned day. For recurring events this brings up the Event Time screen.

c. This screen shows the start time of the event. To change start time:

Use the number keys to enter hour and minute.

Press  $\begin{bmatrix} \frac{PREV}{S} \\ 1 \end{bmatrix}$  for AM or  $\begin{bmatrix} \frac{NEXT}{S} \\ 1 \end{bmatrix}$  for PM.

Press  $\left[\infty\right]$  to accept the event start time. This brings up the Event Duration screen.

d. To program event duration (1-9 seconds):

Press any number  $\begin{bmatrix} \frac{\mathsf{SUN}}{4} \\ 1 \end{bmatrix}$  to specify duration, or

Press  $\begin{bmatrix} \circ \cdot \\ \circ \end{bmatrix}$  to use the default duration(s) for the circuit(s) assigned to the schedule, or

- Press  $\left[\begin{array}{c} \n\sqrt{m} \\ \n\end{array}\right]$  to latch assigned circuits on until a later event turns them off, or
- Press  $\begin{bmatrix} \n\text{PPEV} \\
\text{S} \n\end{bmatrix}$  to turn off assigned circuits that were previously turned on.
- Press  $\sim$  to accept event duration.
- Press  $\left[\right. \infty\right. \left.\right)$  to save event changes.

To see a programming example, see Appendix D.

# **Wired Signal Circuit Option**

Event=0000<br>-15 12:04 AM

OK=Edt

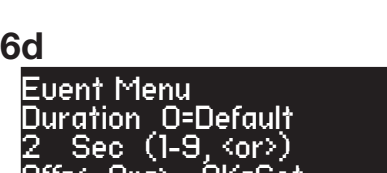

Select event time:<br>Eut Time: 12:00 AM

MTWTF OK=Acpt

Select Weekdays: 8=M-F MTWTF

Event Menu

Evt Time: 12:00 AM

6b

6c

6a

Euent Menu<br>Boh=01\_\_\_ <u>Eu</u>

008-02-15<br><u><Sc</u>l> M=Del

S-S Key 1234567<br><u>Special</u> OK=Accep

0K=Accept

Off=< On=> OK=Set

**Glossary** 

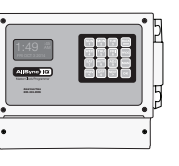

AllSync IQ Installation Manual

# Introduction

Installation

### **The Reviewing and Editing Events by Date & Time**

- a. Press:  $\lceil \frac{\text{max}}{2} \rceil$ , enter User Lock (unless disabled) using the keypad and press  $\boxed{\infty}$  (unless User Lock is disabled) to enter the Event Menu. From here:
- b. Press  $\binom{M\circ N}{2}$  to access the Chronological Sort screen. The options given are Sort or Cancel Sort. Either selection will go to the Hour screen (6c):
- c. At the Hour screen, indicate the hour to start displaying events in chronological order. Enter the hour as 2 digits in 24 hour format. Example: the earliest programmed event is 5:00 AM; entering 05 (or an earlier hour) and pressing  $\sim$  leads to screen 6d.
- d. Use the  $\int_{\epsilon}^{\text{PEV}}$  and  $\int_{\epsilon}^{\text{EXT}}$  keys to scroll backward or forward through all programmed events. The steps for reviewing and editing selected events are the same as those listed in Reviewing and Editing Events by Schedule with one exception: the event number cannot be used to jump directly to an event.

### **@ Reviewing and Editing Events by Weekdays**

- a. Press:  $\lceil \frac{\text{mod}}{2} \rceil$ , enter User Lock (unless disabled) using the keypad and press  $\lceil \infty \rceil$  (unless User Lock is disabled) to enter the Event Menu. From here:
- b. Press  $\lceil \frac{\pi}{3} \rceil$  to access the View Weekday screen.
- c. Select the weekday needed by:
	- Pressing one of the  $\lceil \frac{\mathsf{sw}}{1} \rceil \lceil \frac{\mathsf{sx}}{7} \rceil$  keys

Use the  $\begin{bmatrix} \frac{\text{PREV}}{\text{PEV}} \end{bmatrix}$  and  $\begin{bmatrix} \frac{\text{NEKT}}{\text{NEV}} \end{bmatrix}$  keys to scroll through screens showing events scheduled for that day. The steps for reviewing and editing selected events are the same as those listed in Reviewing and Editing Events by Schedule with one exception: event number cannot be used to jump directly to an event.

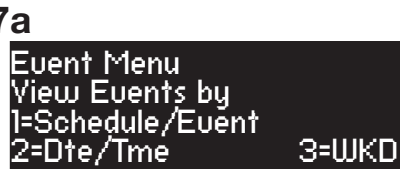

7c

7a

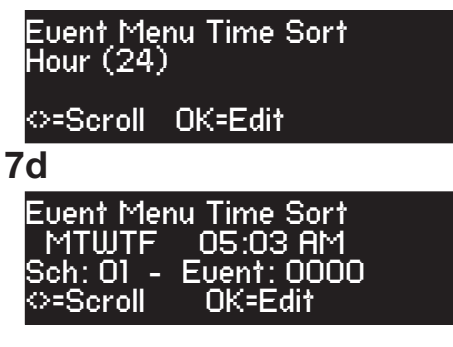

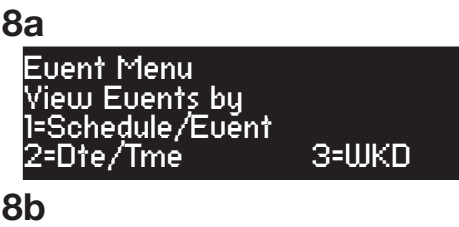

Event Menu WKD sort View Weekday: MON Sch: 01 - Event: 0000 <>=Scroll OK=Edit

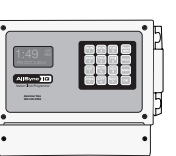

### Programming Signal Circuits (Keypad Interface)

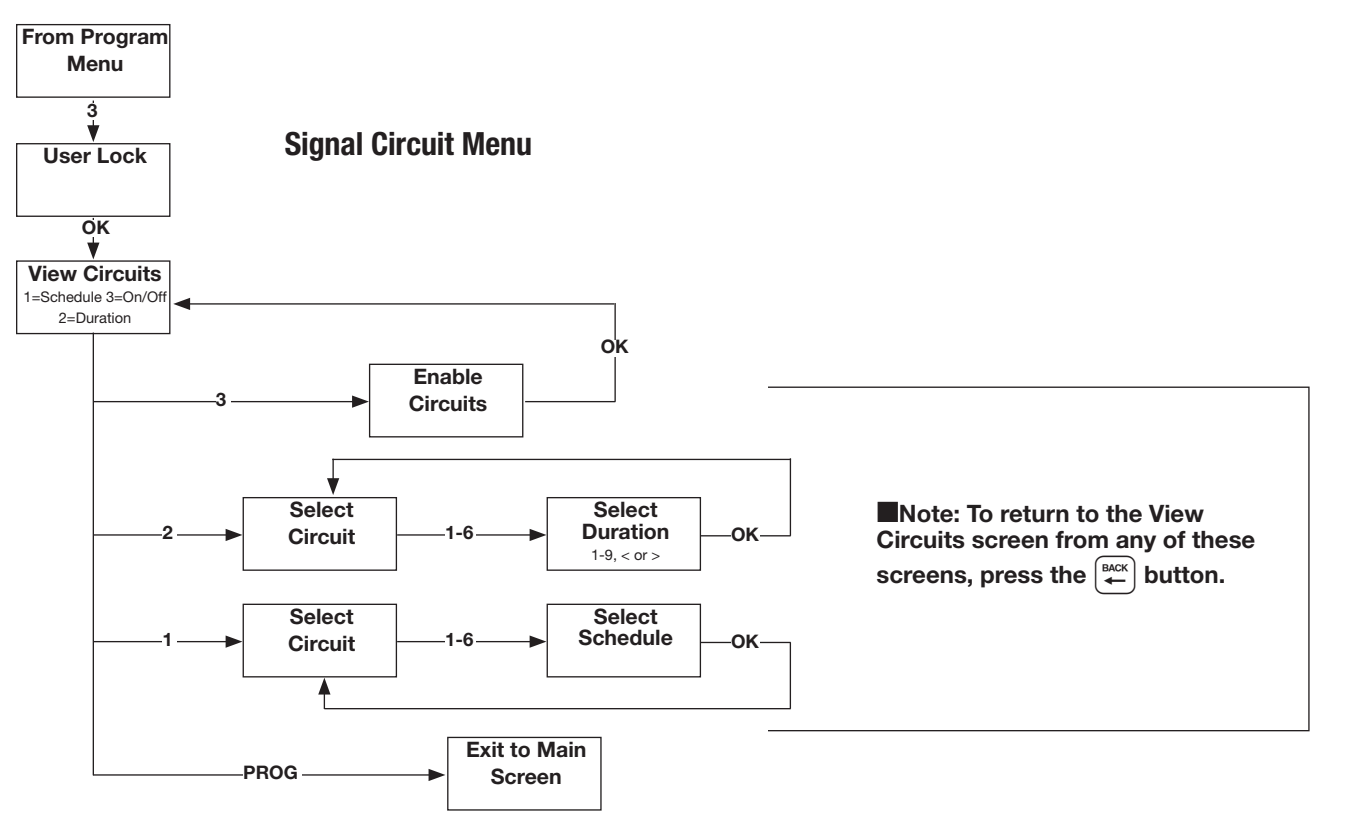

Optional signal relays for controlling signal or lighting circuits must be assigned to schedules of events for automatic control. Multiple circuits can be assigned to one schedule, but each signal circuit can be assigned to only one schedule.

Each signal circuit is also programmed with a default event duration. This allows different signal circuits assigned to the same schedule to be activated for different lengths of time for the same event. For example, a school may have circuit 1 connected to the elementary bells and wish to ring those for 3 seconds. It may have circuit 2 connected to the middle school bells and wish to ring those for 5 seconds. The same events can be assigned to a single schedule but will have different durations on different circuits when using circuit duration defaults. This default duration can be overridden by the duration specified for an event (described in the Programming Events section).

**Note:** AllSync IQ masters with the Ethernet option can also be programmed via the Remote Connect web interface (see page 25).

## **O** Setting Signal Circuit Schedule and Duration

- a. Press  $\lceil \frac{70E}{3} \rceil$ . Enter User Lock (unless User Lock is disabled) and Press  $\left[\right]$  (unless User Lock is disabled) to enter Circuit Menu.
- b. Press  $\lceil \frac{syn}{1} \rceil$  to select the Signal Circuit Schedule Assignment screen. The current schedule assignments for all circuits are shown. To change the schedule assignment for a circuit, press the number of the circuit (i.e.  $\lceil \frac{\text{sun}}{1} \rceil$ ).
- c. Assign a schedule to this circuit by pressing the  $\left[\begin{smallmatrix} \mathtt{NEKT} \ \mathtt{S} \end{smallmatrix}\right]$  or  $\left[\begin{smallmatrix} \mathtt{PREV} \ \mathtt{S} \end{smallmatrix}\right]$  buttons until the correct schedule is displayed. (Pressing 0 disables the circuit) Press  $\lceil \infty \rceil$  to accept.

This returns you to the Signal Circuit Schedule Assignment screen (b).

 $Press \f{^{\text{Back}}}_{\text{max}}$ 

Press  $\begin{bmatrix} \text{mon} \\ \text{2} \end{bmatrix}$  to bring up the Duration screen.

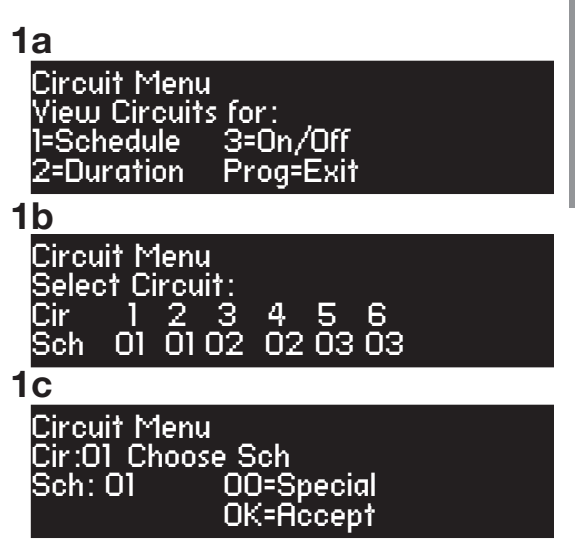

d. This screen shows the current default duration for all circuits. "<" indicates an off default and ">" indicates an on default. To change the default duration for a circuit, press the number of the circuit (i.e.  $\lceil \frac{\text{sun}}{1} \rceil$ ). e. The Select Circuit Duration screen shows the current default duration for the selected circuit. This duration applies only for events that are programmed with a duration of 0. Circuit duration can be for a definite period (1-9 seconds) or for a time defined by two successive events. The first event turns the circuit on, the second event turns it off. To change

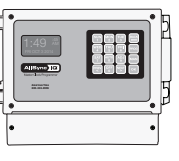

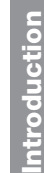

Troubleshooting

- circuit default duration: • Press any number 1-9 to specify duration in seconds, or • Press  $\begin{bmatrix} \n\begin{matrix} \n\text{NEKT} \\
\text{S}\n\end{matrix} \n\end{bmatrix}$  to latch the circuit on, or
	- Press  $\begin{bmatrix} \n\text{prev} \\
	\leq \n\end{bmatrix}$  to latch the circuit off.
	- Pressing any of these options saves the circuit duration and returns to the View Circuits screen (a).

**OSetting Signal Circuit Schedule and Duration (continued)** 

To see a programming example, see Appendix D.

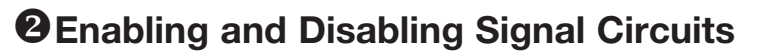

- a. From the View Circuits screen, press  $\lceil \frac{\pi_F}{3} \rceil$  to enter the Enable Circuits screen to view or change the control status of individual circuits.
- b. For a signal circuit to be controlled by programmed events, it must be enabled (on) and the status of the system controller must be set to AUTO. To set status to AUTO:

- Press  $\lceil \frac{\text{AVro}}{8} \rceil$ , enter User Lock and press  $\lceil \text{ok } \rceil$ .
- c. Setting the system controller status to OFF disables all signal circuits. To set the status to OFF:

Press  $\begin{bmatrix} \circ \cdot \\ \circ \end{bmatrix}$ , enter the User Lock (unless User Lock is disabled) and press  $\alpha$  (unless User Lock is disabled)

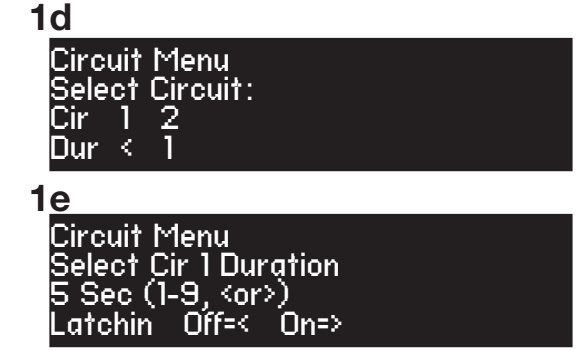

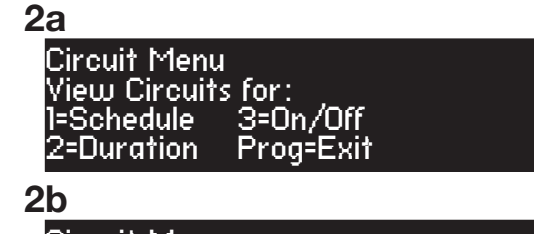

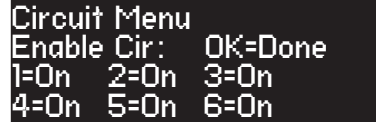

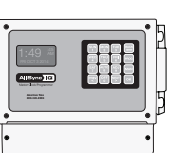

Manual Signal TX

Man=Signal OK=Exit

Select Circuits: Circuit: 1234567

3b

# Introduction

# **Glossary**

### **®Controlling Signal Circuits Manually**

Signal circuits can be controlled manually with the MAN key acting as a momentary push-button switch. To initiate manual control:

- a. Press  $\lceil_{\text{max}}\rceil$ , enter User Lock (unless User Lock is disabled) and
	- press  $\sim$  (unless User Lock is disabled).
- b. Press any combination of keys 1-6 to select or deselect the circuits to be turned on with the  $\lceil m \rangle$  key.

### Wired Circuit Activation:

Press and hold the  $\lceil_{\text{max}}\rceil$  key to activate the selected circuits for the desired length of time.

Release the  $\lceil \text{max} \rceil$  key.

The  $\sqrt{M_{\text{max}}}$  key can be pressed as many times as needed. Control of the signal circuits reverts to its previous state (AUTO or OFF) upon exiting this menu.

### For circuits configured for ON/OFF operation:

If the default duration for a circuit being activated with the MAN function is currently configured to ON or OFF (in the Circuit Durations Menu) the circuit will toggle states when pressing the MAN key. This feature can be used to turn on lights after a power outage. For example, parking lot lighting is set up on Circuit 6 with a continuous ON event at 10:00pm, and an OFF event at 6:00am. The power goes out due to a thunderstorm at 2:00am and comes back on at 3:00am. These parking lot lights will be off, since the unit was reset. To turn them back on after 3:00am, you can activate circuit 6 via the MAN button, as described on the previous page. The lights will then stay on until the OFF event at 6:00am.

### Automatically switching assigned schedules for a circuit:

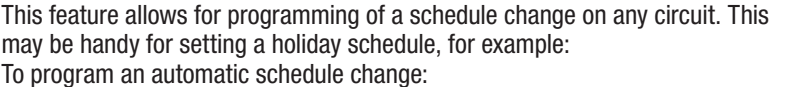

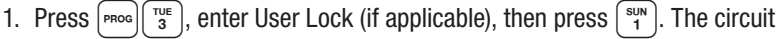

schedule assignments screen will display.

- 2. Press circuit (1-6) you wish to set automatic schedule change for.
- 3. Press  $\lceil \text{max} \rceil$  button to enter a schedule change.
- 4. Option  $\begin{bmatrix} \frac{sw}{1} \end{bmatrix}$  and  $\begin{bmatrix} \frac{w \cdot w}{2} \end{bmatrix}$  are schedule replacements. This allows for reverting back to the current schedule at a later date.
- 5. Select  $\lceil \frac{\text{sw}}{1} \rceil$  or  $\lceil \frac{\text{wow}}{2} \rceil$ . In this screen, use the  $\lceil \frac{\text{wew}}{5} \rceil$  keys to select the schedule to change to. Press  $\int$  ok
- 6. In this screen, enter the date with the keypad. Press  $\sim$  after entry of each field to advance. For example, press  $\lceil \infty \rceil$  after entering the year to advance to the month field. AM/PM can be selected with the  $\binom{pre}{\leq} \binom{NE}{\leq}$  keys. Press  $\left[\right]$   $\infty$  when date and time have been entered.
- 7. Repeat these steps for another schedule change on this circuit. Choose option  $\binom{N\circ N}{2}$  if option  $\binom{syn}{1}$  was initially set or vice versa. These options will occur chronologically by the date and time entered for each.

To see a programming example, see Appendix D.

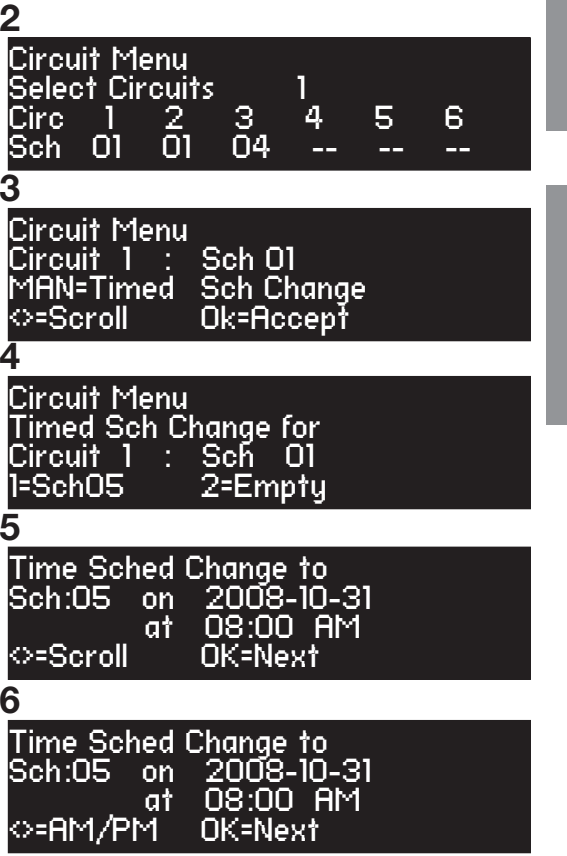

The Remote Connect Web Interface allows remote access to your AllSync IQ Master via a web browser. This includes Event and Circuit programming, manual circuit activation, time/date settings and other system configurations.

This feature is available to all AllSync IQ Masters with the Ethernet option.

–Ensure that you have the most current web browser (ie. Firefox, Internet Explorer, Chrome, Edge, Safari)

Note: Internet Explorer 8 and 9 are not supported.

### To access Remote Connect:

1. Ensure that the AllSync IQ Master installation has been performed (page 5) and that the Ethernet option has been configured (pages 6-10)

2. Open a web browser. Enter the IP address for your system controller or asiq plus last six digits of MAC address (if DHCP is Enabled) (#3 on page 10) as http://xxx.xxx.xxx.xxx in the web browser's Address field (Figure 1) or http://asiqxxxxxx/. Press the Enter key.

■Note: If using DHCP Host Name, the network or computer connected to the AllSync IQ Master for configuration must be on the same subnet for Host Name to work properly.

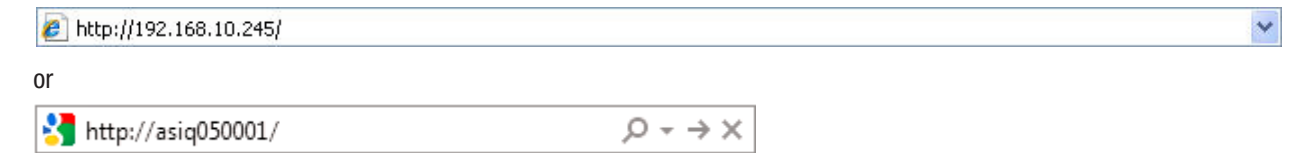

Figure 1

3. A User Login window, (Figure 2) will appear. There are two available user names, uclock and sclock, which represent the user and service access levels. The user security level allows access to everything but the Configuration Tab.

### *User Level Access:*

 Enter uclock in lowercase letters in the *User Name* field and uclock in the *Password* field. This is a user login which will allow access to time/date and event menus.

### *Service Level Access:*

 Enter sclock in lowercase letters in the User Name field and sclock in the *Password* field. This is a service login which will allow access to all menus.

\*\*Passwords may be changed in the Configuration Tab.

Then, click the *Login* button.

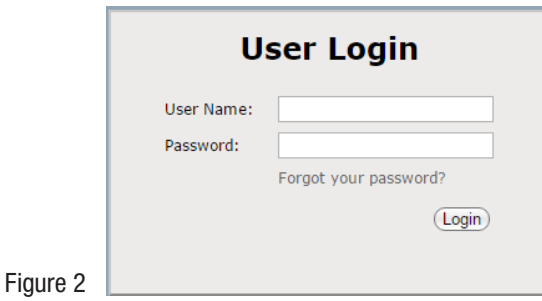

4. The Remote Connect utility will appear with the *General* tab selected. The tabs displayed may differ depending on the configuration of the unit.

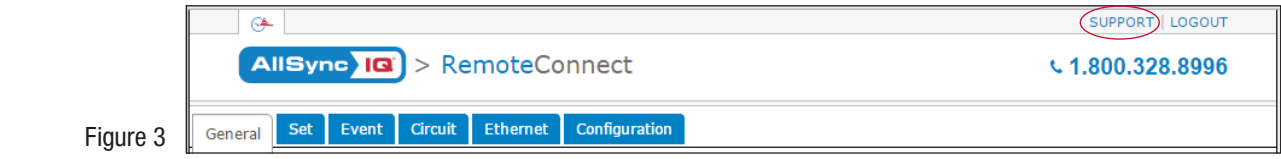

For more details on the features of Remote Connect, click on the Support link in the upper right-hand corner of the utility (Figure 3).

### General Tab:

The General Tab contains information about the AllSync IQ as well as manual correction options for systems with clock relays.

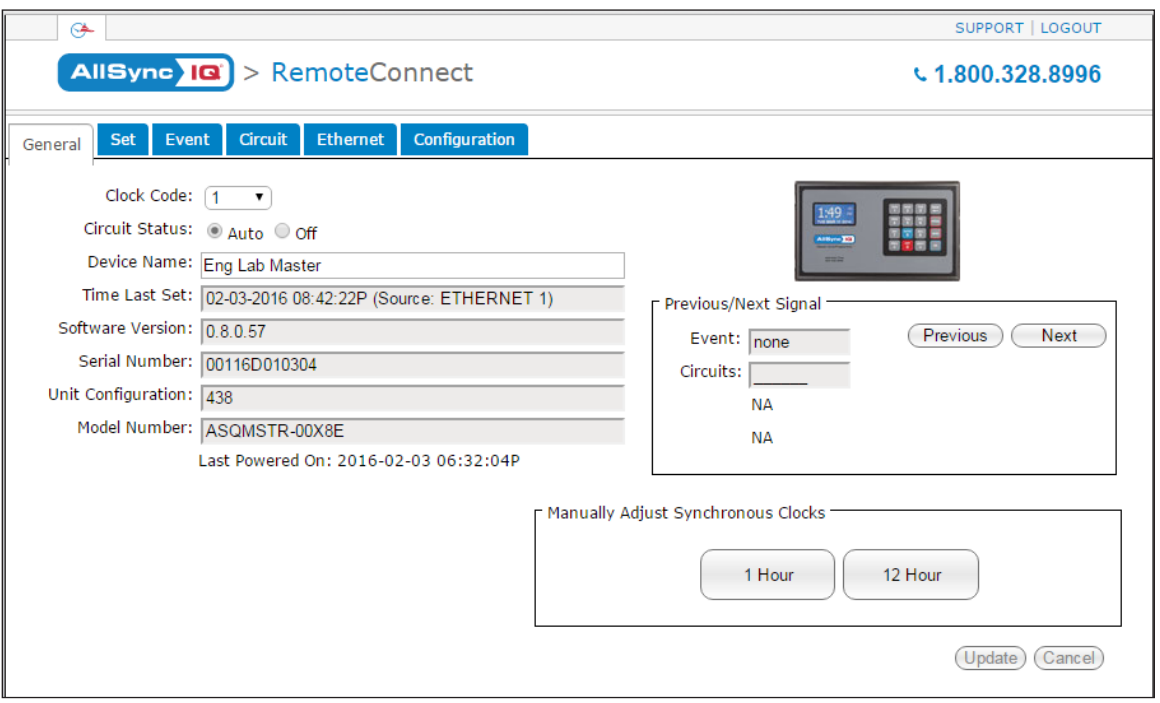

Figure 4

- 1. *Clock Code* This allows the user to select the clock code necessary to run their wired clocks. This field may not be selectable if the system controller is not configured for clock relays.
- 2. *Circuit Status* This will enable the bell relays if set to AUTO. This field may not be selectable if the system controller is not configured for bell relays.

 $\blacksquare$  Note: Scheduled events will not run if this is not set to AUTO.

3. *Device Name* – This allows the user to name the AllSync IQ Master. This is useful for users that have more than one AllSync IQ Master to manage.

**Note:** Device Name does not show on the LCD display of the master. The Banner Text (found in the Configuration Tab) will display on the LCD screen.

- 4. *Time Last Set* This will display the last date and time the AllSync IQ Master was set. The source of which the date and time was set will also be displayed.
- 5. *Software Version* This will display the current software version of the AllSync IQ Master.
- 6. *Serial Number* This is the serial number of the AllSync IQ Master.
- 7. *Unit Configuration* This is the configuration code of the AllSync IQ Master.
- 8. *Model Number* This is the model number of the AllSync IQ Master.
- 9. *Previous/Next Signal* This will display the next circuit activation to occur.
- 10. *Last Powered On* This will display when the AllSync IQ Master was last turned on. This is usefull to determine if the unit has lost power.

### Clock Codes:

 Synchronous – If the system is to operate with synchronous clocks and the synchronous clock code is selected the *Manually Adjust Synchronous Clocks* box will appear. For example, setting the *Clock Code* selector to 1 will enable synchronous clock operation.

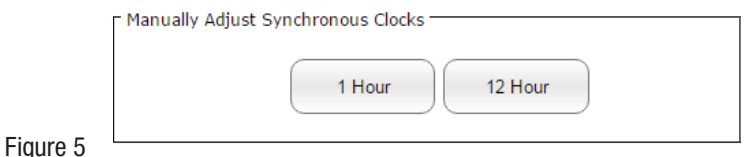

- Pressing the 1 Hour button will advance the clocks by 1 hour. There will be approximately a 1-2 minute delay for each 1 Hour button press to allow the clocks to adjust.
- Pressing the 12 Hour button will advance the clocks to the configured 12 hour mark. There will be a maximum delay of 13 minutes for each 12 Hour button press to allow the clocks to adjust.

 Impulse – If the system is to operate with impulse clocks and a impulse clock code is selected the *Manually Adjust Impulse Clocks* box will appear. For example, setting the *Clock Code* selector to 2 will enable impulse clock operation.

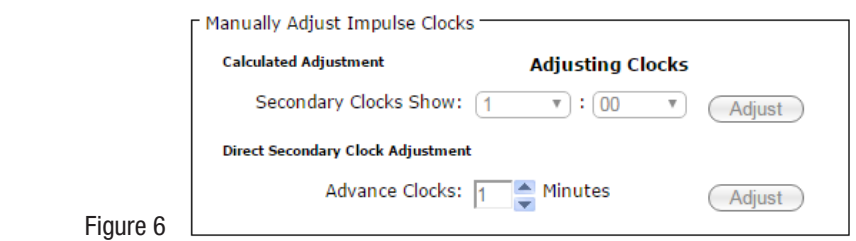

- The *Calculated Adjustment* will automatically adjust the impulse clocks to the correct time. Just enter the time that is shown on the impulse clocks and press *Adjust*. The number of impulses necessary to adjust the clocks will automatically be sent to the clocks.
- The *Direct Secondary Clock Adjustment* will allow for a specific time advancement in minutes. Therefore, entering the number of minutes of advancement and pressing *Adjust* will send the corresponding number of impulses to the clocks.

### Set Tab:

The Set Tab allows you to set the time zone, daylight saving time, date, and time for your local clocks and time zone clocks.

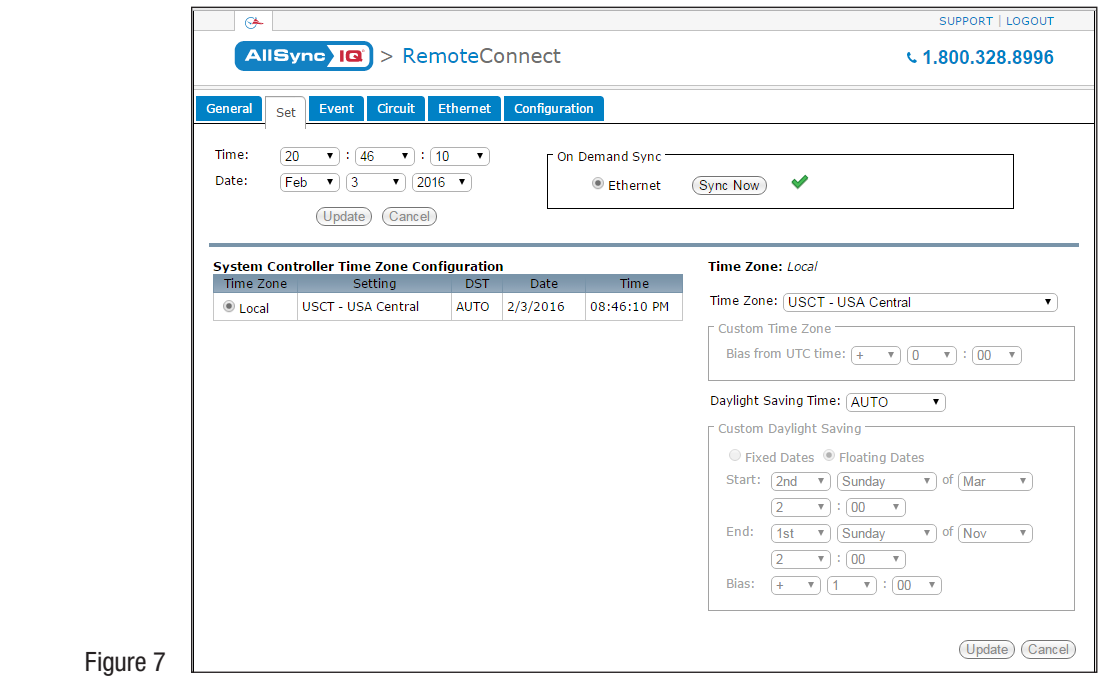

1. *Time:* This allows the user to set the time in the following format HH:MM:SS. After selecting a time change, the *Update* button must be pressed to take effect.

 $\blacksquare$  Note: Time will always be in military time.

2. *Date:* This allows the user to set the date. After changing the date, the *Update* button must be pressed to take effect.

3. *On Demand Sync:* To synchronize the AllSync IQ master to Ethernet time press *Sync Now*. The time and date will be updated automatically if successful.

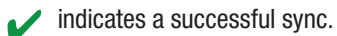

- **CONTERNATION** indicates a failed sync.
- 4. *AllSync IQ Time Zone Configuration:* When this is selected, the Time Zone and Daylight Saving Time settings can be configured. The *Update* button in the lower right hand corner must be pressed for any changes to take effect.
	- —Time Zone: This drop down contains a list of all time zones.
	- —Daylight Saving Time: This drop down contains AUTO, CUSTOM, or OFF..

### Event Tab:

The Event Tab allows you to create, edit, print, and save your schedules.

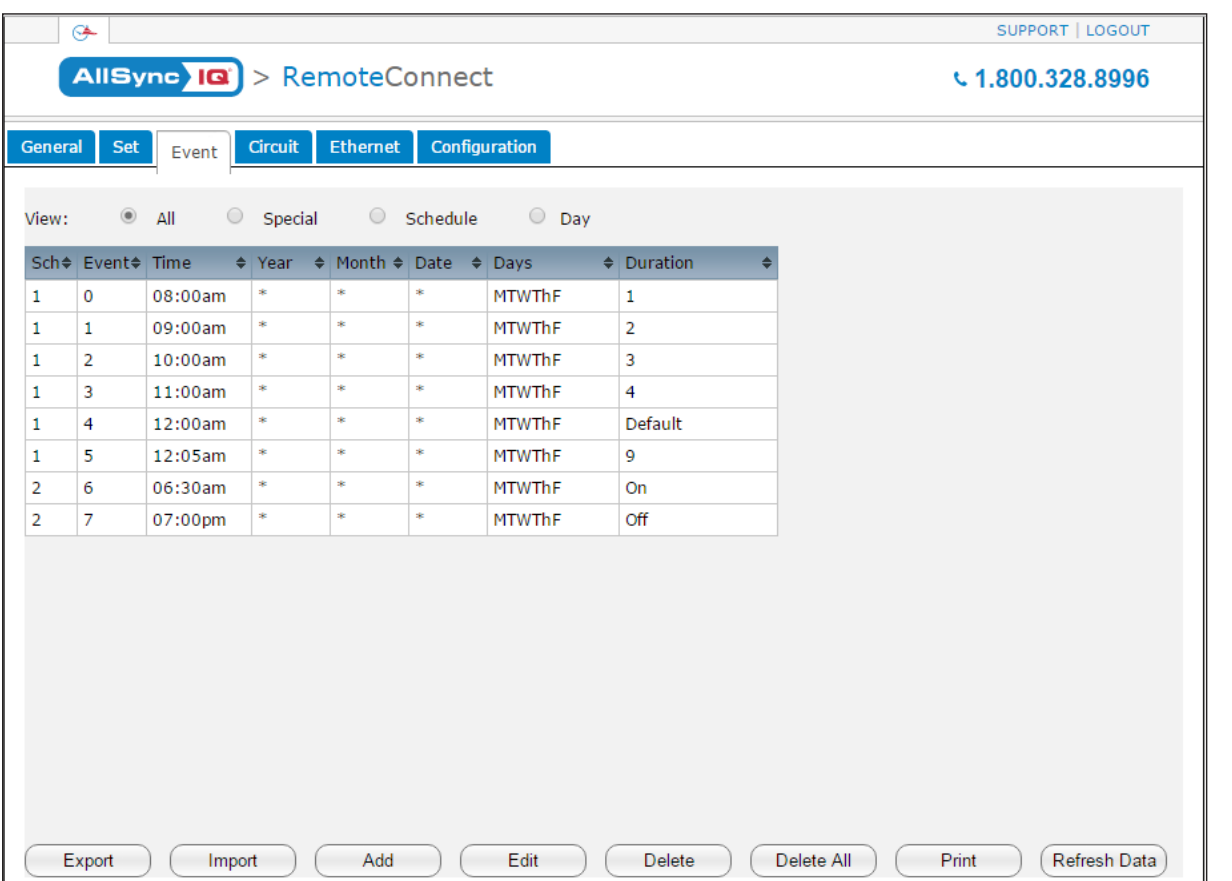

### Figure 8

1. *View:* This row is for sorting which events should be displayed in the table below. If *Schedule* or *Day* is selected an additional drop down will appear for selection.

**Note:** Press the *Refresh* button to update the table.

- 2. *Export:* This allows the user to export their schedules to a *.ats* file for backup.
- 3. *Import:* This allows the user to import a *.ats* file.

**Note:** A browse button will appear after selecting the Import button. Selecting the browse button will allow the user to import events.

4. *Add:* This allows the user to add new events to a specified schedule. This will prompt the following:

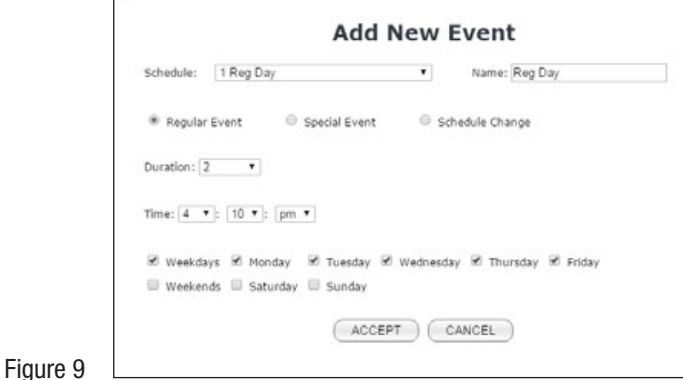

- a. *Schedule:* The current event schedule.
- b. *Schedule Name:* The name of the selected schedule.
- c. *Regular Event/Special Event/Schedule Change:* The event type.
- d. *Special Event Date:* Specific date selection for Special Events or Schedule change Events. Does not appear for Regular Events. Date may not be in the past.
- e. *Change Schedule To:* Schedule selection to change to. This only appears if a Schedule Change Event is selected.
- f. *Duration:* Duration of event. Does not apply for Schedule Change Events.
- g. *Time:* The specified time of the event.
- h. *Weekdays (M-F)/Weekends (S-S):* Day of the week selector.
- i. *Accept:* Accept event entry.
- j. *Cancel:* Cancel event entry.
- 5. *Edit:* This will prompt the Event Edit window for the event highlighted. This can also be accessed by double clicking on an entered event.
- 6. *Delete:* This will delete the highlighted event.
- 7. *Delete All:* This will delete all events.
- 8. *Print:* This will print the events that are displayed in the table.

### Circuit Tab:

The Circuit Tab contains circuit designations to specific schedules. This tab also contains the *Manual Activation* feature which allows manual activation of relays.

### Schedule:

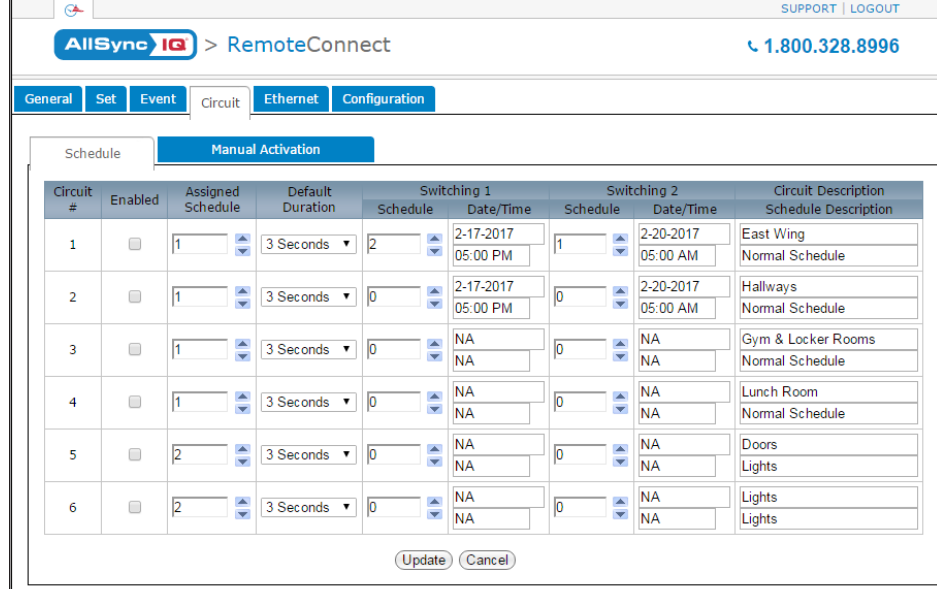

Figure 10

Glossary

- 1. *Enabled:* This allows the user to enable or disable the circuit. The circuit must be enabled to run an assigned schedule. The *Update* button must be pressed for changes to take effect.
- 2. *Assigned Schedule:* This is the current schedule assigned to the circuit. The *Update* button must be pressed for changes to take effect.

3. *Default Duration:* This is the default duration of the circuit. Events may or may not use this default duration. The *Update* button must be pressed for changes to take effect.

- 4. *Switching 1:* This allows the user to schedule a schedule change. For example, the image above may be a typical example of a winter break schedule. The *Update* button must be pressed for changes to take effect.
	- a. *Schedule:* This is the schedule that the circuit will switch to at the specified date/time.
	- b. *Date/Time:* This is the date/time in which the schedule for the circuit will switch.
- 5. *Switching 2:* This has the same functionality as *Switching 1*.
- 6. *Circuit Description:* This allows the user to name the circuits. The *Update* button must be pressed for changes to take effect.
- 7. *Schedule Description:* This displays the schedule name as defined in the Event Edit window (Figure 9).

### Manual Activation:

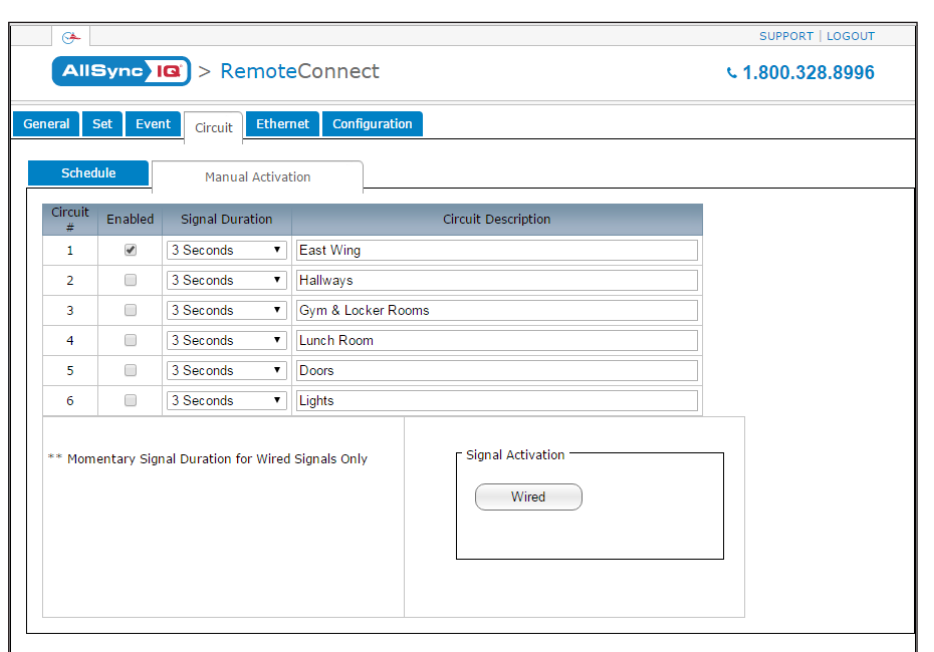

### Figure 11

- 1. *Enabled:* This allows the user to enable or disable which circuits should be manually activated.
- 2. *Signal Duration:* This is the duration which the circuit will manually activate. —Momentary: The duration *Momentary* is only used for Wired Signal Activation. This will allow the user to signal the circuit for as long as they hold down the *Wired* button.
- 3. *Circuit Description:* This is the description of the circuit as assigned in the *Schedule Tab*.
- 4. *Wired:* This will signal the enabled circuits for the duration specified in the *Signal Duration*.

### Ethernet Tab:

The Ethernet Tab contains the network settings for the AllSync IQ system controller.

- 1. *Ethernet Enable:* This allows the user to choose if the AllSync IQ system controller should be a client, server, or both (time synchronization).
- 2. *DHCP:* This is the default Ethernet setting. When this box is checked, the device will automatically obtain an IP address from a DHCPserver. The address received will be displayed in the Unit IP Address boxes. Note: If no DHCP address is received, the device will default to 192.168.10.10. In this situation, directly connect an Ethernet patch cable from the system controller to a computer that is on the same Subnet. Example: Set the connecting computer IP address to 192.168.10.11. See your Network Administrator if you do not know how to do this. More information is also available in the Ethernet troubleshooting section.

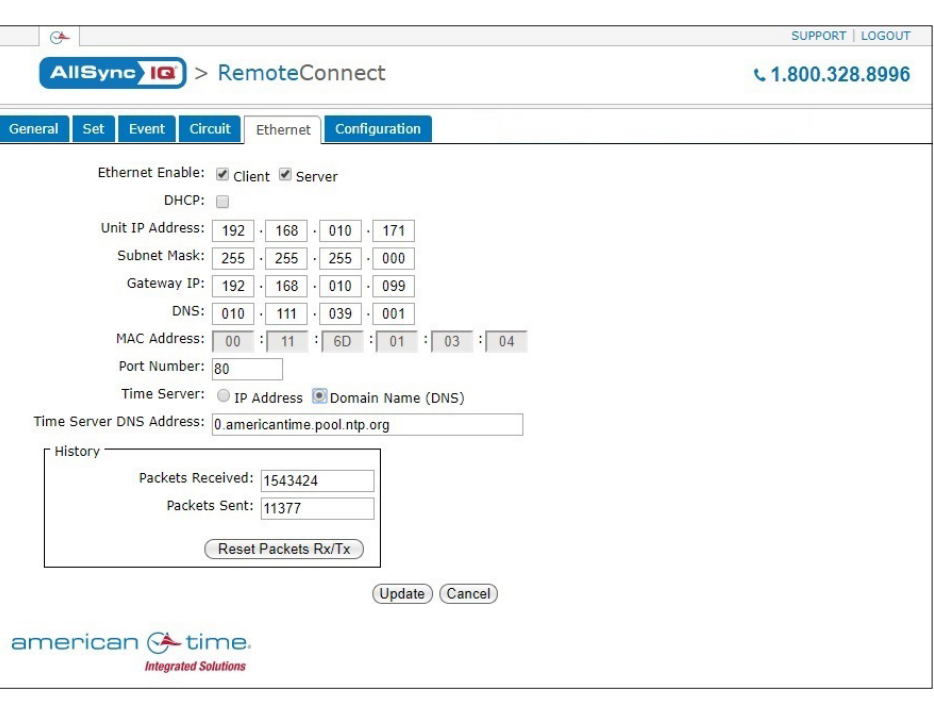

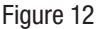

- 3. *Unit IP Address:* This displays the IP address of the system controller. These boxes are normally grayed out and can only be changed if the DHCP box is unchecked. After changing all IP fields in the Ethernet Tab, press the Update button to save the configuration.
- 4. *Subnet Mask:* This displays the subnet mask of the system controller. After changing all IP fields in the Ethernet Tab, press the Update button to save the configuration.
- 5. *Gateway IP:* This displays the assigned Gateway IP. After changing all the IP fields in the Ethernet Tab, press the Update button to save the configuration.
- 6. *DNS:* This displays the IP address of the network server.
- 7. *MAC Address:* This displays the MAC address of the AllSync IQ system controller. This field can't be changed in Remote Connect.
- 8. *Port Number:* This Port Number is defaulted to 80 so that Remote Connect can be displayed. This enables the web server.
- 9. *Time Server:* This displays two time server options, only one can be selected.
- 10. *Time Server IP Address:* This displays the IP address of the time server. After changing this field, press the Update button. This is referred to as Ethernet 1 which is displayed under the general tab. Time Last Set: (Source Ethernet 1).

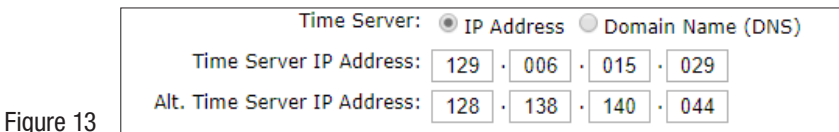

- 11. *Alt. Time Server IP Address:* This displays an alternate IP address of a time server. After changing this field, press the Update button. This is referred to as Ethernet 2 check is displayed under the General tab, Time Last Set: (Source Ethernet 2).
- 12. *Time Server DNS Address:* This displays the IP address from a DNS server used for SNTP synchronization (i.e. 0.americantime.pool.ntp. org or time.nist.gov).
- 13. *History:* This displays a history of the Ethernet activity to and from the AllSync IQ system controller. This can be reset by pressing the Reset Packets Rx/Tx button.

■Note: When changing these setting in Remote Connect, close your browser and log in again (with the new IP address, if applicable). Use caution when revising these settings, as you could lose connectivity after pressing Update.

Glossary

Appendix

**Installation** 

Troubleshooting

### Configuration Tab:

The Configuration Tab requires a service password for access. Within this tab, the user can change their passwords, update their firmware, change their time synchronization priority, or change the system controller's banner text.

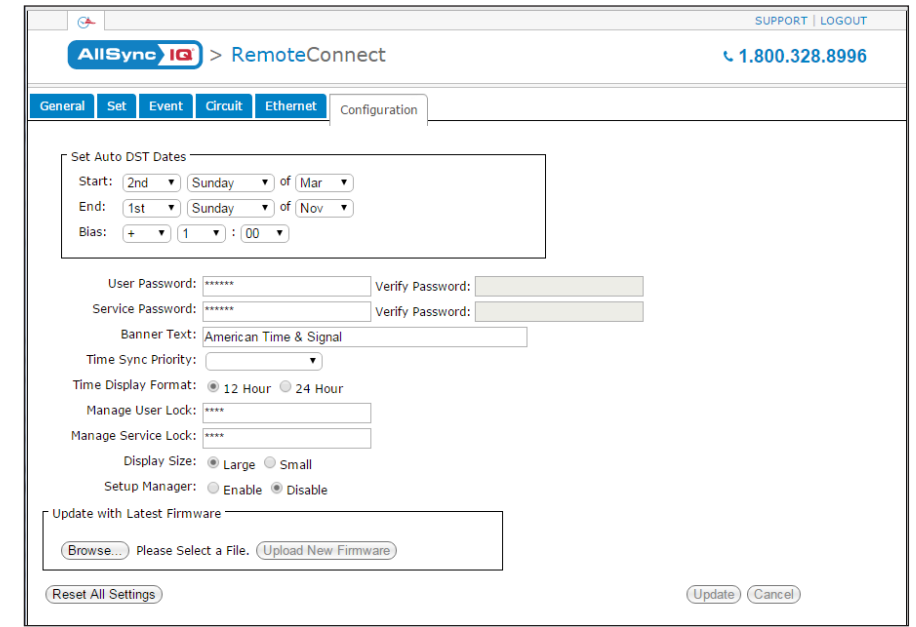

Figure 14

- 1. *Set Auto DST Dates:* This allows the user to change the AUTO DST dates and times. This allows for future flexibility if the DST were to change. The *Update* button must be pressed for changes to take effect.
- 2. *User Password/Verify:* This allows the user to change the *User Password*. The *User Password* must match the *Verify Password* to be accepted. The *Update* button must be pressed for changes to take effect.
- 3. *Service Password/Verify:* This allows the user to change the *Service Password*. The *Service Password* must match the *Verify Password* to be accepted. The *Update* button must be pressed for changes to take effect.
- 4. *Banner Text:* This allows the user to change the *Banner Text* displayed on the LCD screen of the AllSync IQ Master. The *Update* button must be pressed for changes to take effect.
- 5. *Time Sync Priority:* This field is blank for the AllSync IQ master. Ethernet is the only sync option available.
- 6. *Time Display Format:* This allows the user to change the *Time Display Format* on the LCD screens. The *Update* button must be pressed for changes to take effect.
- 7. *Manage User Lock:* This allows the user to change the *User Lock* for accessing menus through the keypad of the AllSync IQ Master. This lock must be numeric. The *Update* button must be pressed for changes to take effect.
- 8. *Manage Service Lock:* This allows the user to change the *Service Lock* for accessing menus through the keypad of the system controller. This lock must be numeric. The *Update* button must be pressed for changes to take effect.
- 9. *Display Size:* This allows the user to change the LCD display size. The *Update* button must be pressed for changes to take effect.
- 10. *Setup Manager:* This allows the user to enable the Setup Wizard on a power cycle. If enabled the Setup Wizard will appear on a power cycle. The *Update* button must be pressed for changes to take effect.
- 11. *Update with Latest Firmware:* This allows a user to update the firmware of the AllSync IQ master. The firmware file must be downloaded from the support site to the PC which is running Remote Connect.
- 12. *Reset All Settings:* Pressing this button will reset the AllSync IQ master to factory defaults. **Note:** Pressing this will change the IP address of the unit. It will have to be reconfigured to meet the network specifications.

# Settings & Configuration

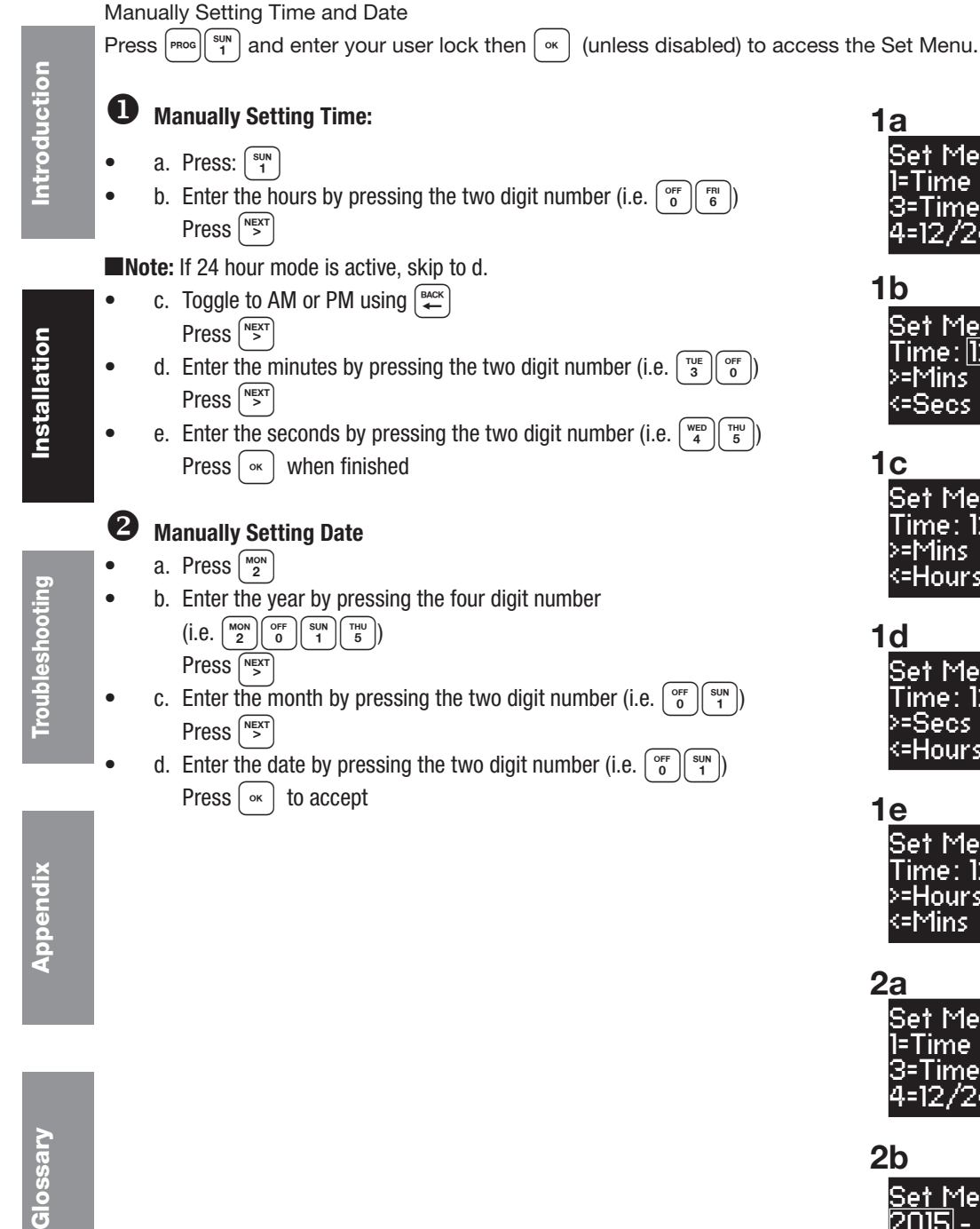

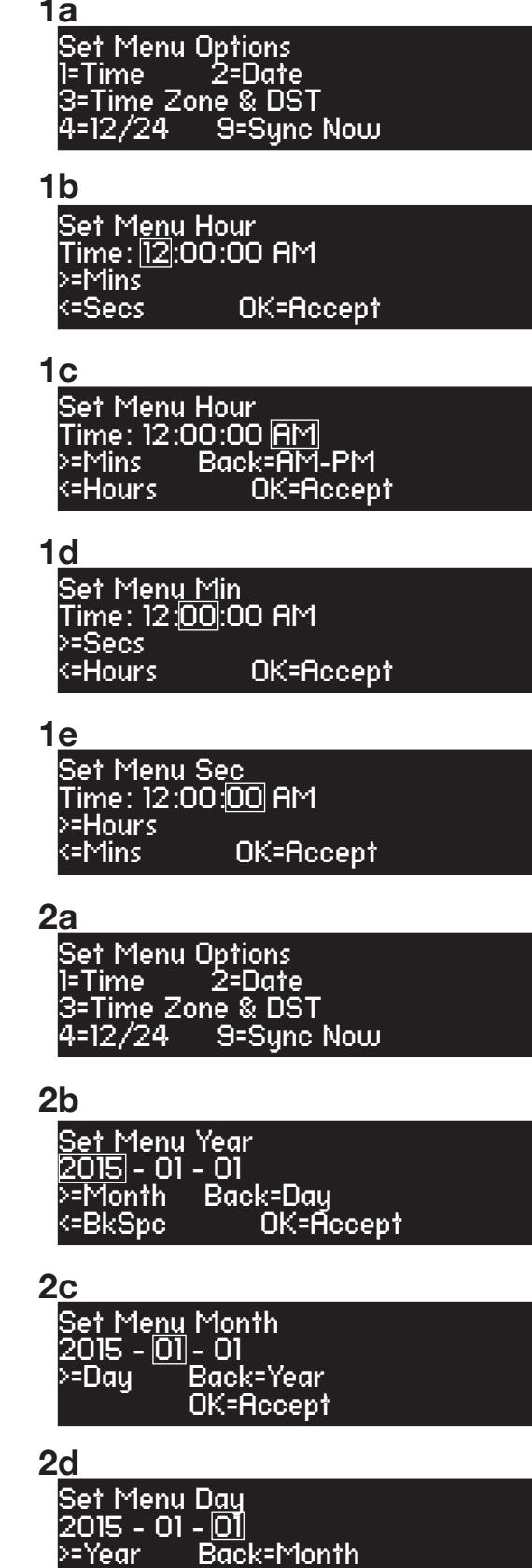

OK=Accept

### AllSync IQ Installation Manual

# Settings & Configuration

The Config Menu offers the ability to change several settings for the AllSync IQ Master. Press  $\lceil \frac{FPR}{6} \rceil$  and enter your service lock to access the Configuration Menu.

### $\bullet$  Manage Locks: From Config Menu press  $\sqrt{\frac{S UN}{n}}$

- a. User Lock. Press:  $\begin{bmatrix} \frac{\mathsf{SUN}}{1} \\ 1 \end{bmatrix}$  and enter a new 4 digit User Lock OR Press 0000 to disable this feature.
	- User Lock
	- Press  $\int$  ok

■ Note: User Lock is the user security level used for accessing time/date and event menus.

- b. Service Lock. Press:  $\begin{bmatrix} \text{mod} \\ 2 \end{bmatrix}$  and enter a new 4 digit Service Lock or enter 0000 to disable this feature. Service Lock: \_\_\_\_ \_\_\_ \_\_\_ \_
	- Press  $\lceil \cdot \cdot \rceil$
- ■Note: Service Lock is the service security level used for accessing System Controller configuration menus.

### $\bullet$  Time Sync Priority: From the Config Menu press  $\overline{R}_{2}^{max}$

This feature is used to determine the priority of time synchronization of the System Controller. This screen only displays the sync options that your System Controller supports.

- a. Press the number that corresponds to your time sync priority
- b. Enter the minutes and seconds that the System Controller should attempt to synchronize each hour to the time sync option chosen.

### $\bigodot$  Clock Code: From the Config Menu press  $\sqrt{2}$

This feature is used to set the clock code for wired clock circuits.

- a. Enter the clock code using the keypad
- $\bullet$  b. Press  $\int$  ok

### **C** Clear/Restore: From the Config Menu press  $\sqrt{\frac{WED}{4}}$

This feature allows for the deletion of all events or restoration of the System Controller to factory defaults.

- a. Press  $\begin{bmatrix} \frac{M_0}{2} \\ 2 \end{bmatrix}$  to delete all events or  $\begin{bmatrix} \frac{9F}{0} \\ 0 \end{bmatrix}$  to cancel.
- b. Press  $\boxed{\frac{1}{1}}$  to restore factory defaults or  $\boxed{\circ}^{\text{or}}$  to cancel.

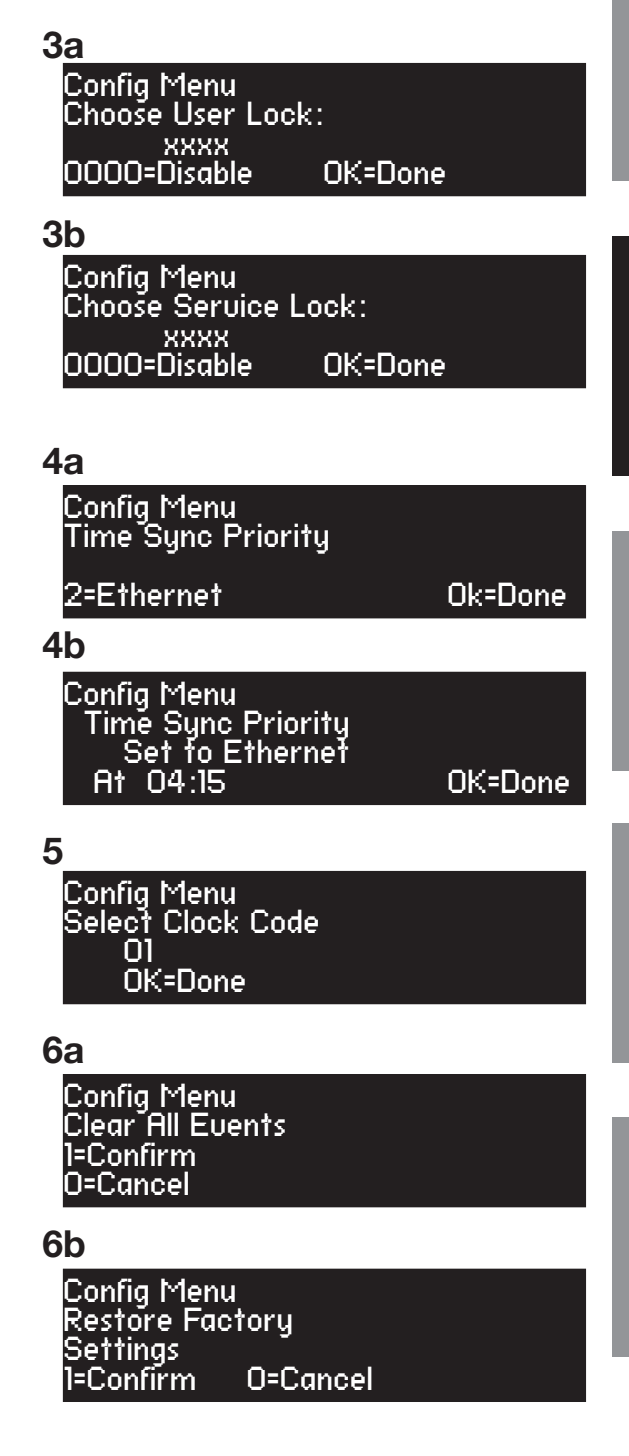

# Settings & Configuration

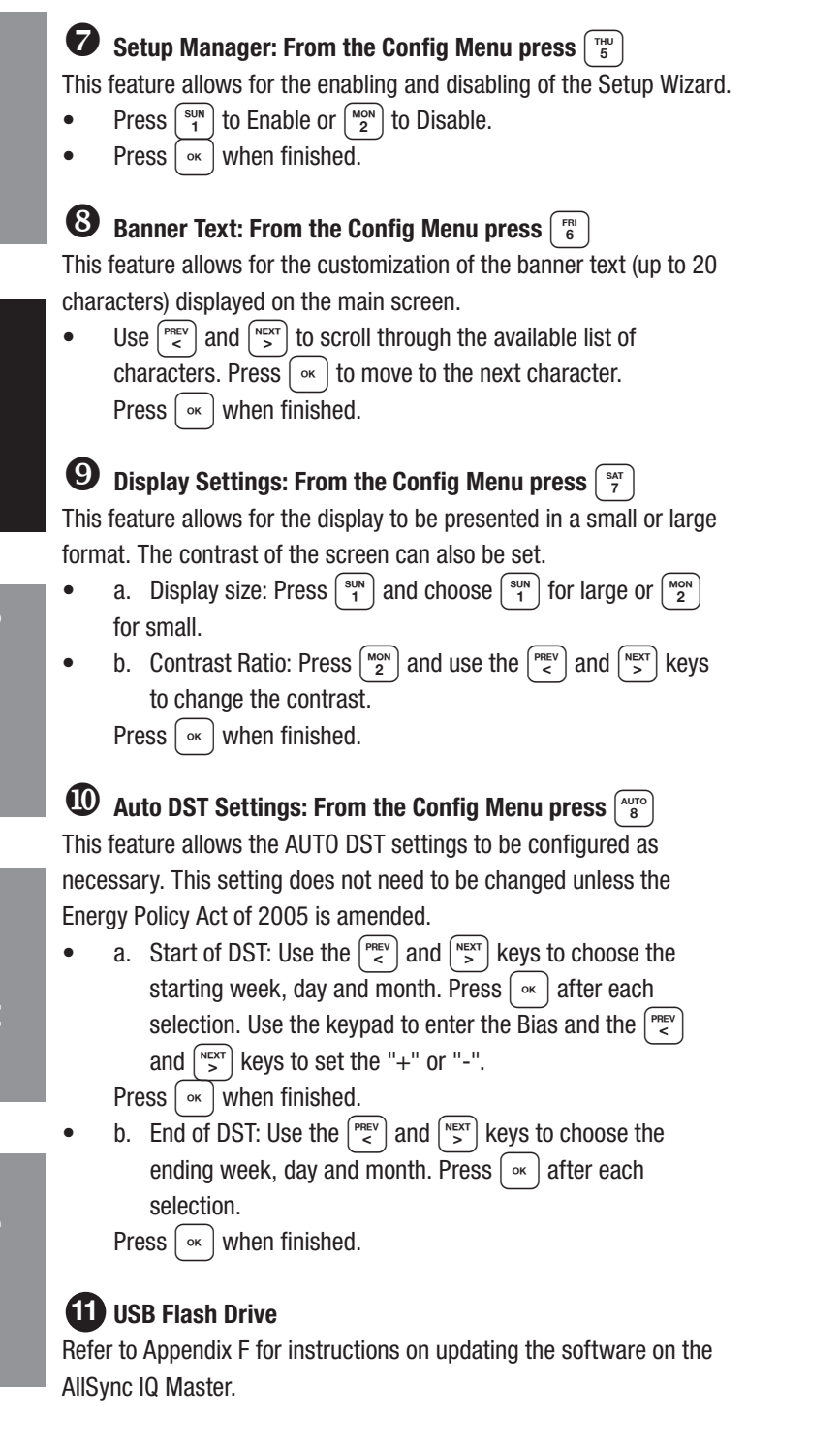

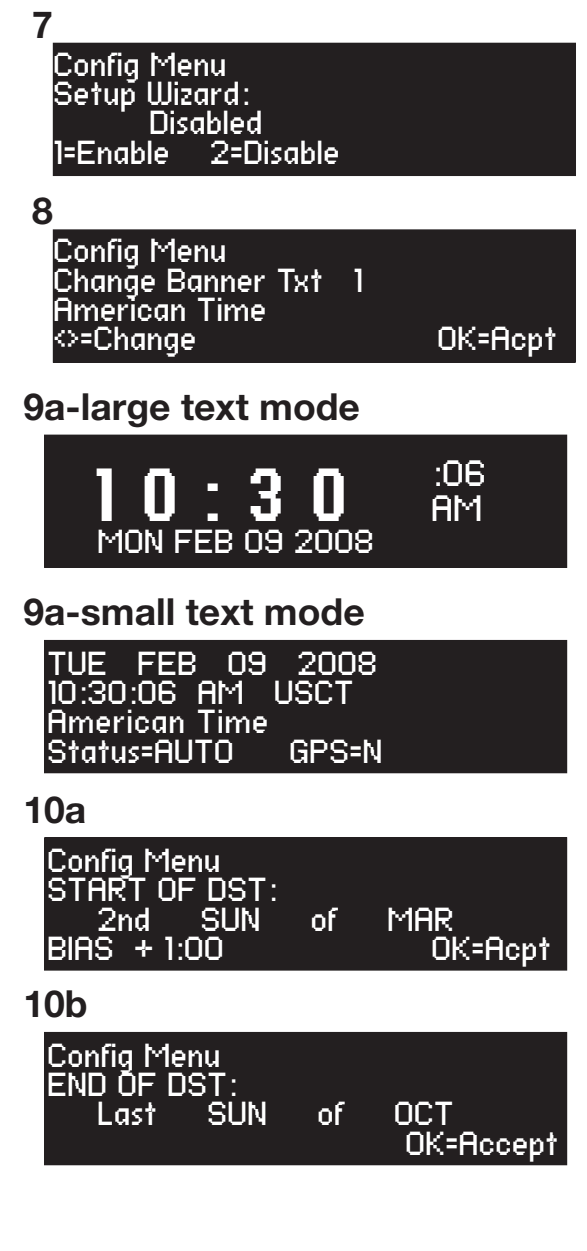

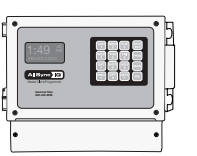

# Troubleshooting AllSync IQ Master

CAUTION: Warranty may be voided if LCD/Keypad cover is removed prior to contacting Technical Support at American Time at the number listed below.

If you have any of these problems, follow the appropriate steps:

- 1. AllSync IQ master appears off (LCD dark) when power is connected:
	- Check power switch located on left side of the AllSync IQ master. Switch should show red when on.
	- Disconnect power and remove wiring compartment cover. Check fuse and replace if necessary.
	- To test power input fuse, disconnect/lockout power and remove connector to power switch from J23 located above and left of the power input fuse. Check continuity between the H screw terminal and bottom J23 pin.
- 2. Incorrect time is displayed by AllSync IQ master after loss of power:
	- Backup battery may be dead. Contact Technical Support at American Time at the number listed below. CAUTION: Danger of explosion if battery is incorrectly placed. Replace only with the same or equivalent type.
- 3. Power outage during Daylight Saving Time correction:
	- If there is a power outage during the correction period for Daylight Saving Time, the secondary clocks might not correct. In this event, wait for the next 12 hour correction .
- 4. Signal circuits not responding to programmed events:
	- Refer to Wired Signal Circuit Troubleshooting Guide.
- 5. Unable to synchronize with Ethernet Time Source:
	- Refer to the Ethernet Troubleshooting Guide.
- 6. Lost or forgotten User Lock:
	- Contact American Time Technical Support at the number listed below.
- 7. AllSync IQ Master locks up or display goes blank:
	- Remove power from the unit by switching the Power Input switch off, wait 5 seconds, then turn the unit back on.

If the problem cannot be resolved after following these steps, please call Technical Support at American Time at 800-328-8996.

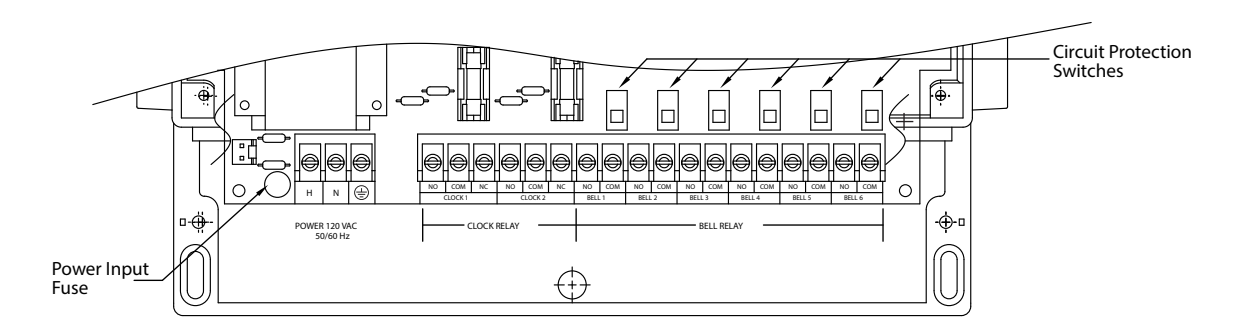

# Troubleshooting Ethernet

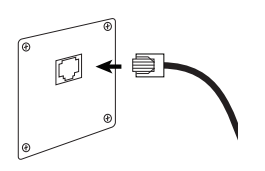

If you have trouble connecting the AllSync IQ Master via Ethernet, follow these troubleshooting steps:

- 1. Check the Ethernet cable connection to the AllSync IQ Master. Make sure the patch cable is securely connected to the Ethernet RJ-45 port and that it is not damaged. Have the cable tested or connect a computer or another Ethernet device to this cable to confirm proper connection.
- 2. Ensure that the Ethernet is enabled. From the main screen:

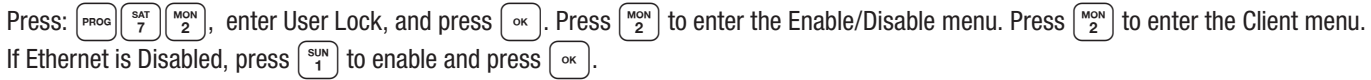

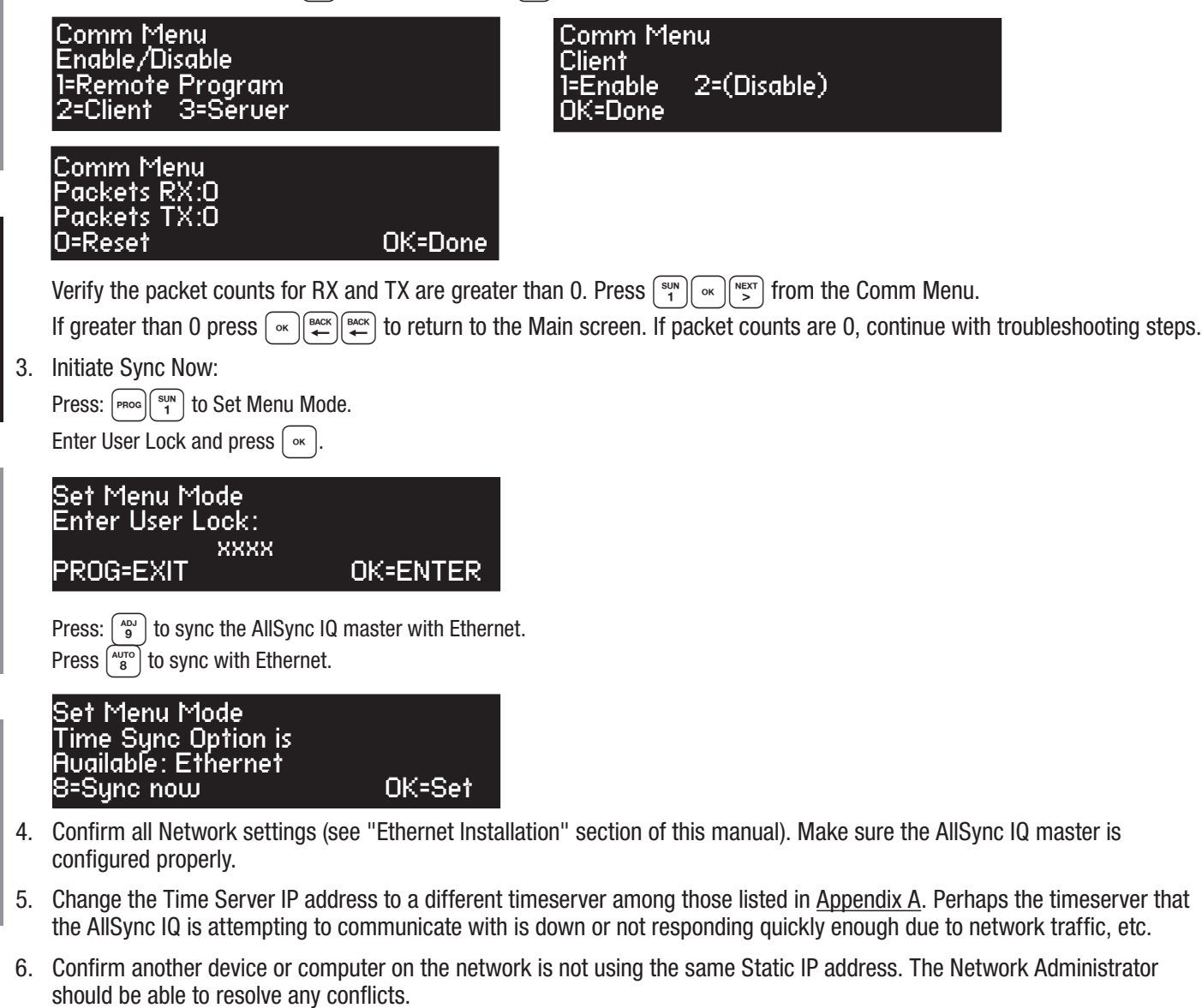

- 7. Ensure that the Network has port 123 open for SNTP or port 13 open for Daytime Protocol.
- 8. Ping the IP address of the unit from a computer to see if it is responding. Check with your Network Administrator if you do not know how to do this.
- 9. Test the time server by attempting to get a time stamp from another computer. Check with your Network Administrator if you do not know how to do this.

If the problem cannot be resolved after following these steps, please call Technical Support at American Time at 800-328-8996.

Appendix

Introduction

# AllSync IQ Installation Manual **Troubleshooting Remote Connect**

If you have trouble connecting the AllSync IQ Master to the Remote Connect software, follow these troubleshooting steps:

- 1. Check the Ethernet cable connection to the AllSync IQ Master. Make sure the patch cable is securely connected to the Ethernet RJ-45 port and that it is not damaged. Have the cable tested or connect a computer or another Ethernet device to this cable to confirm proper connection.
- 2. Ensure that the Remote Programming is enabled. From the main screen:

Press:  $P_{\text{p}}$ <sup>2</sup>,  $P_{\text{p}}$ <sup>(NoN</sup>), enter User Lock, and press  $\sim$ . Press  $\sim$  enter the Enable/Disable menu. Press  $\sim$  to enter the Remote Prog menu.

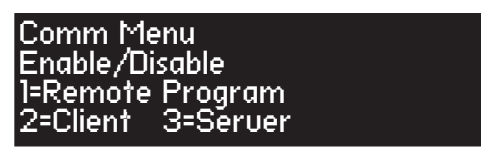

If Remote Programming is Disabled, press  $\lceil \frac{\text{sun}}{1} \rceil$  to enable and press  $\lceil \frac{\text{ox}}{1} \rceil$ 

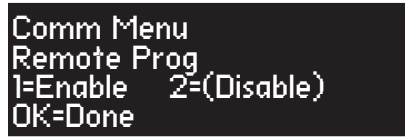

- 3. Confirm all Network settings (see "Ethernet Installation" section of this manual). Make sure the AllSync IQ master is configured properly.
- 4. Confirm another device or computer on the network is not using the same Static IP address. The Network Administrator should be able to resolve any conflicts.
- 5. Ensure that the Network has Port 80 open.
- 6. Ping the IP address of the unit from another computer to see if it is responding. Check with your Network

If the problem cannot be resolved after following these steps, please call Technical Support at American Time at 800- 328-8996.

# **Troubleshooting Wired Clock Circuit**

If you have trouble operating wired clock circuits, follow these troubleshooting steps:

- 1. Ensure you have the clock code configured in your system controller:
	- a. Press  $\lceil \frac{F_{F1}}{6} \rceil$  to enter the Config Menu
	- b. Enter your Service Lock if necessary.
	- c. Press  $\lceil \frac{\pi}{3} \rceil$  to enter the Clock Code select screen and verify that it is correct.

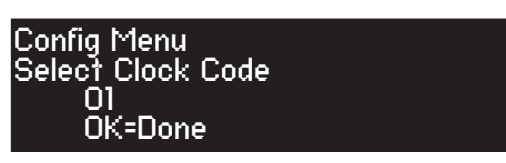

- 2. If the AllSync IQ time was recently changed, allow up to 24 hours for secondary clocks to re-synchronize to the system controller.
- 3. Ensure there is sufficient voltage across each secondary clock.
- 4. If fewer that 25 AllSync secondary clocks are connected to the AllSync IQ master, the secondary clocks might not recognize the correction from the AllSync IQ. Connect all intended clocks and allow time for normal system controller correction. If secondary clocks still have not corrected, you may need additional hardware. Contact American Time Technical support for information on adding a Resistor Pack (Part #H001941) to your system.
- If the problem cannot be resolved after following these steps, please call Technical Support at American Time at 800- 328-8996.

# **Troubleshooting Wired Signal Circuit**

If you have trouble operating wired signal circuits, follow these troubleshooting steps:

- 1. Signal circuits not responding to programmed events:
	- a. Make certain that the AllSync IQ status is set to AUTO:

Press  $\lceil \frac{\omega_{\text{TO}}}{8} \rceil$ , enter User Lock, if applicable, and press  $\lceil \infty \rceil$ .

b. Confirm that signal circuits are enabled. From the View Circuits screen:

Press  $\lceil \frac{\pi e}{3} \rceil$  to enter the Enable Circuits screen to view or change the control status of individual circuits.

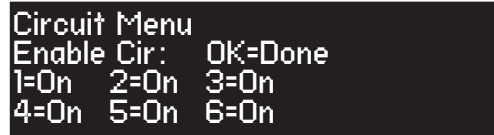

- c. Confirm that signal circuits and events programmed to control them are assigned to the same schedule.
- d. Check for correct voltage at signal relay contacts. The COM (common) terminals should measure full voltage all the time.

CAUTION: Warranty may be voided if LCD/Keypad cover is removed prior to contacting Technical Support at American Time at 800-328-8996.

- 2. Signal circuit(s) On when they should be Off:
	- a. Press  $\lceil \frac{m}{m} \rceil$ , enter User Lock, if applicable, and press  $\lceil \frac{m}{m} \rceil$ . Then choose circuit(s) to activate/deactivate.
	- b. If the circuit does not toggle On or Off, check for stray voltage on the signal relay normally open contacts.

■Note: You can try disabling the surge protection circuitry by switching it off (see diagram). These switches are located inside the wiring compartment. Remove power to the AllSync IQ master and signal circuit lines before removing cover to access wiring.

If the problem cannot be resolved after following these steps, please call Technical Support at American Time at 800-328-8996.

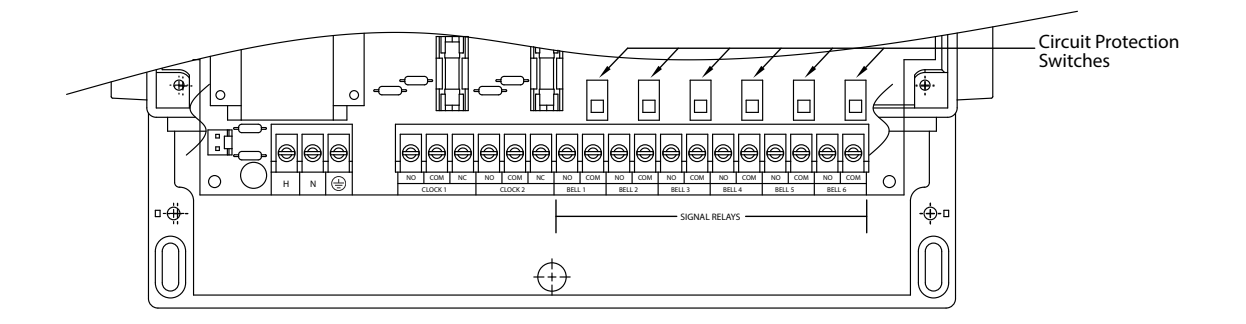

# Clock Troubleshooting

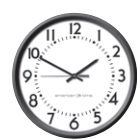

### Secondary Clocks Not Synchronized

- 1. Make certain the AllSync IQ master is running the correct clock code.
- 2. If the AllSync IQ master time was recently changed, allow up to 24 hours for secondary clocks to re-synchronize to the AllSync IQ master.
- 3. Make sure there is sufficient voltage across each secondary clock.
- 4. If fewer than 25 AllSync secondary clocks are connected to the system controller, the secondary clocks might not recognize the correction from the AllSync IQ master. Connect all intended clocks to allow time for normal AllSync IQ master correction. If secondary clocks still have not corrected, you may need additional hardware. Contact American Time Technical Support for information on adding a Resistor Pack (Part #H001941) to your system.

If the problem cannot be resolved after following these steps, please call Technical Support at American Time at 800- 328-8996.

Introduction

### Appendix A: Ethernet Timekeeping NIST Internet Time Servers

**Note:** Please reference http:/tf.nist.gov/tf-cgi/servrs.cgi for the latest NIST Internet Time servers list, which includes the status of each server.

### Using the AllSync IQ Master as a Time Server

The AllSync IQ Master with Ethernet option can be used as a time server supporting the SNTP and Daytime protocols and can be used to synchronize computers or other devices via the Ethernet.

To set up your computer or other device to synchronize to the AllSync IQ, simply enter the IP address of the AllSync IQ master as the time server address for the computer or device.

### In Windows XP:

- 1. Right-click your clock and then click Adjust Date/Time.
- 2. Click the Internet Time tab. Click the Server down arrow, and then enter the IP address of the AllSync IQ master you wish to synchronize this computer to (example: 192.168.1.200).
- 3. Click Update Now. Windows XP will connect to the AllSync IQ master and set the computer's clock.

### In Windows Vista/Windows 7:

- 1. Right-click your clock and then click Adjust Date/Time.
- 2. Click the Internet Time tab, and then click Change Settings.
- 3. Click Automatically synchronize with an Internet time server, enter the IP address of the AllSync IQ master you wish to synchronize this computer to (example: 192.168.1.200), and then click OK.

### In Windows 10:

- 1. Open the Control Panel (icons view), and click on the Date and Time icon.
- 2. Click on the Internet Time tab, and click on the Change Settings button.
- 3. If prompted by UAC, click/tap on Yes.
- 4. Check the Synchronize with an Internet time server box, select a time server, and click on Update now.
- 5. Select server box and enter AllSync IQ master you wish to synchronize this computer to (example: 192.168.1.200), and then click OK.

### **nancipal metabolism**

- Setting up your computer to synchronize to the AllSync IQ master via Ethernet does not account for time zone & Daylight Saving Time settings, which must be properly set on the computer (they are not transferred via Ethernet).
- The computer or other device being synchronized to the AllSync IQ master must be on the same network as the AllSync IQ master, or have access to it through a firewall (port 123 open for SNTP and port 13 open for Daytime Protocol).
- If your computer is on a domain, it is set up to get the time from the domain controller and you will not be able to perform the above tasks. Domain controllers using the Windows Time Service can be set up by your network administrator to synchronize directly to time servers on the Internet or to the AllSync IQ master. Contact American Time Technical Support at 800-328-8996 with any questions.

# Appendix B: Supported Time Zones AllSync IQ Installation Manual

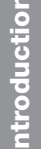

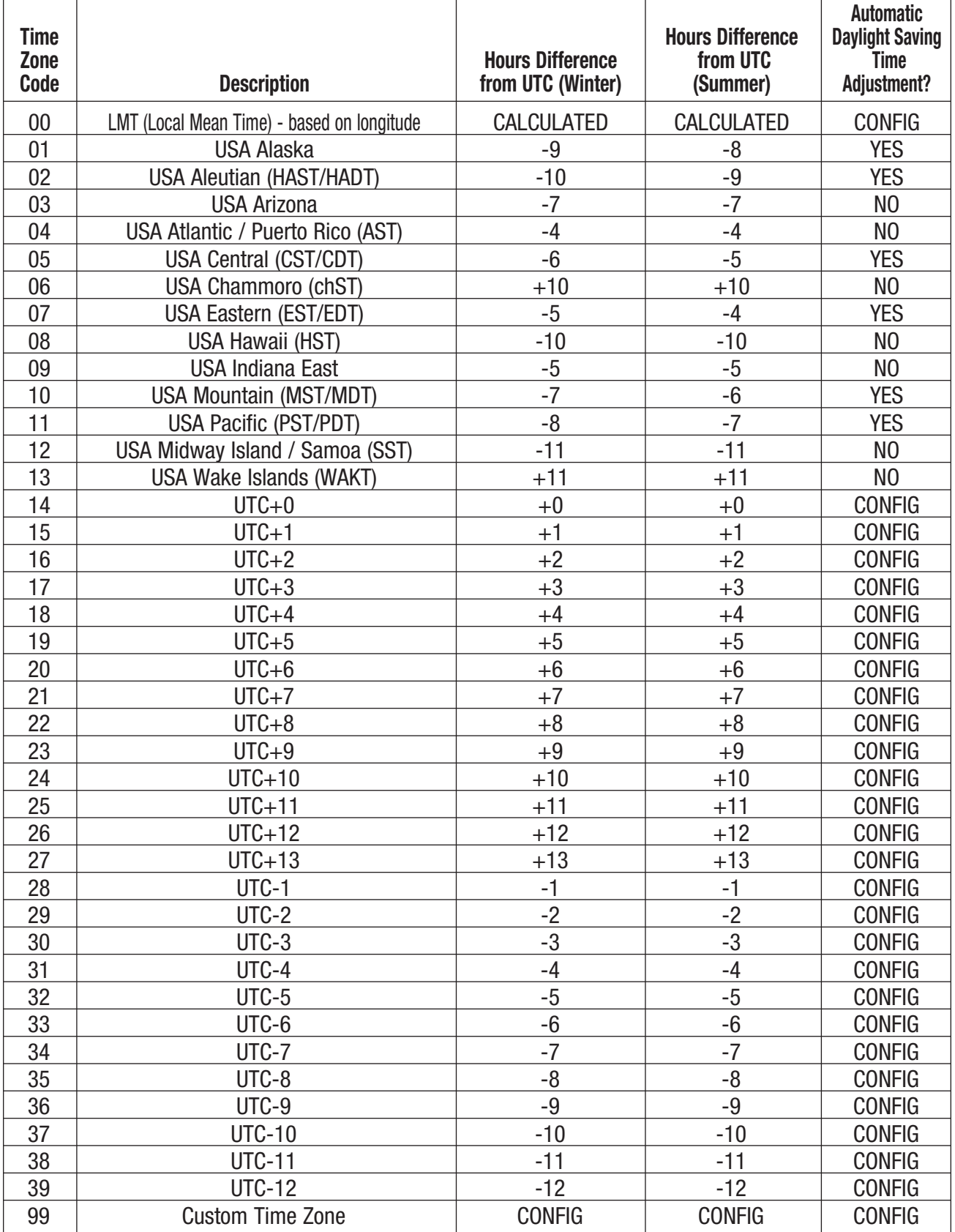

## Appendix C: Tone Generator Wiring

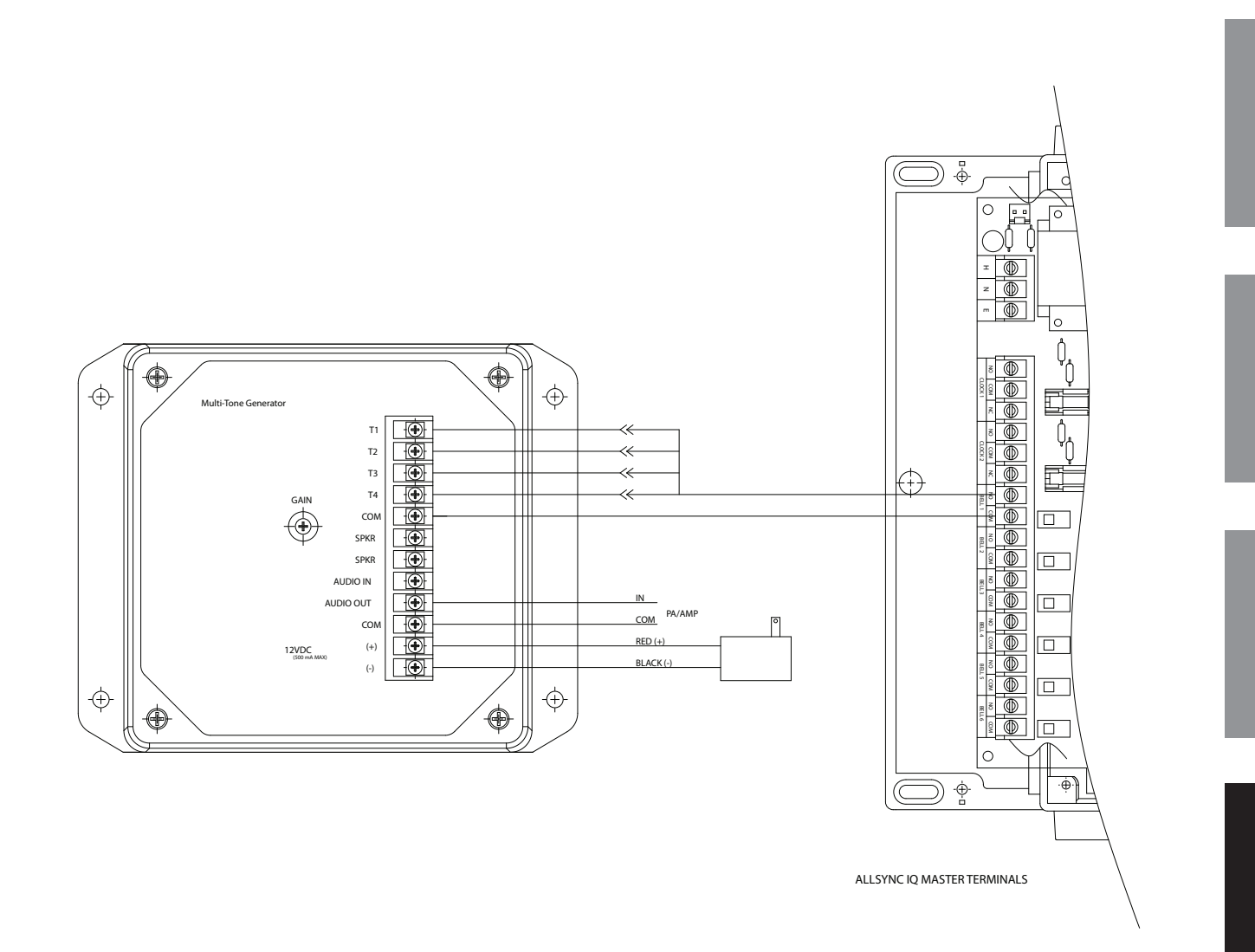

# Appendix D: Wired Signal Circuit Programming Examples

### Example: Programming Recurring Events

To program a new event in Schedule 2 that turns on signal circuits for 5 seconds starting at 8:55 AM every weekday Monday-Friday, press:

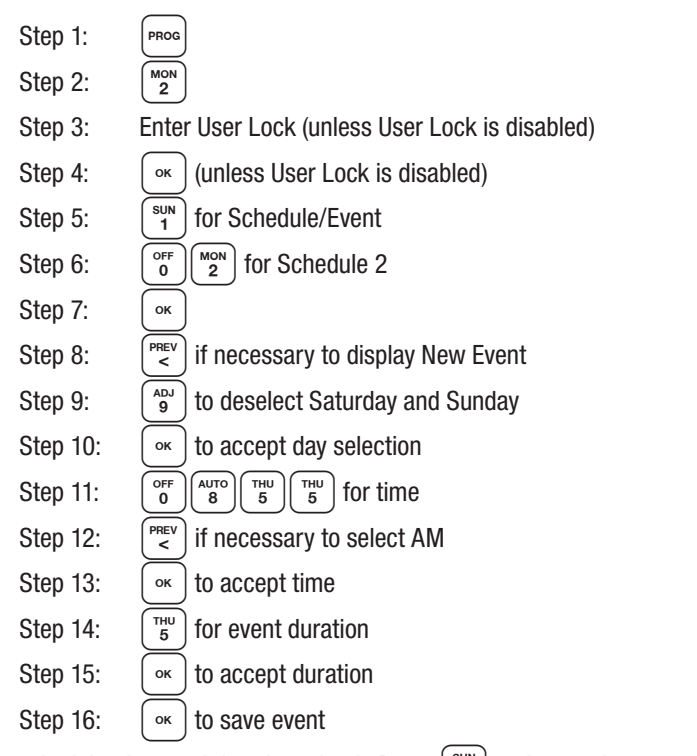

At this point, to program a new event for the same schedule, days and duration, simply Press  $\frac{1000}{11}$  and enter the new start time and press  $\boxed{\infty}$ . To stop programming similar events press  $\boxed{\infty}$ . Press  $\boxed{\infty}$  to exit Event Menu. Press  $\boxed{\infty}$  again to exit Program Menu if programming is complete.

### Example: Reviewing and Editing Events by Schedule

To change only the duration of Event 24 in Schedule 2 to 6 seconds, press:

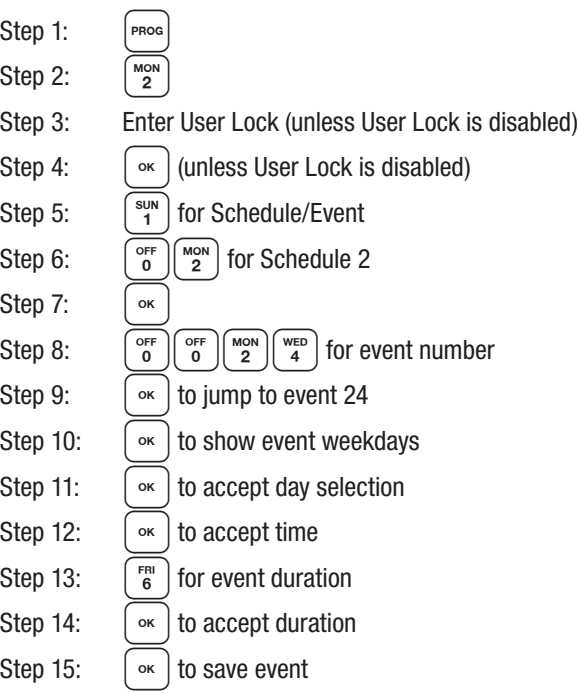

Press  $\left[\frac{BAC}{2}\right]$  to exit Event Menu. Press  $\left[\frac{BAC}{2}\right]$  again to exit Program Menu if review/edit is complete.

### Appendix D: Wired Signal Circuit Programming Examples

### Example: Programming Signal Circuits

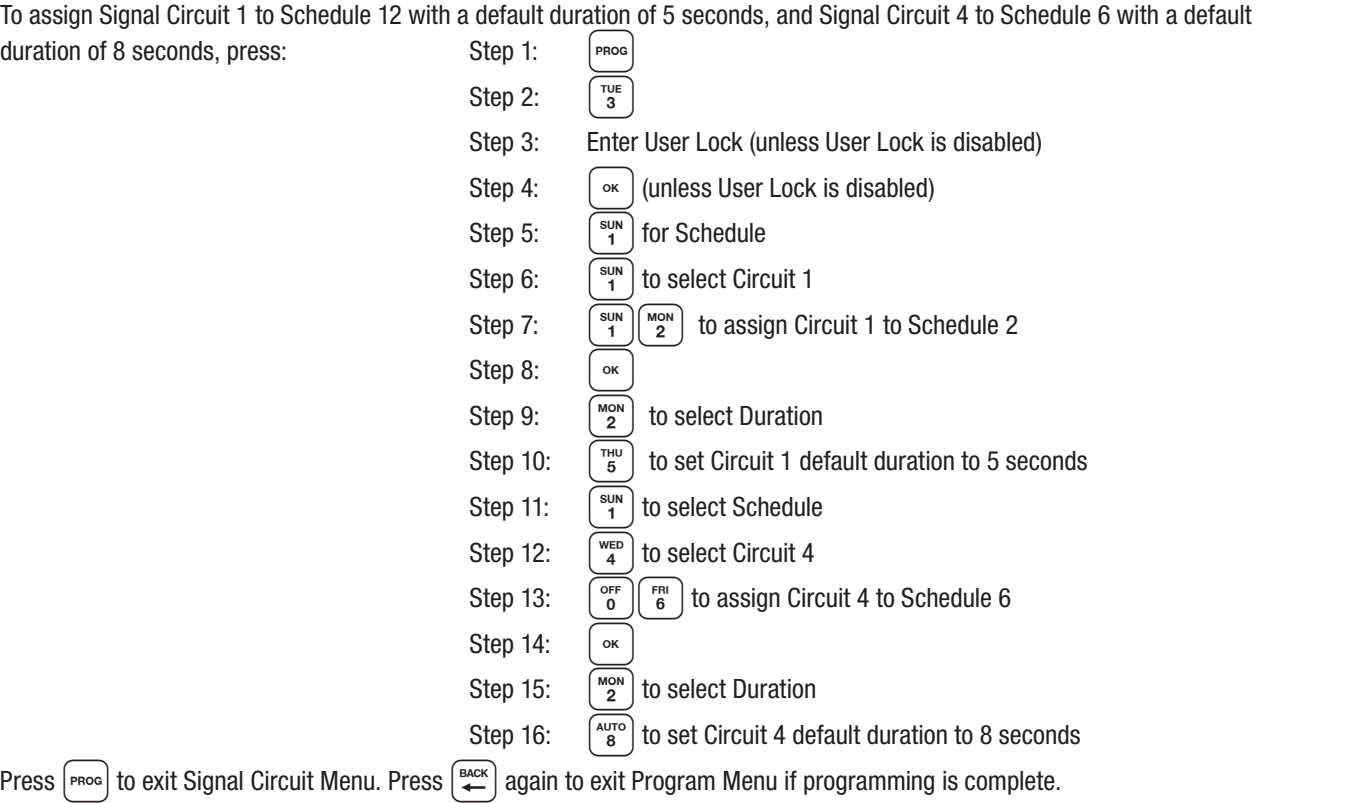

### Example: Programming Special Events

To program a new special event in Schedule 2 that turns on signal circuits for 8 seconds starting at 3:45 PM on October 31, 2008, press:

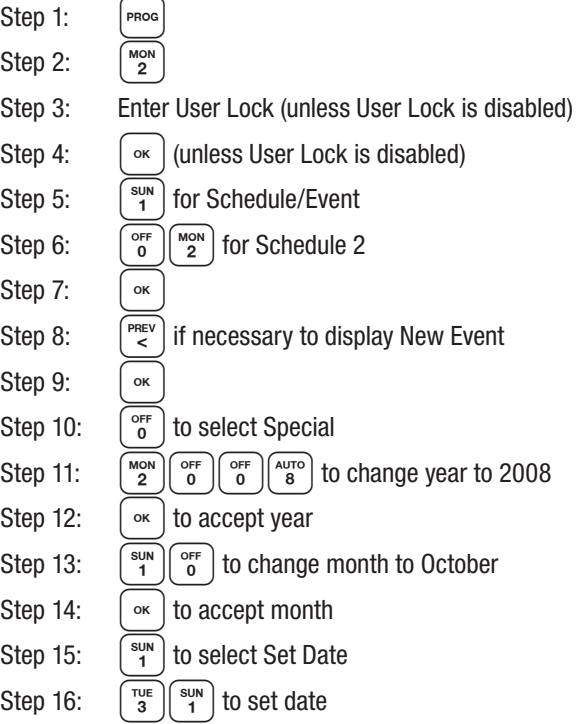

### Appendix D: Wired Signal Circuit Programming Examples

### Example: Programming Special Events (continued)

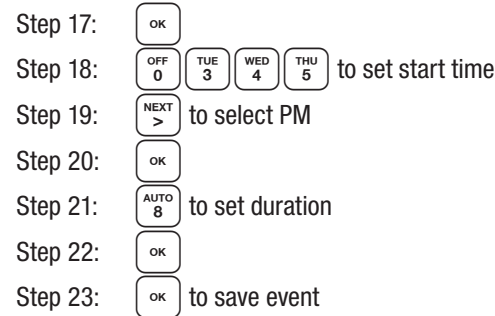

Press  $\left[\frac{BAC}{4}\right]$  to exit Event Menu. Press  $\left[\frac{BAC}{4}\right]$  again to exit Program Menu if programming is complete.

### Example: Switching Assigned Schedules

This example will demonstrate a temporary holiday schedule switch. The current schedule (01) will be switched to Sch 02 on December 23, 2008 at Midnight and then switched back after a period of time.

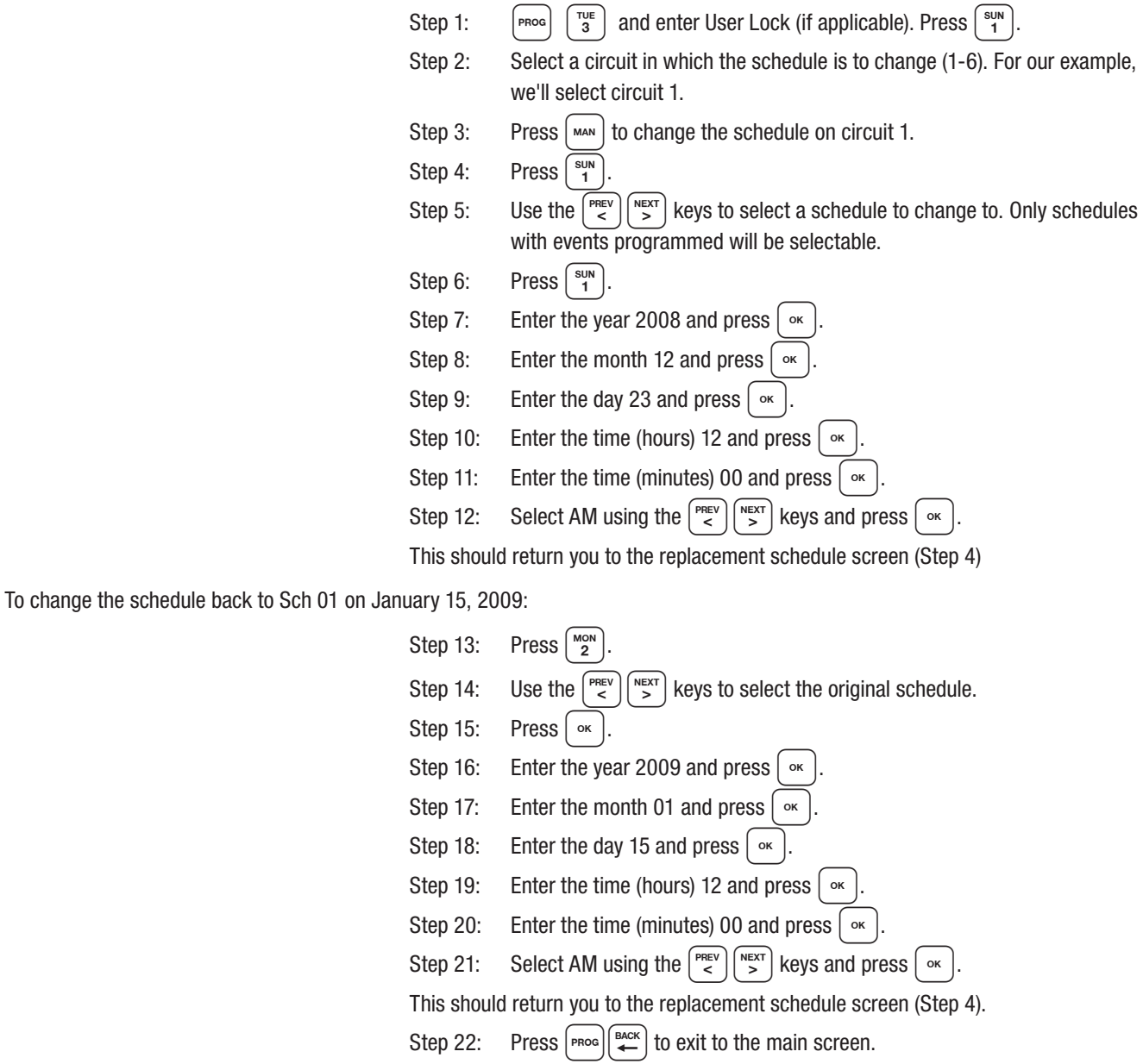

### Appendix E: Checking AllSync IQ Master Status Information

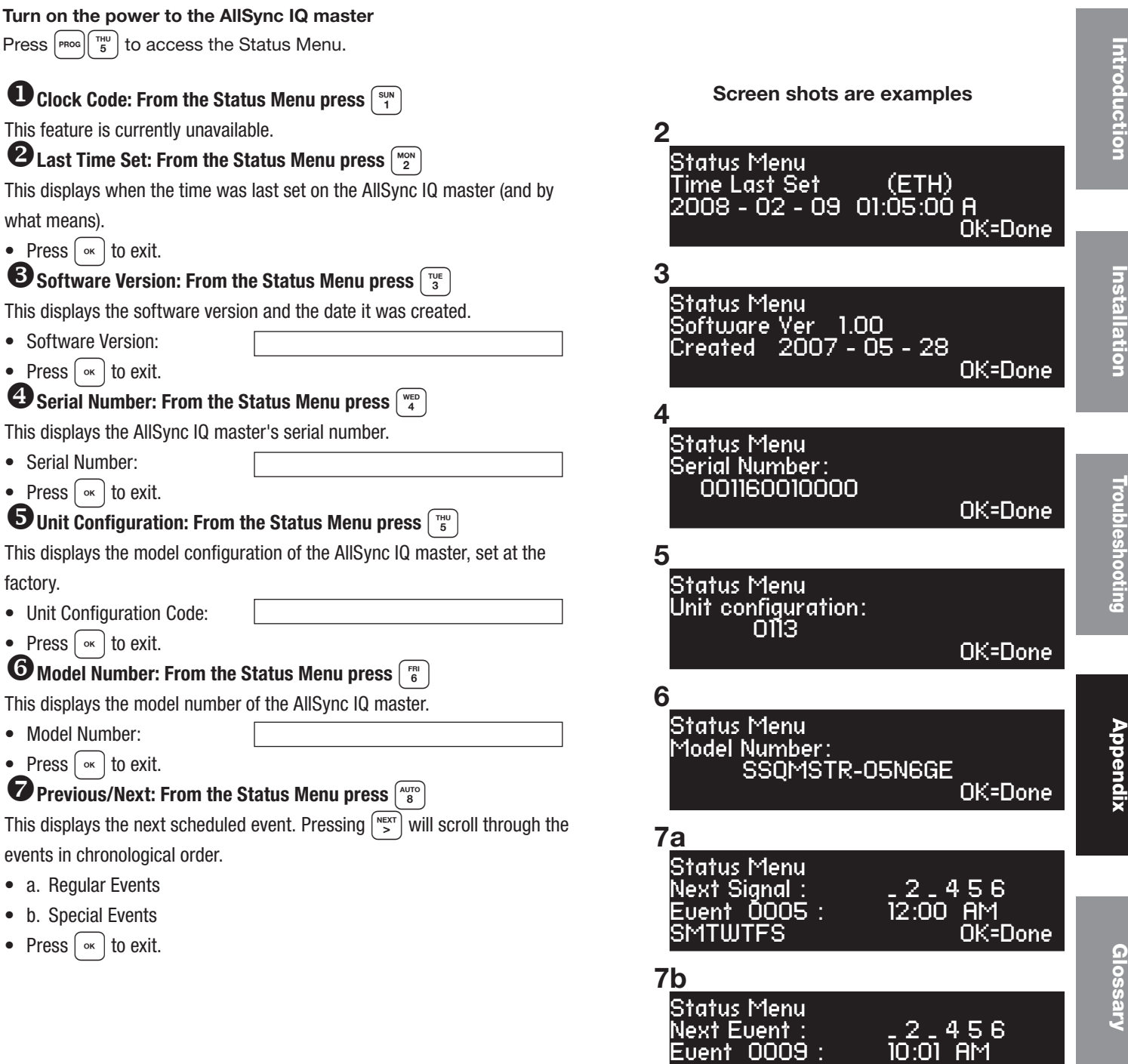

2008 - 02 - 09 OK=Done

# Appendix F: AllSync IQ Master Port Diagrams

Introduction Glossary Appendix Troubleshooting Installation Introduction

Troubleshooting

Appendix

Glossary

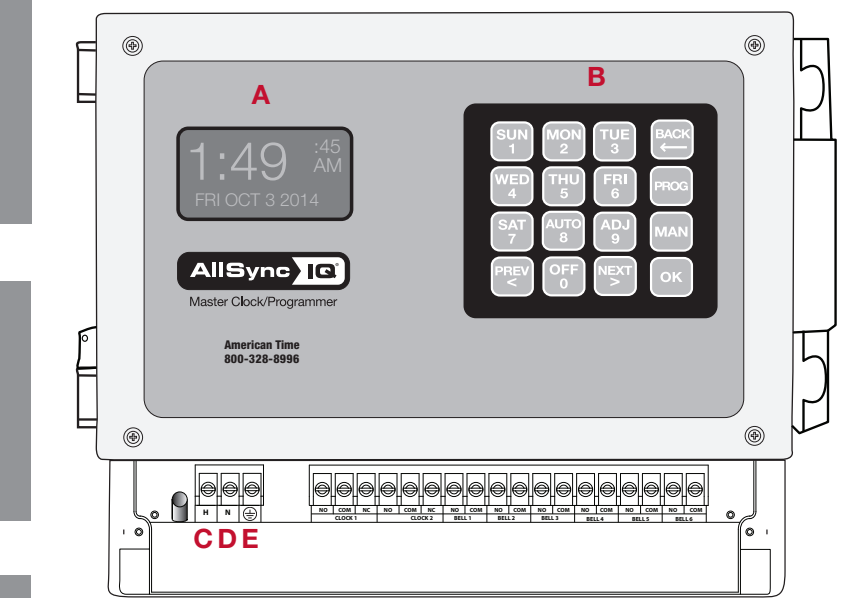

A=LCD Display B=Keypad C=120vac line voltage screw terminal D=120vac neutral screw terminal E=Ground screw terminal

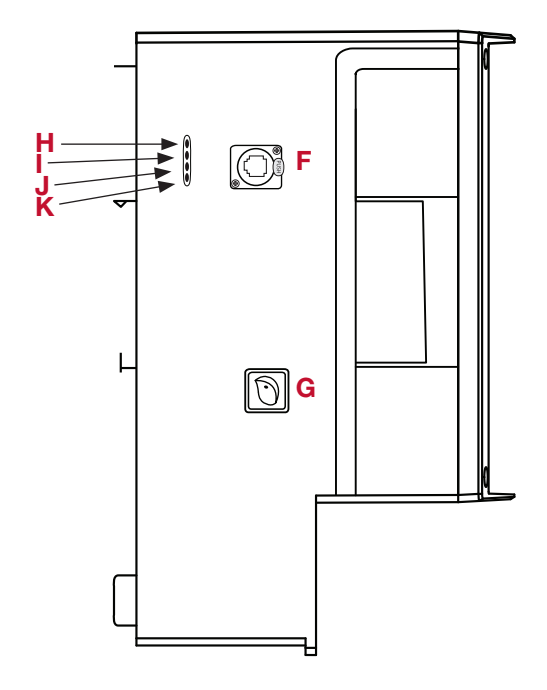

F=Ethernet RJ45 port G=Power ON/OFF switch H=Ethernet (orange) full duplex LED I=Ethernet (red) collision LED J=Ethernet (yellow) 100 Base T LED K=Ethernet (green) link LED

# Appendix G: Maintenance Guide

- 1. Keep AllSync IQ Master and clocks free from dust and debris to extend service life Annually (or as needed)
- 2. Visually inspect all system components, cables, etc. Every 6 months (or before Daylight Saving Time changes twice per year)

## Appendix H: Clock Circuit Wiring Diagrams

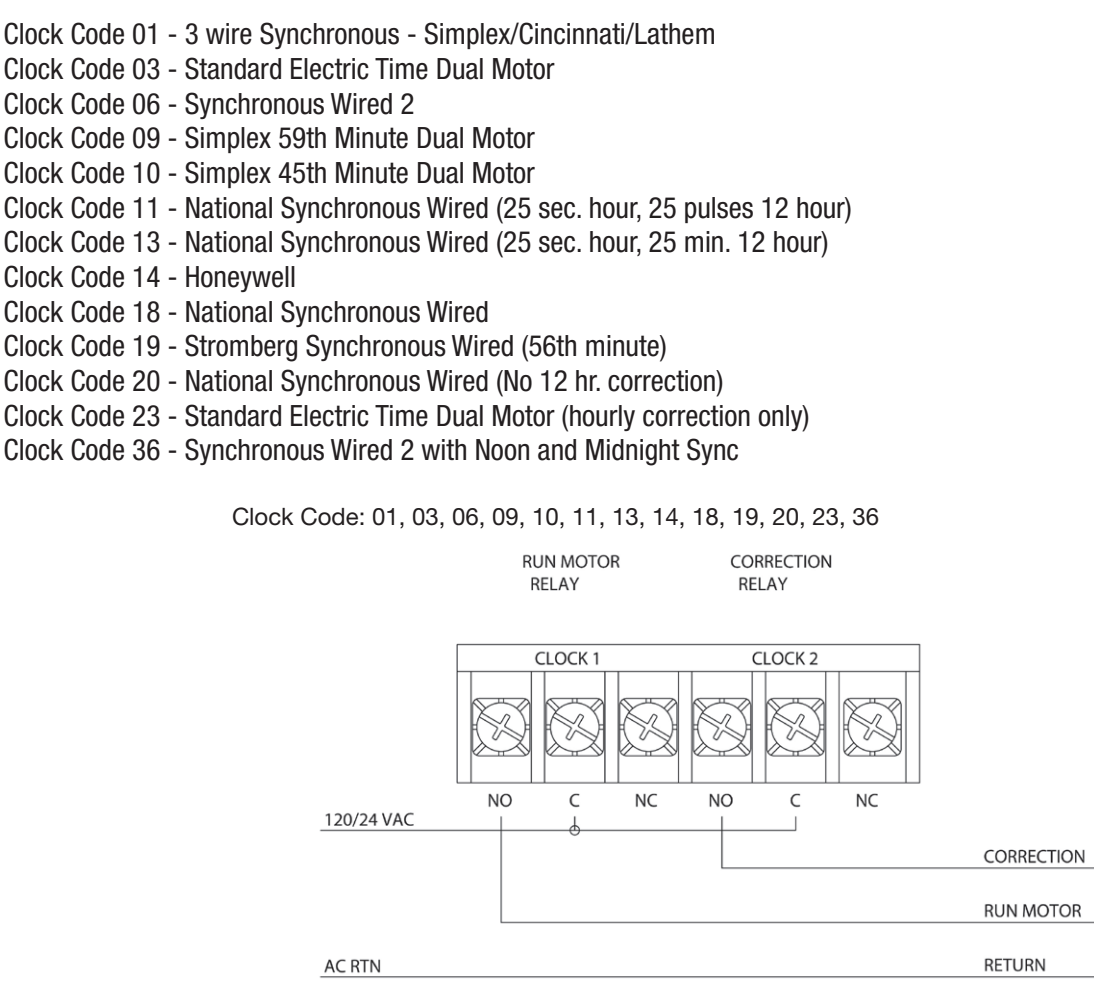

Clock Code 02 - 3 wire Minute Impulse

- Clock Code 05 3 wire Minute Impulse (58th minute)
- Clock Code 16 3 wire Minute Impulse (59th minute) with 12hr Correction
- Clock Code 47 Standard Electric Time AR-3 (3 wire Impulse)

Clock Code: 02, 05, 16, 47

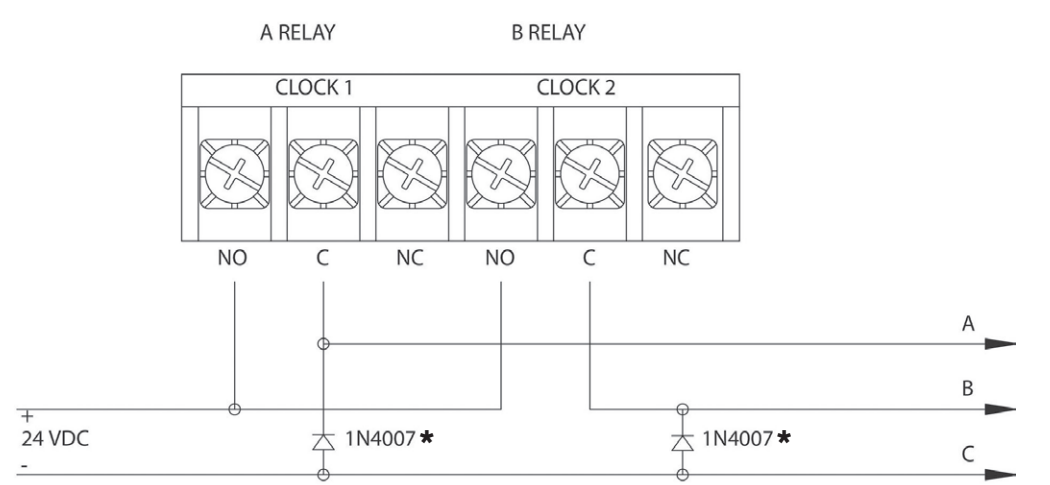

\*Rectifier diodes recommended for relay protection.

# Appendix H: Clock Circuit Wiring Diagrams

Clock Code 04 - Standard Electric Time AR-2A 2 wire Dual Voltage Clock Code 17 - Standard Electric Time AR-2 2 wire Dual Voltage

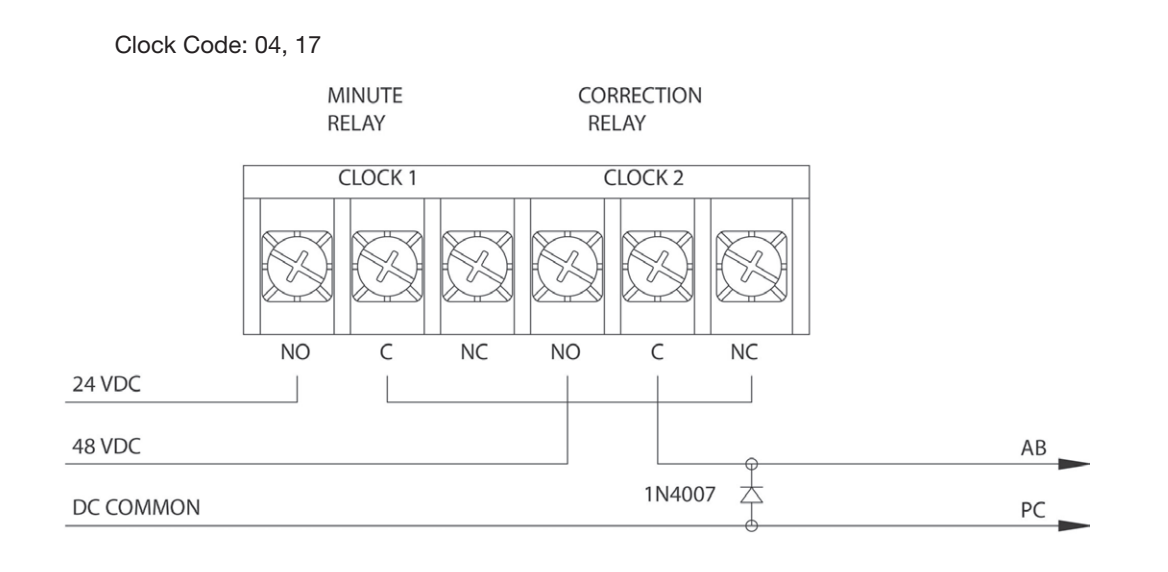

Clock Code 07 - 2 wire Reverse Polarity Minute Impulse (59th minute)

Clock Code 08 - 2 wire Reverse Polarity Minute Impulse (59th minute ) with 12hr Correction

Clock Code 12 - Cincinnati D6 - 2 wire Reverse Polarity Minute Impulse (59th minute) with 12hr Correction

Clock Code 26 - Stromberg 2 wire Minute Impulse (58th minute) Hourly Correction Only

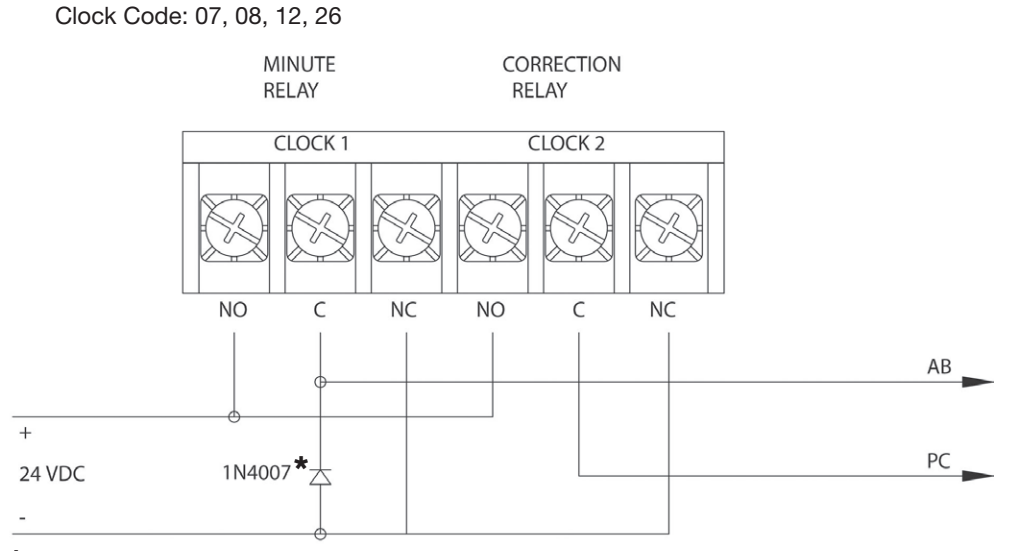

\*Rectifier diode recommended for proper operation of reversing polarity.

### Appendix H: Clock Circuit Wiring Diagrams

Clock Code 15 - Straight Frequency Electronic Clock

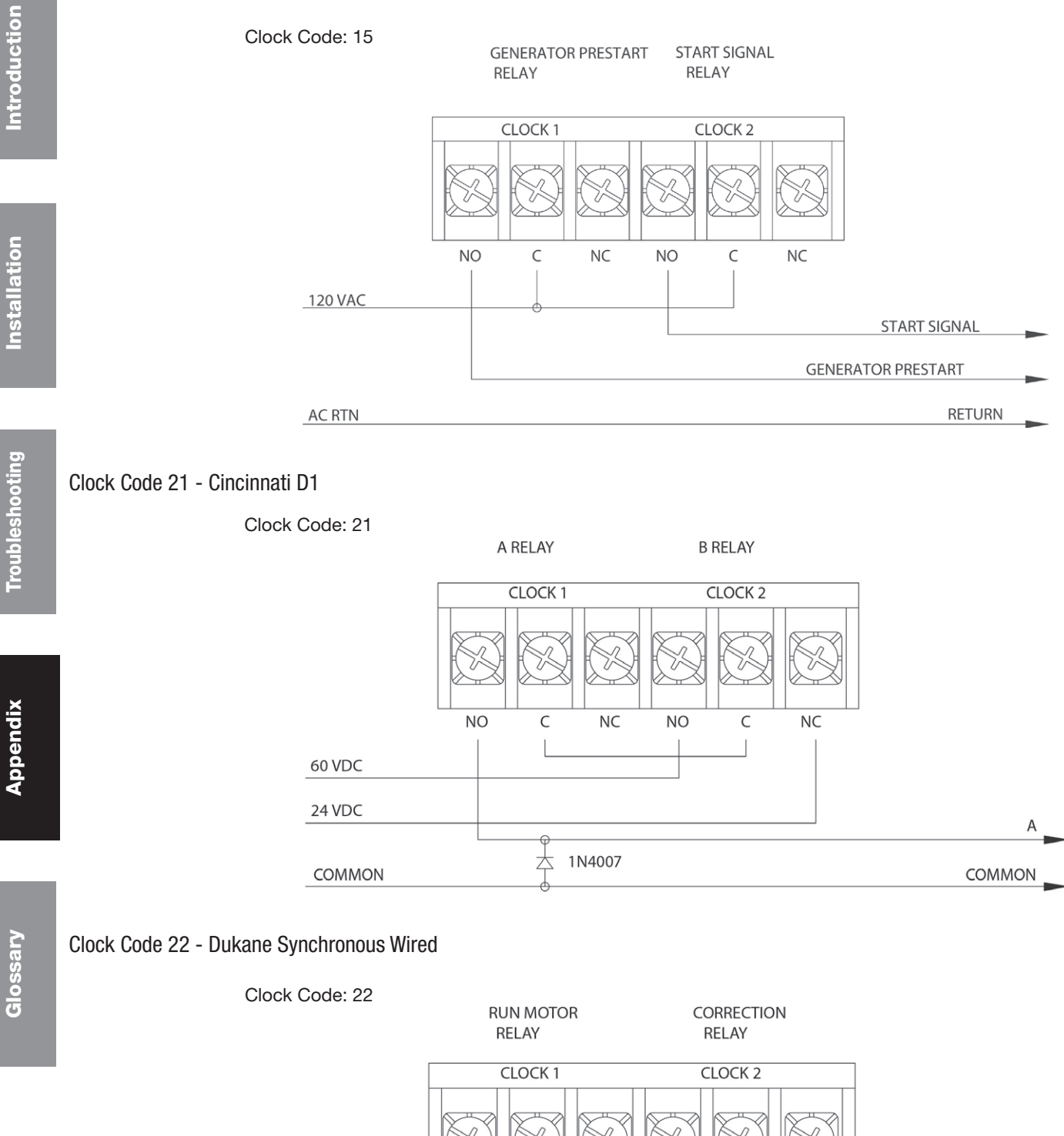

**NC** 

 $\mathsf{C}$ 

**NO** 

120/24 VAC

24 VDC

**NO** 

1N4007

C

厺

**NC** 

**RUN MOTOR** 

**CORRECTION COIL** 

# Appendix H: Clock Circuit Wiring Diagrams

### Clock Code 27 - Digital Clock Reset - 12:00 AM/PM

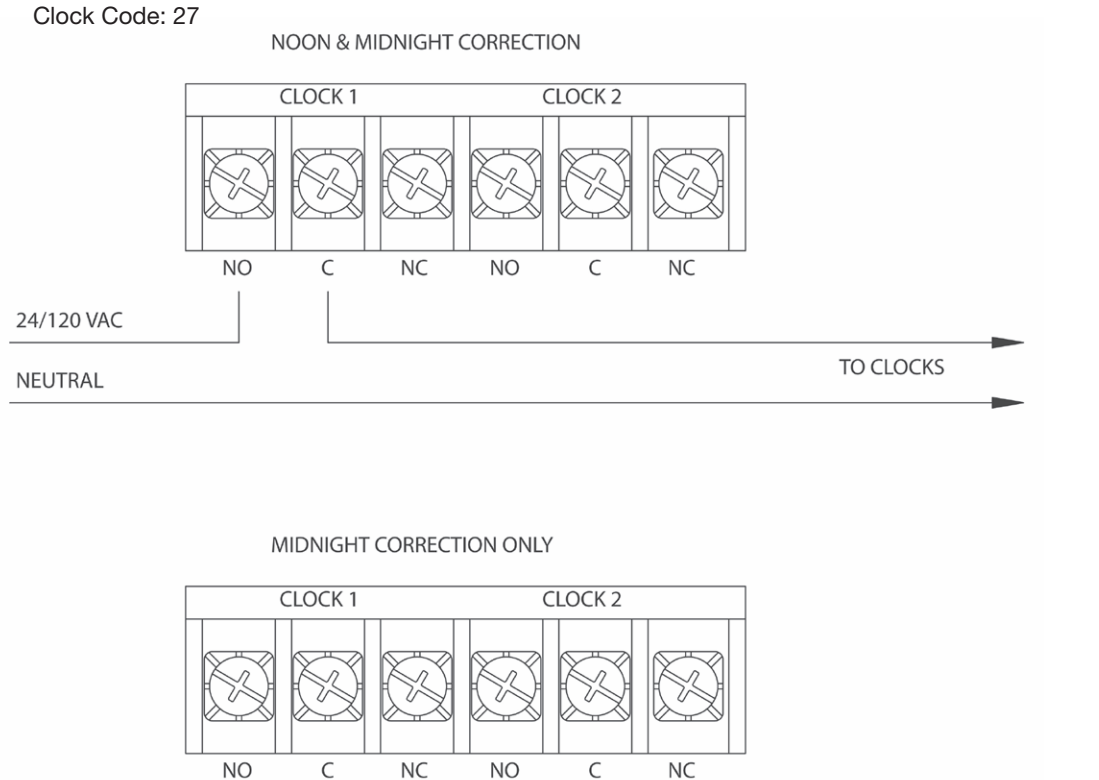

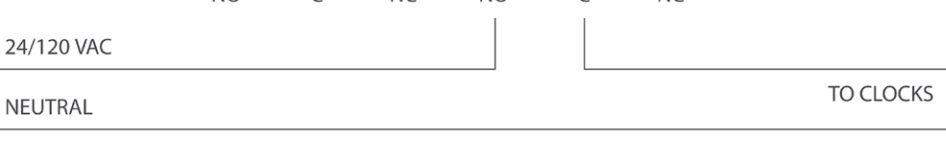

### Clock Code 37 - 2 wire Reverse Polarity Minute Impulse

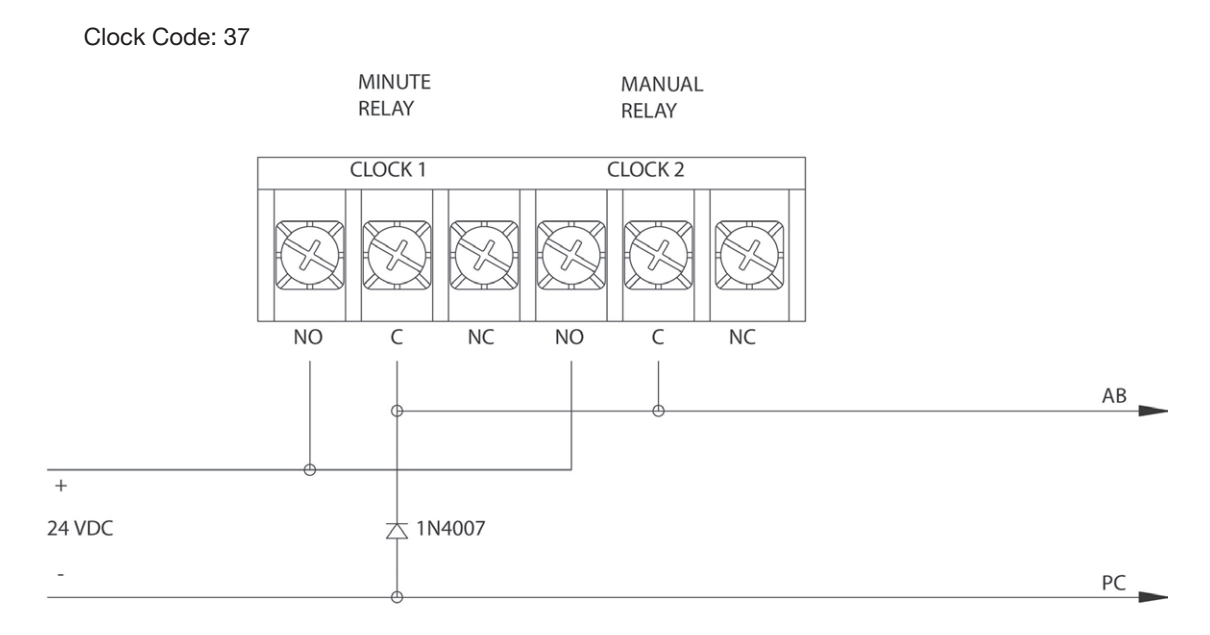

Introduction

### Appendix H: Clock Circuit Wiring Diagrams

Clock Code 38 - 2 wire Reverse Polarity Minute Impulse (59th minute) with 12hr Correction

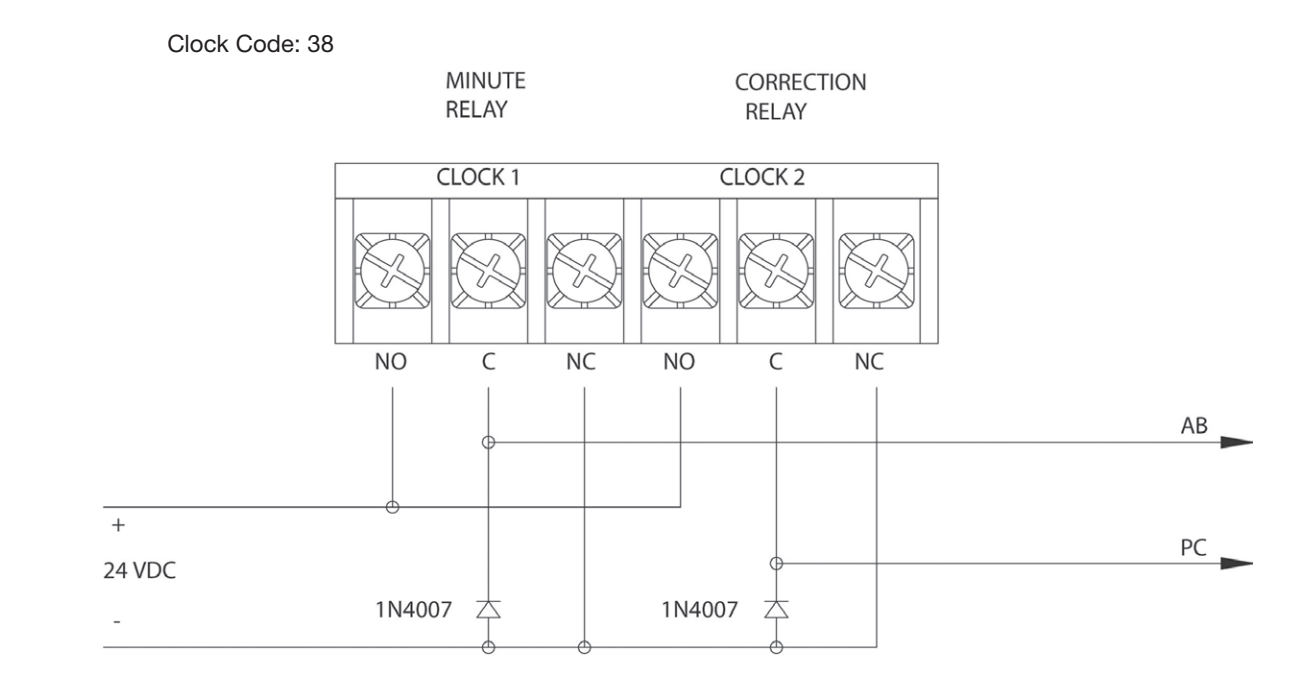

# User Notes

# **Glossary**

Introduction Glossary Appendix Troubleshooting Installation Introduction

lation nstal Analog Clock - A clock that represents time by position of hands on a dial.

**CAT 5 Cable -** Category 5 Cable. A twisted pair cable type designed for high signal integrity and commonly used in computer networks such as Ethernet. CAT 5 cable is used for Ethernet wiring on the AllSync IQ Master.

Circuit - One of the 6 relay outputs on the AllSync IQ Master.

Client - A computer or other networked device, or a software application, that connects to and request information from a server.

Daytime Protocol (RFC-867) - A standard, Internet-based timekeeping specification that calls for a timestamp to be sent from a timeserver as an ASCII character string containing the current date and time. This message is sent from the timeserver as a response to any input on port 13. The timeserver closes the connection as soon as the timestamp is sent. The AllSync IQ Master is capable of sending and receiving timestamps via UDP port 13 using this protocol.

Digital Clock - A clock that displays time with numerical display (12:00).

Ethernet - A very popular technology for networking computers and other devices. This communication method is used for transmitting and receiving precise timing signals by the AllSync IQ Master.

Event - Programmed into the AllSync IQ Master with time and date information, as well as a duration or a start/stop command. For example, Event 0001 may be programmed to execute every Monday, Wednesday and Friday at 10:00 am for 3 seconds.

FCC - Federal Communication Commission. A U.S. government agency in charge of regulating non-federal government use of radio spectrum.

**Firewall -** A network configuration, usually both hardware and software, that forms a fortress between networked computers within an organization and those outside the organization. It is commonly used to protect information such as e-mail and data files within a physical building or organization site.

Gateway - A network device or network point that acts as an entrance to another network, such as the server through which computers on a local area network (LAN) access the Internet.

Gateway IP Address - The address value for the Gateway device on the network (see Gateway).

Internet - A worldwide system of computer networks in which any one computer can get information from/or talk to any other connected computer using the TCP/IP protocols.

Leap Second - A second of time as measured by an atomic clock, added to or omitted from official timekeeping systems annually to compensate for changes in the rotation of the earth.

Master Clock - In a timekeeping or clock system, a device that acts as the source of time. The Master Clock, or System Controller, transmits the time to any number of secondary (slave) clocks.

Network - A group of interconnected computers or other electronic devices, capable of transferring data signals with each other.

NIST - National Institute of Standards and Technology. The Time and Frequency Division, part of NIST's Physics Laboratory, maintains the standard for frequency and time interval for the United States and provides official time to the United States.

Patch Cable - A cable with plugs or terminals on each end of the conductor or conductors used to connect circuits of equipment together. Patch cables are used to connect an individual computer or other device to a network. The AllSync IQ Master can be connected to an RJ-45 jack with an Ethernet Patch Cable.

RJ-45 - Registered Jack-45. An 8-pin (or 8-wire) modular connector used to attach data transmission devices to standard telephone wiring. Commonly used in Ethernet data connections and installed in the AllSync IQ Master for physical connection of the Ethernet port.

Schedule - A group of events. For example, a school might program Schedule 01 with 4 events for their morning Elementary recess schedule. The AllSync IQ Master allows for 99 unique schedules, with any number of events in each (up to a maximum total of 9,999 events).

Secondary Clock - Also known as a slave clock. This is a clock that synchronizes its timekeeping to that of a system master clock.

Server - A host computer or host device on a network, which shares resources and "serves" data to client computers or other servers.

SNTP - Simple Network Time Protocol. A less complex form of Network Time Protocol (NTP) commonly used for synchronization of computers and other devices. In SNTP, the client makes a single timing request to a single server (similar to the Daytime Protocol) and then uses this information to set its clock. This differs from NTP, which uses multiple servers and averages their results. The AllSync IQ Master supports SNTP as both a client and a server.

Static IP Address - An Internet Protocol (network) address permanently assigned to an individual machine, account or user.

Subnet Mask - A number that helps to define the relationship between the host (computers, routers, switches, etc.) and the rest of the network.

# **Glossary**

Synchronization - The process of bringing two clocks or time sources into phase so their difference is zero. In the case of a timekeeping system, time synchronization takes place between the master clock and all secondary clocks.

Timeserver - A system or device that acquires the correct time from a local reference clock and/or remote time servers and will answer time requests from other systems. See "Server" above.

Timeserver IP Address - The value of an address for a timekeeping server on the local computer network or Public Internet.

Timestamp - A time mark or notation that indicates the date and time.

UDP - User Datagram Protocol. An Ethernet protocol commonly used for time sensitive applications and which does not guarantee reliability, but does not delay packets (as in TCP-IP).

UL - Underwriters Laboratory. U.S. non-profit safety testing and certification organization.

UTC - Universal Coordinated Time. A time-scale that forms the basis of a coordinated distribution of standard frequencies and time signals throughout the world. It is often referred to as Greenwich Mean Time (GMT) or Zulu Time (military and aviation).

American Time 140 3rd Street South, PO Box 707 Dassel, MN 55325-0707

> Phone: 800-328-8996 Fax: 800-789-1882

american-time.com